## Escuela Superior Politécnica del Litoral

 $T657.80285$ 

VERA  $V_{2}$ 

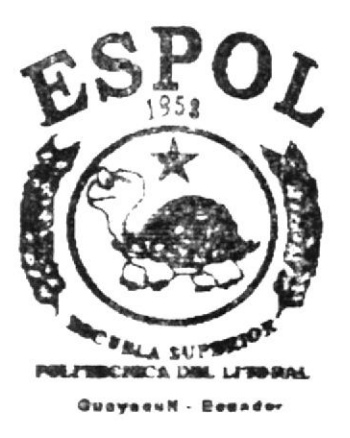

PROGRAMA DE TECNOLOGIA EN COMPUTACION

### **TESIS DE GRADO**

Previo a la obtención del Título de:

ANALISTA DE SISTEMAS

**TEMA:** 

## Sistema de Seguridad

**MANUAL DE USUARIO** 

**AUTOR:** 

## Christian Verdugo Criollo

DIRECTOR:

Anl. Ruth Matovelle

AÑO  $2002 - 2003$ 

#### AGRADECIMIENTO

Agradezco a Dios por enseñarme el camino a seguir, a mis queridos padres por darme a través de sus consejos, las fuerzas necesarias para seguir adelante; y a mi primo Wilson por su paciencia y apoyo incondicional.

Además a mis etemos amigos, que como hermanos; han estando conmigo en todos los lindos momentos de mi vida.

#### **DEDICATORIA**

Me gustaria dedicar esta tesis a mi querida familia: mis padres Amelia <sup>y</sup> Segundo, mis hermanos Sandra y Patricio. Sin descartar la hermosa dulzura y apoyo de mi madre, este logro se la dedico a mi padre de una forma especial, ya que si no fuera por él, no hubiese finalizado mis estudios superiores por otras metas que quisiera todavía alcanzar; pero la mejor herencia que me pudo dar es mi educación más un título, para poder brindar mi granito de arena a la vida y a la sociedad.

US o '{F FEREE  $\Gamma_{R\Gamma}$ 

#### **DECLARACIÓN EXPRESA**

La responsabilidad por los hechos, ideas y doctrinas expuestas en esta Tesis de Grado nos corresponden exclusivamente; y el patrimonio intelectual de la misma al PROTCOM (Programa de Tecnología en Computación y Diseño Gráfico) de la Escuela Superior Politécnica del Litoral.

### FIRMA DEL DIRECTOR DE PROYECTO

ANL. Ruth Matovelle

FIRMA DEL AUTOR

Christian Verdugo C.<br>Christian Verdugo Criollo

**TABLA DE CONTENIDO** 

### **CAPÍTULO 1**

÷ enterior

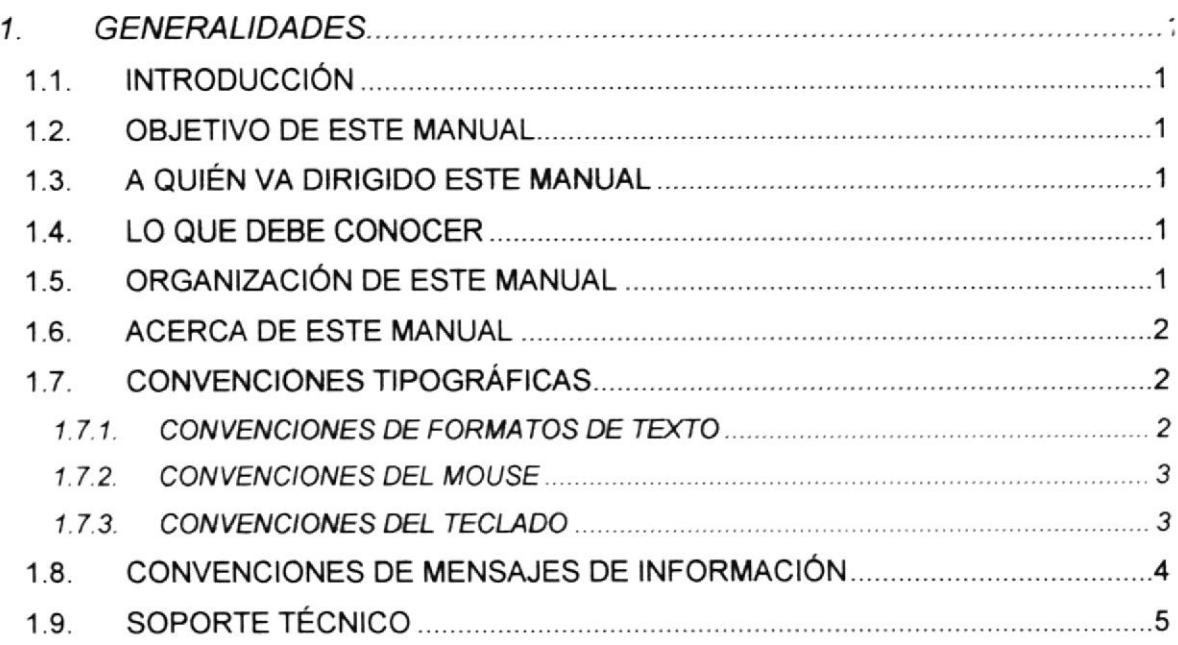

### **CAPÍTULO 2**

熱源

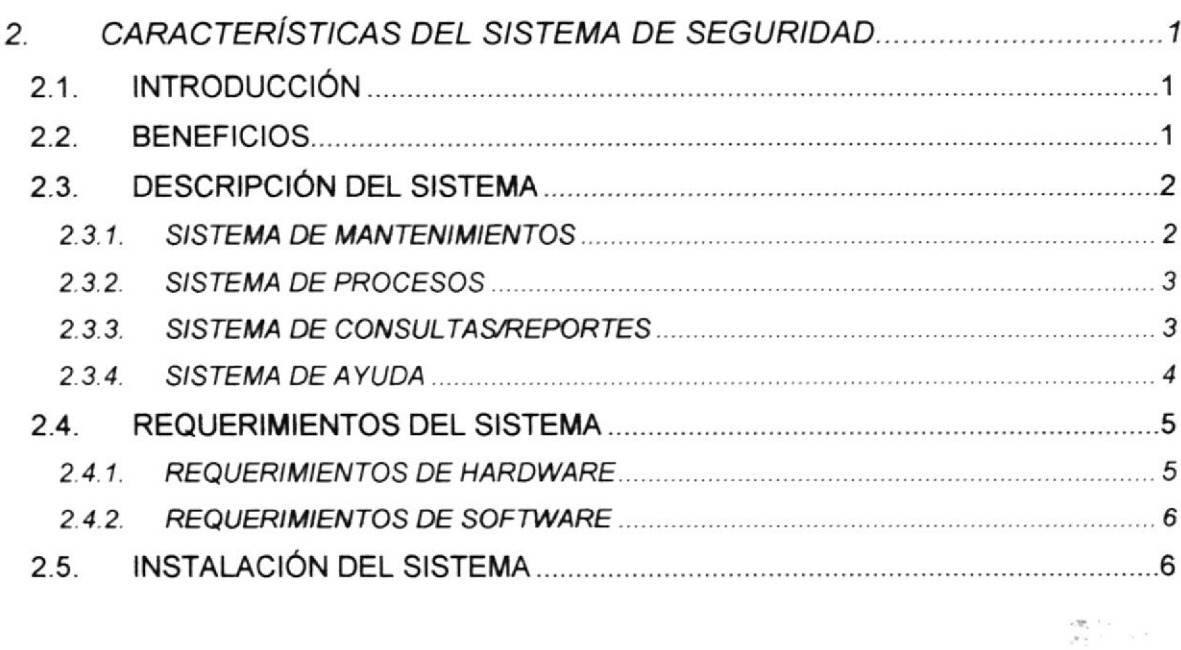

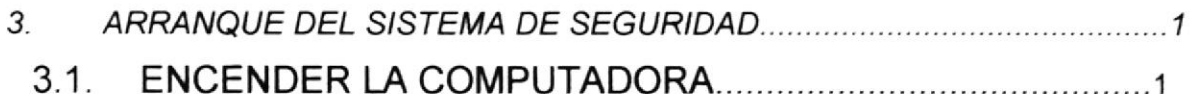

### **CAPÍTULO 4**

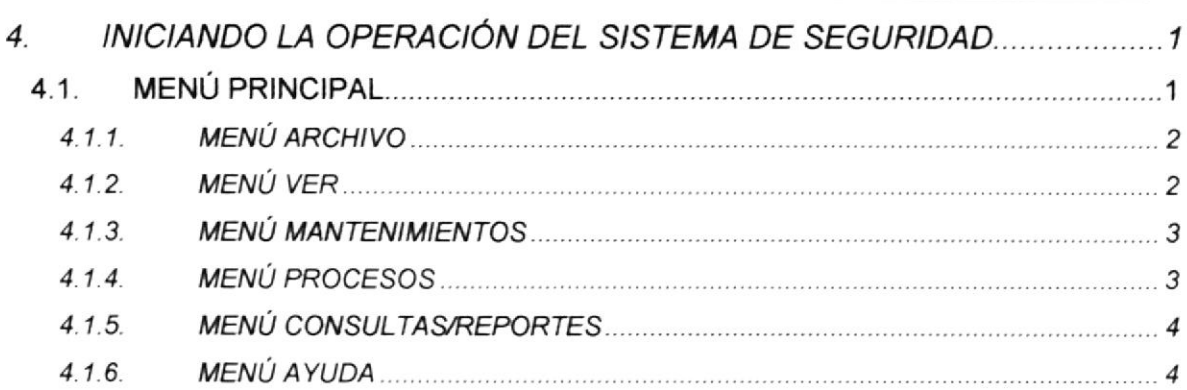

### **CAPÍTULO 5**

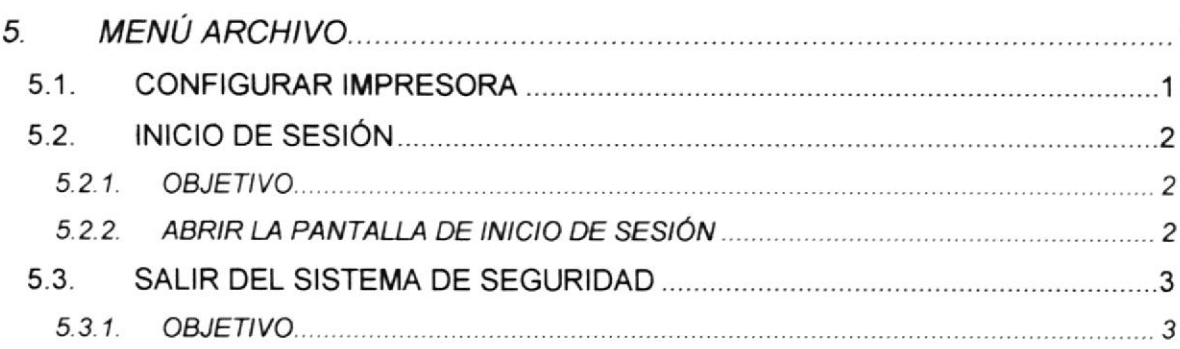

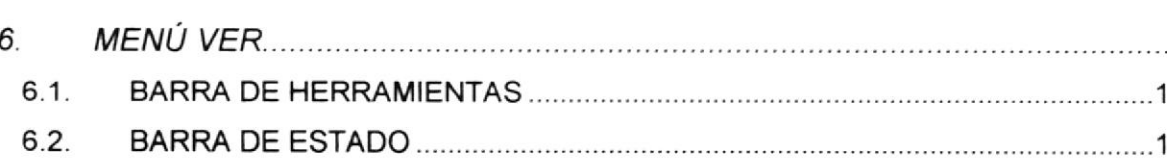

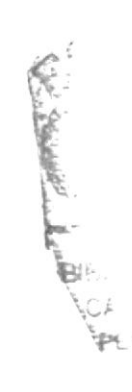

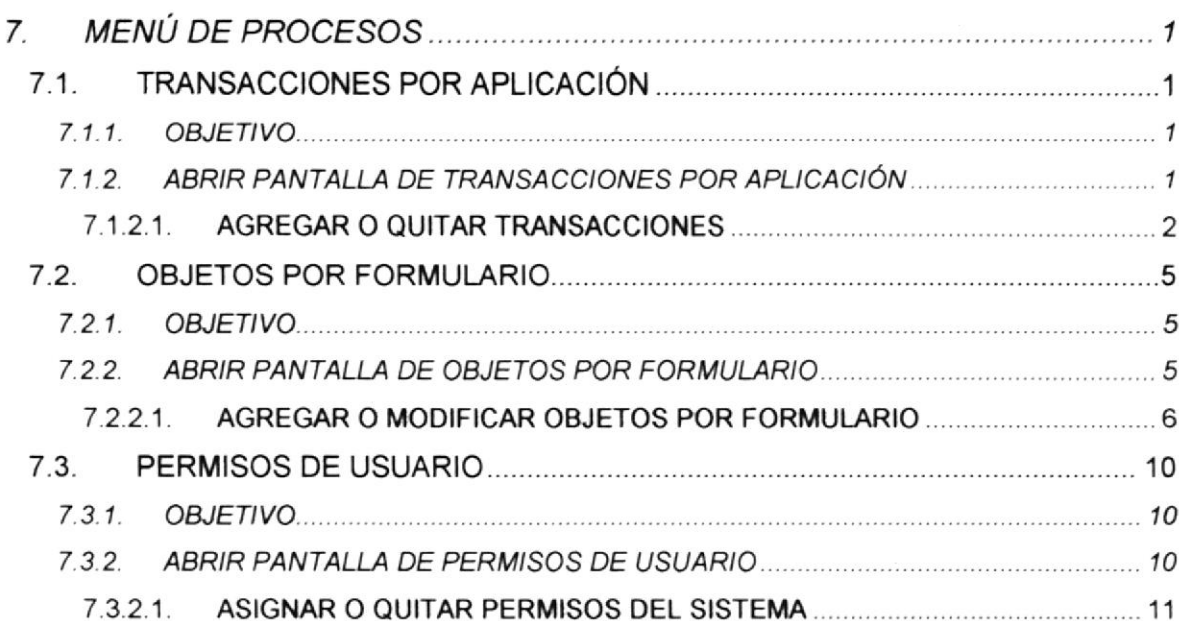

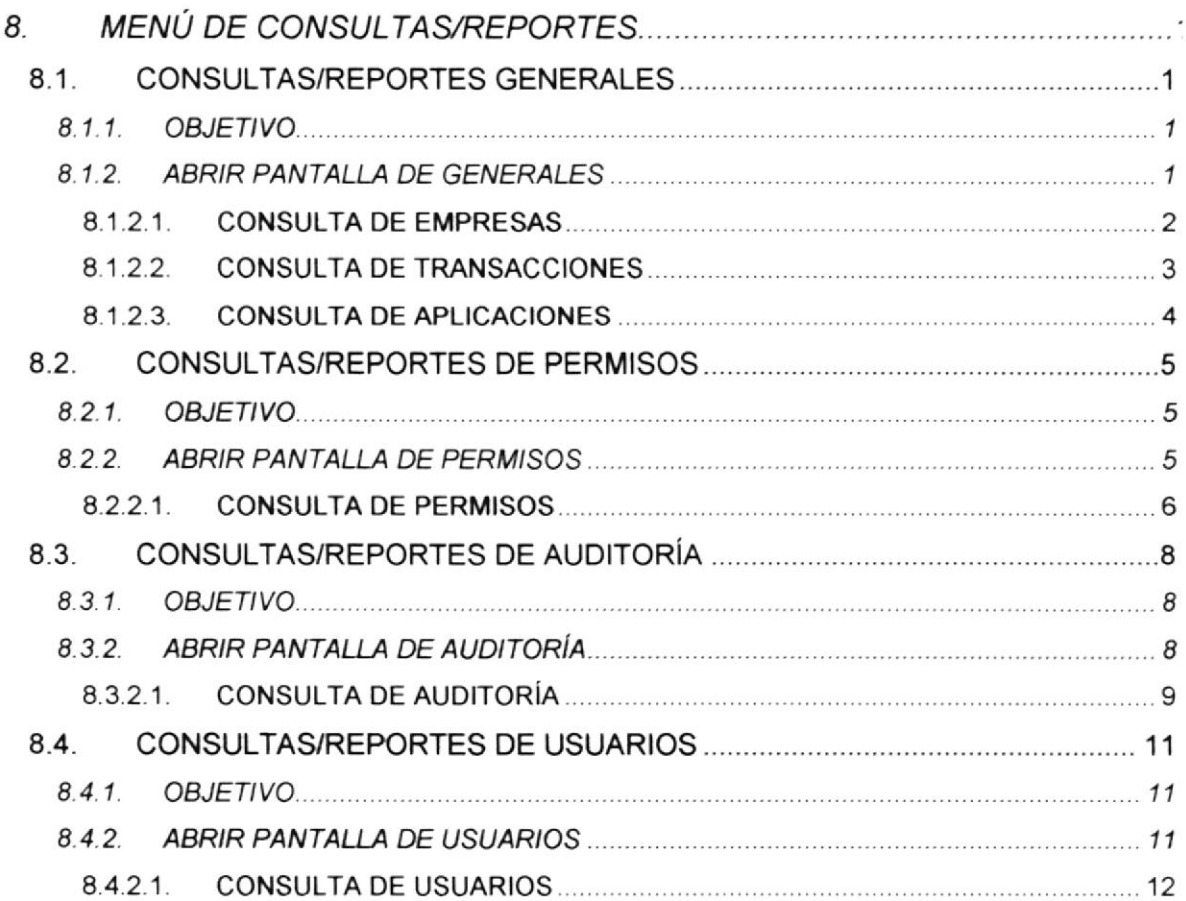

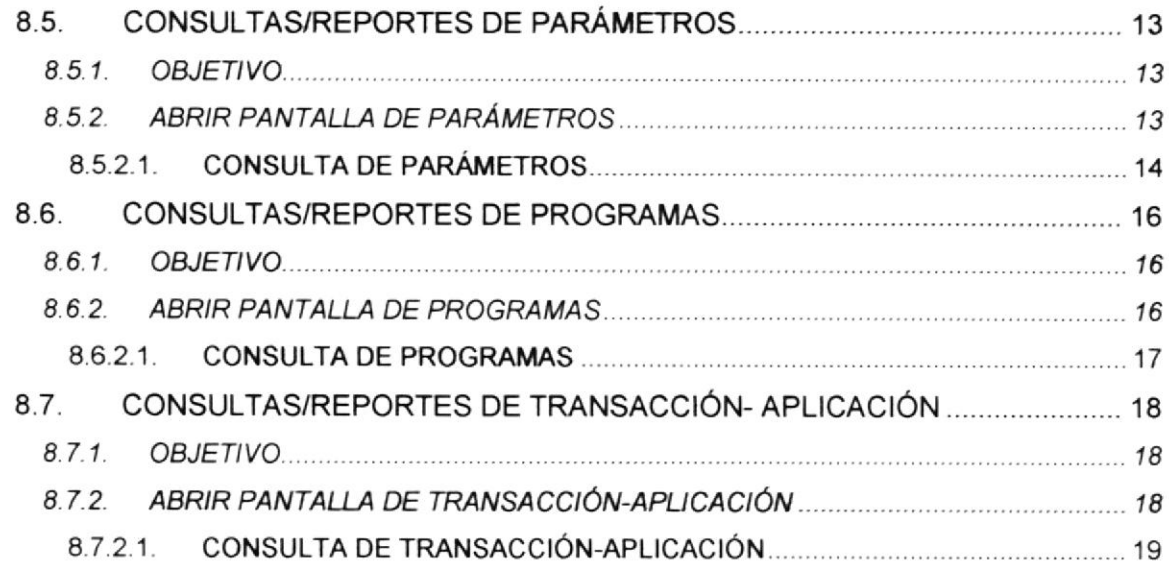

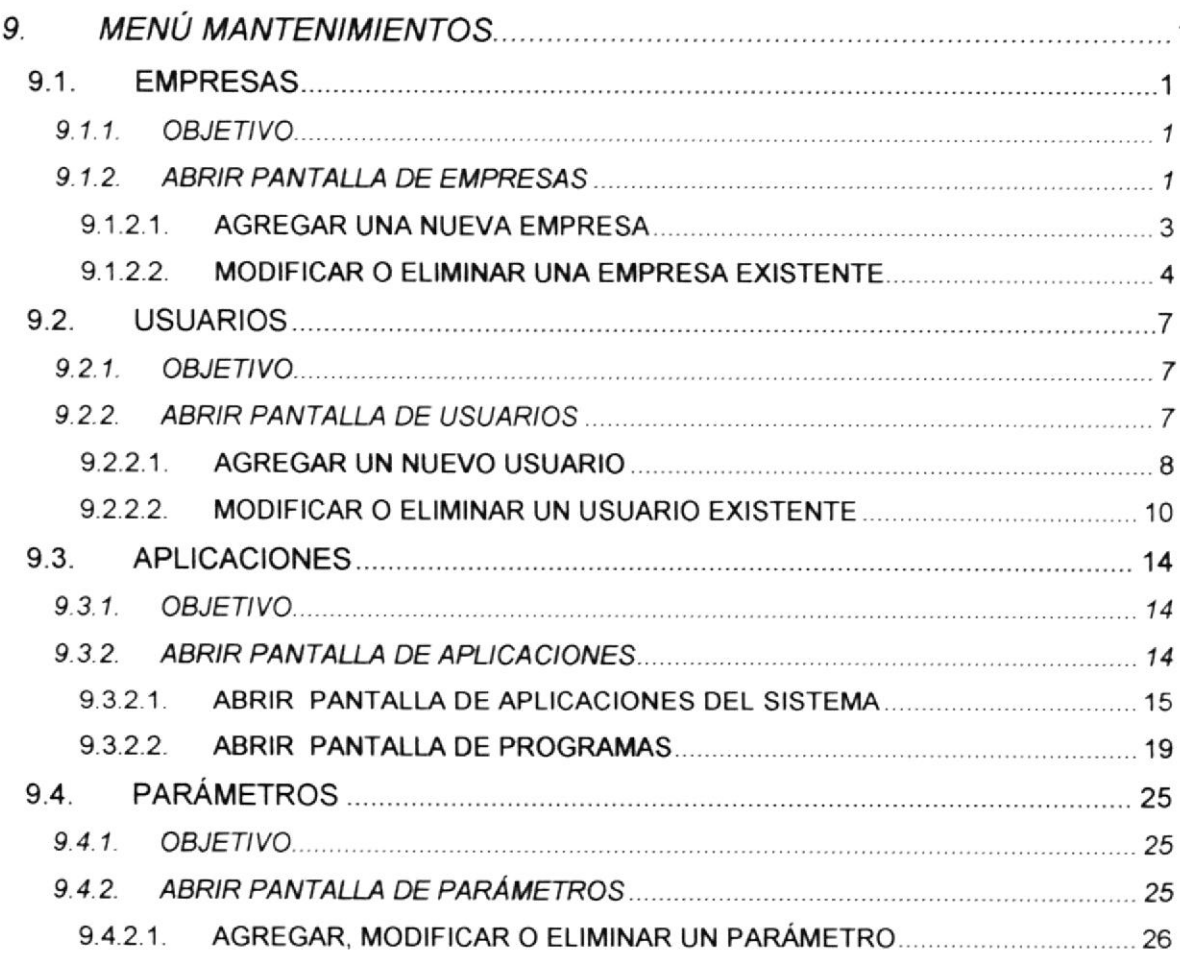

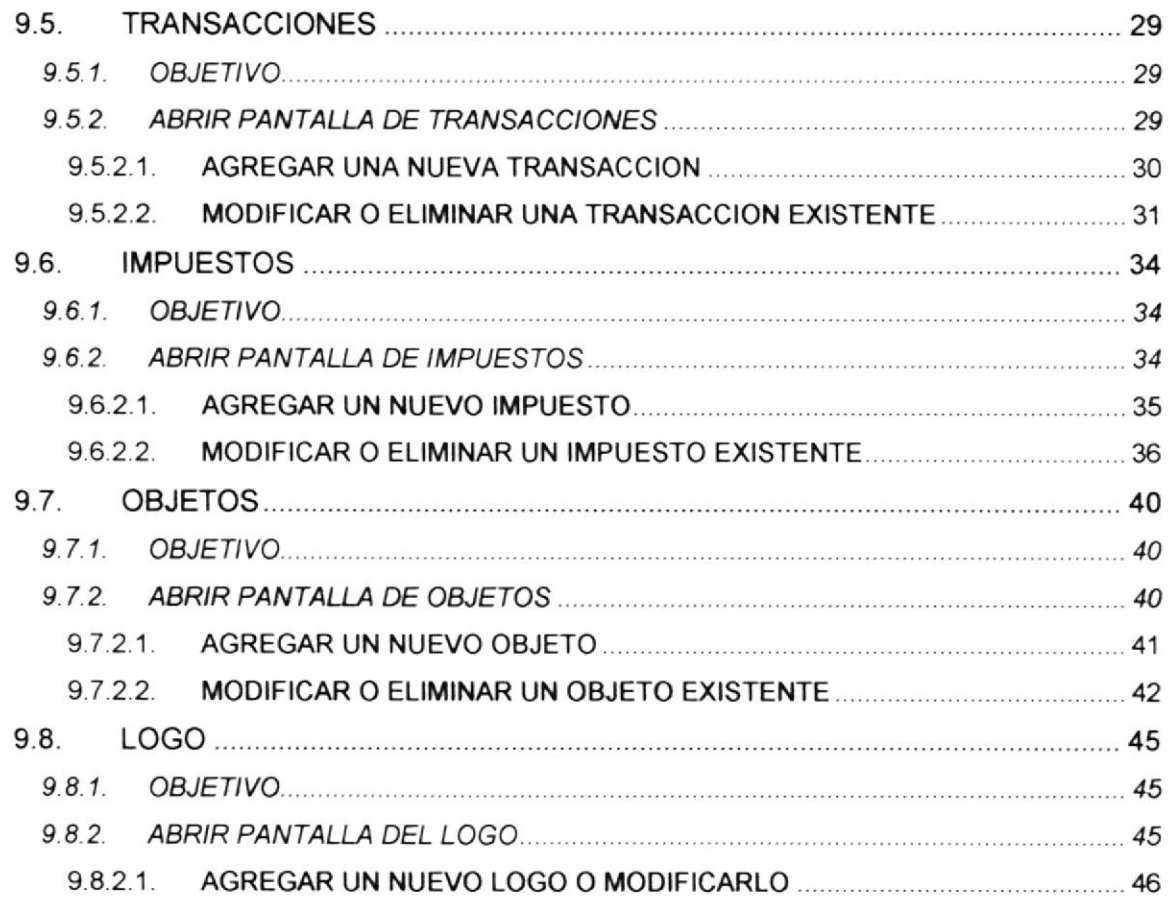

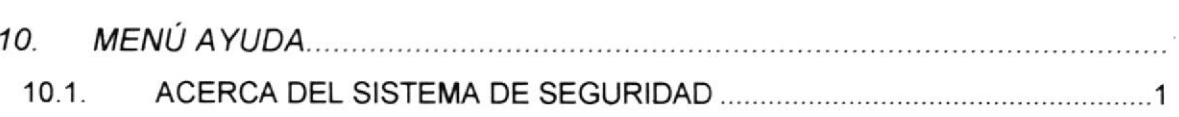

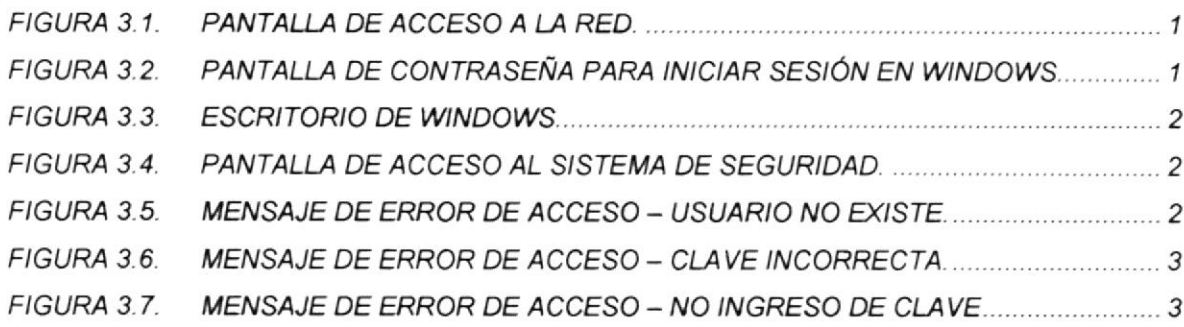

### **CAPÍTULO 4**

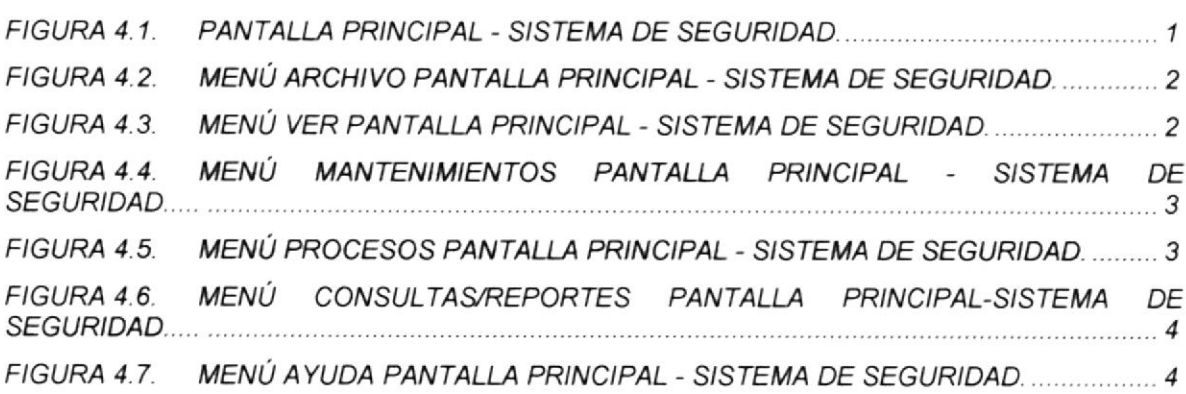

### **CAPÍTULO 5**

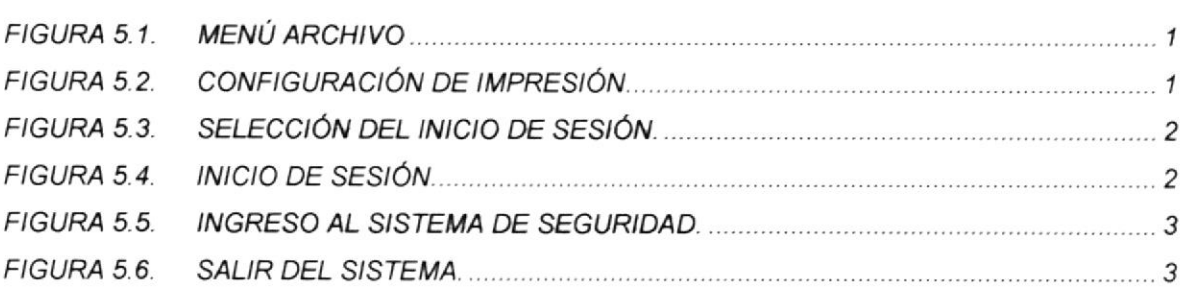

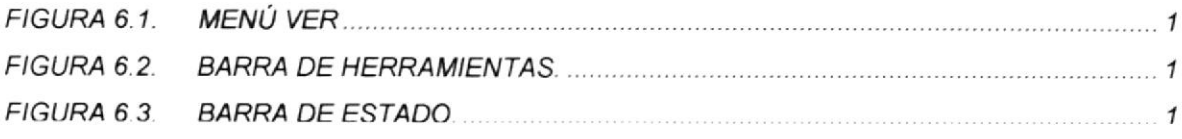

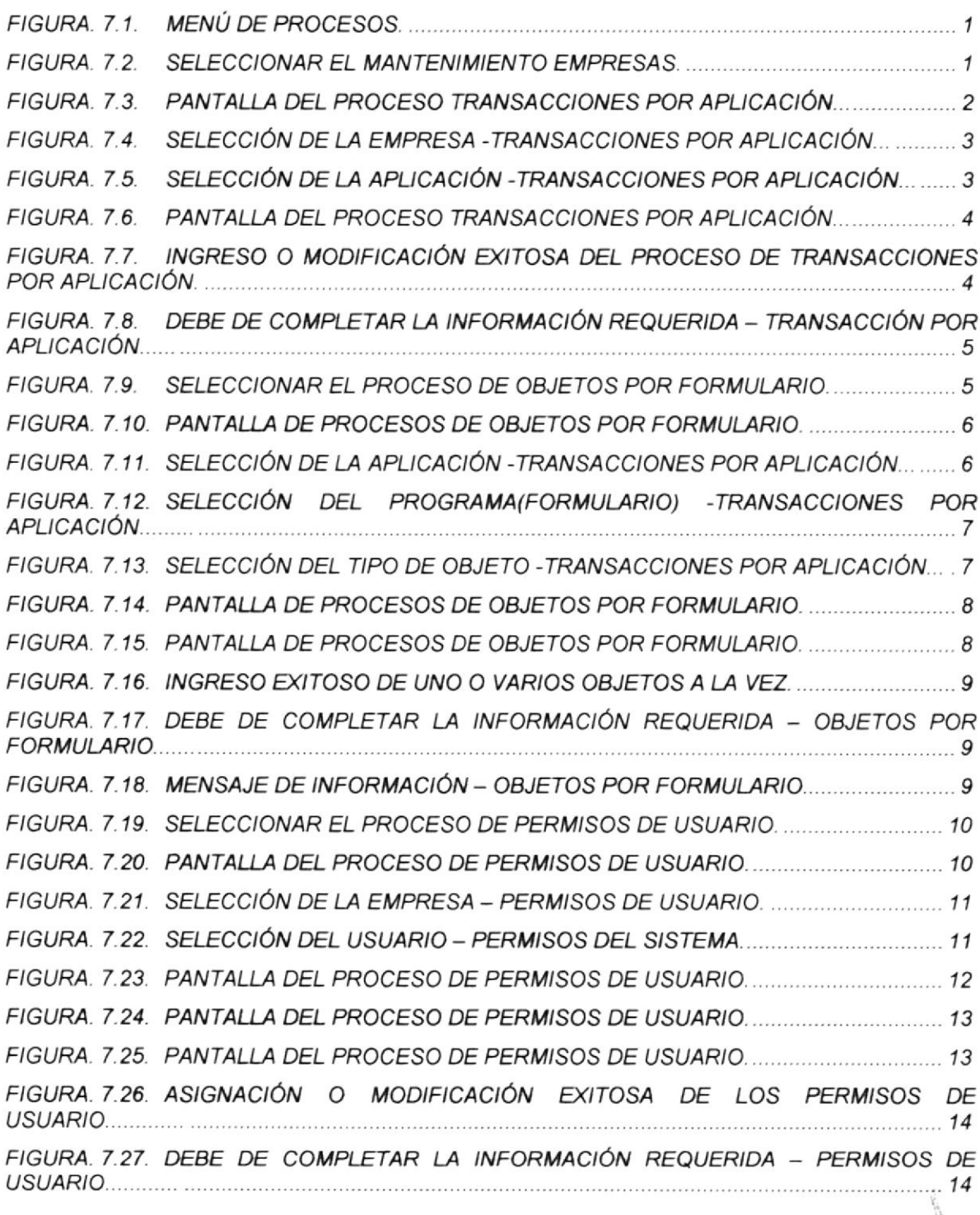

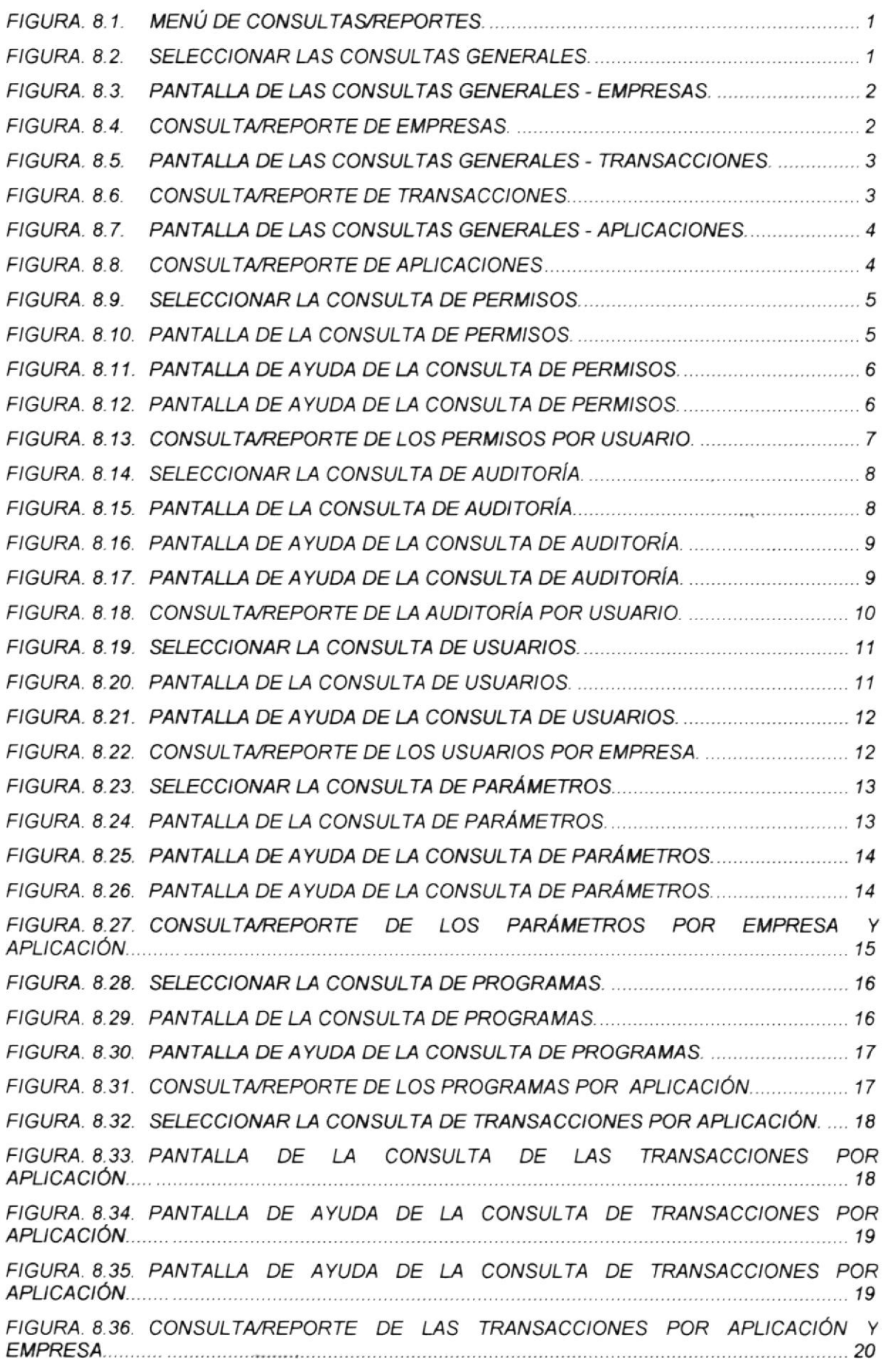

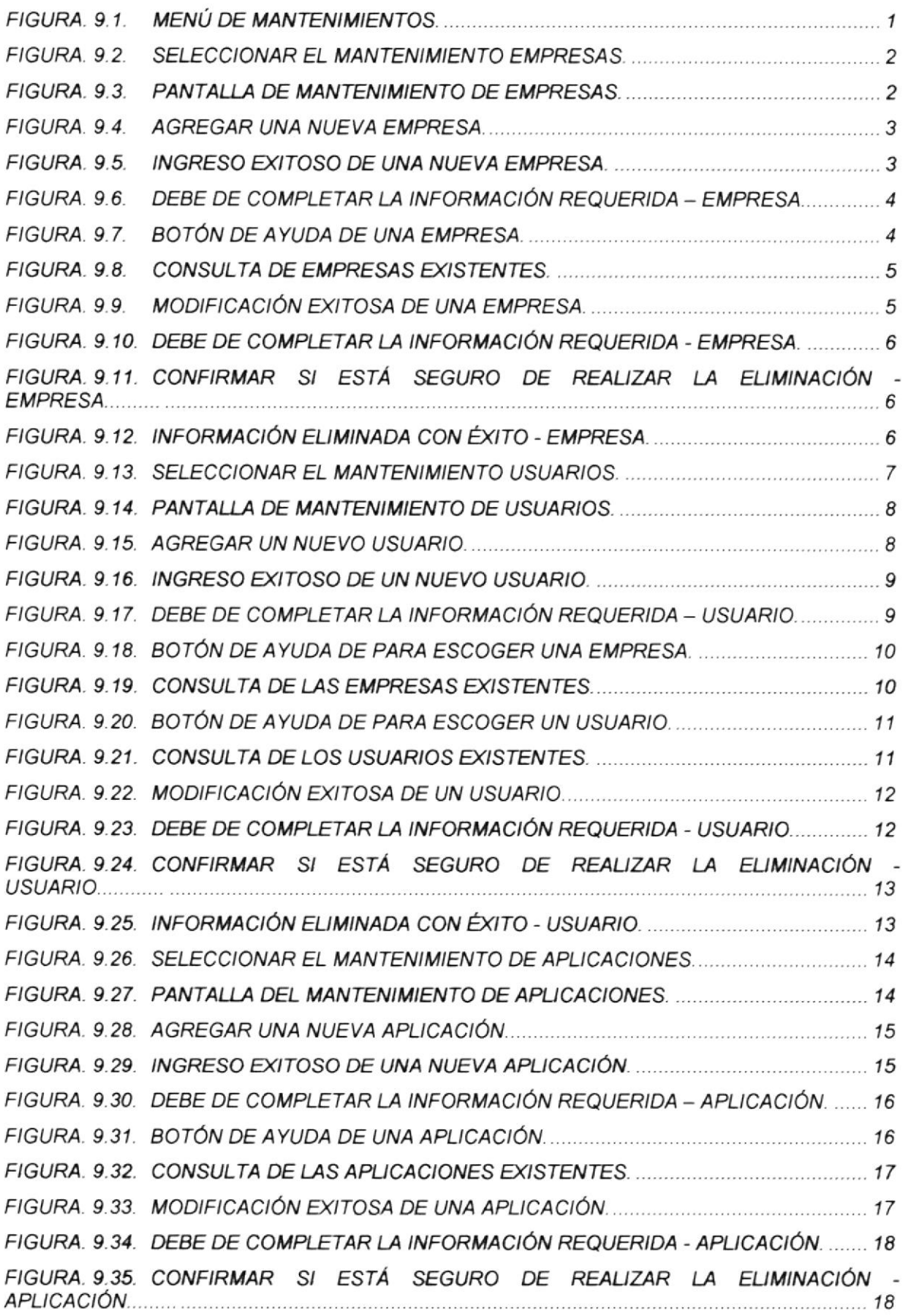

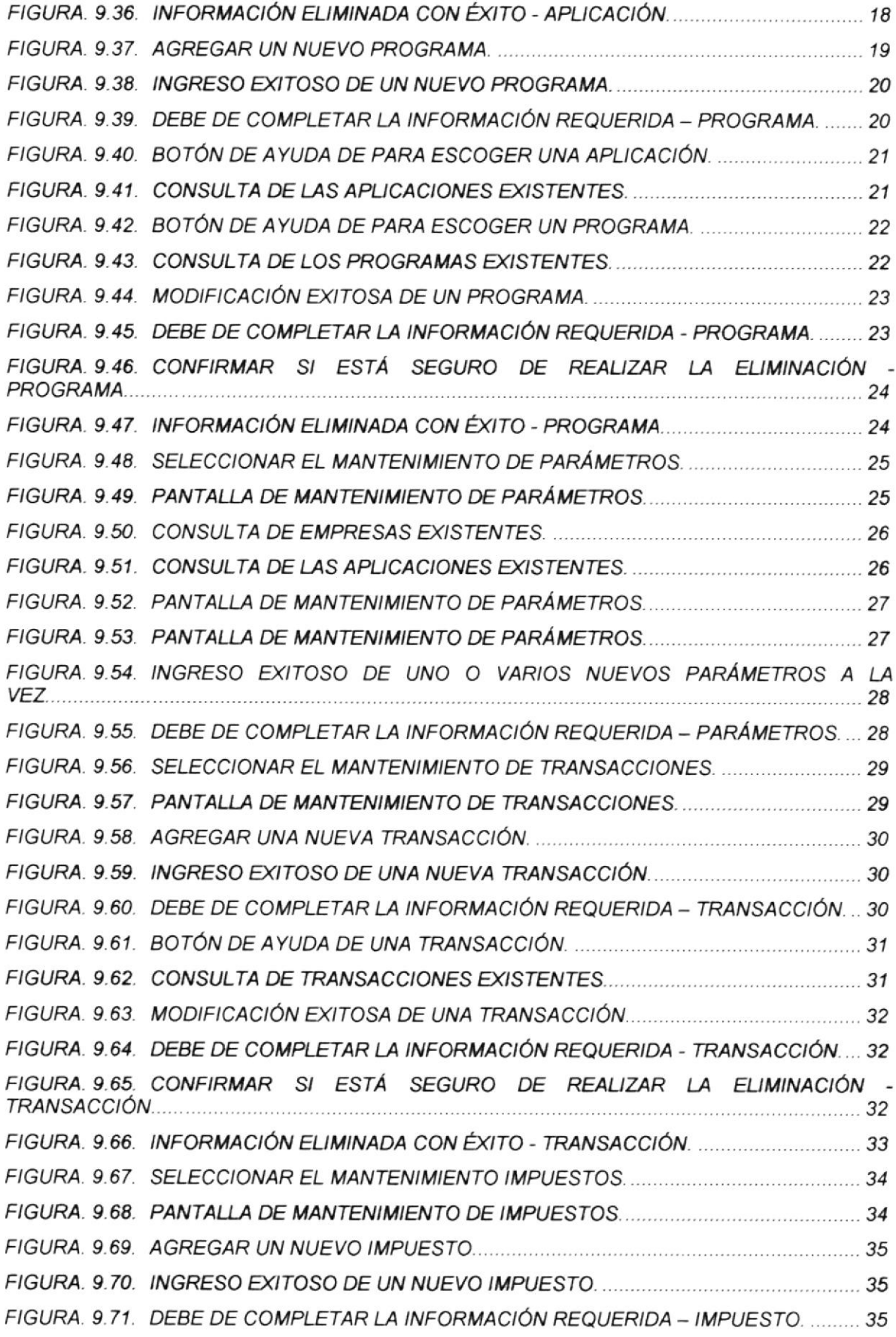

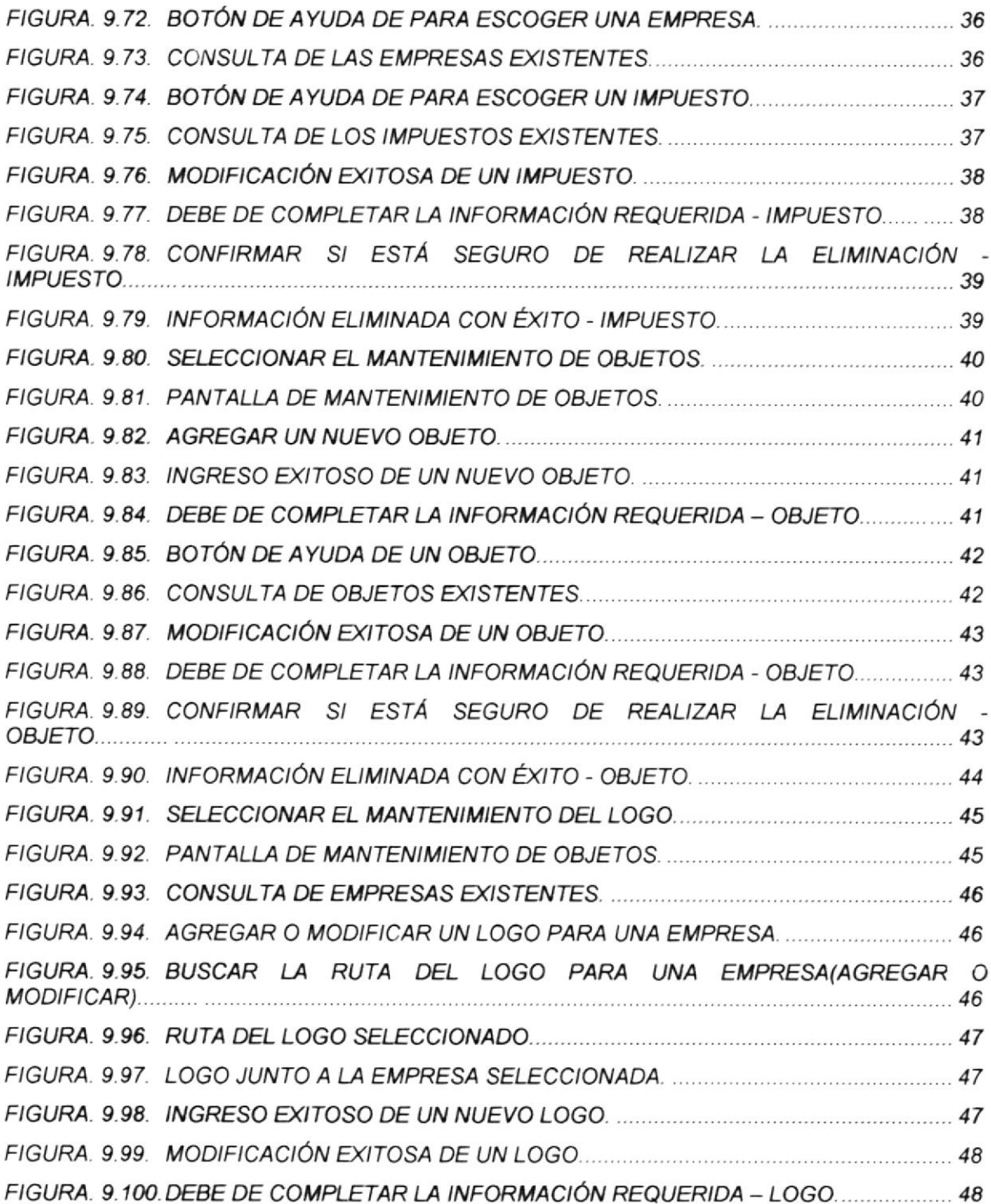

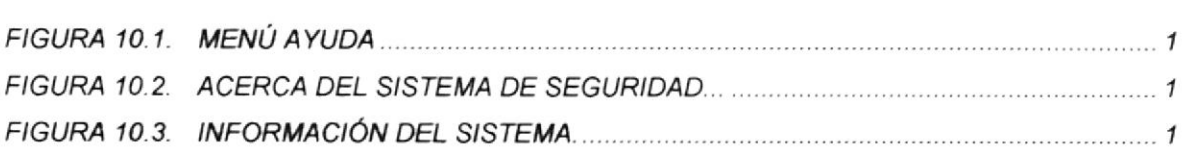

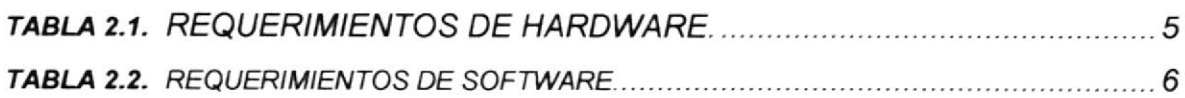

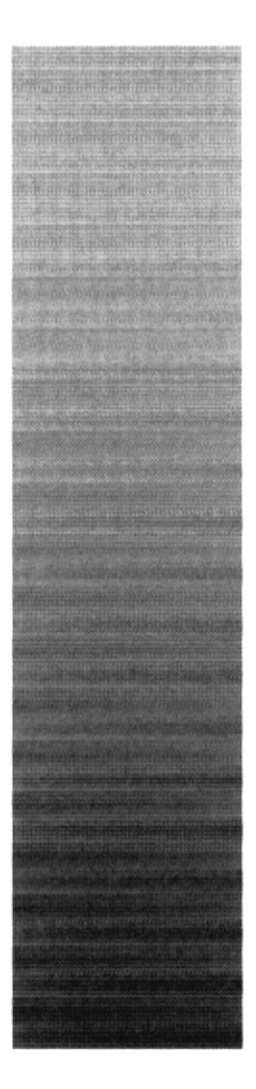

 $$SPO$ 

 $9.441$  $\frac{\text{POLITLUNICA DEL LITOR A}}{\text{Constrained} - \text{Eensure}}$ 

 $\frac{1}{2}$ ΩF.

# CAPÍTULO 1

# **GENERALIDADES**

### 1. GENERALIDADES

### 1.1. INTRODUCCIÓN

Este manual contiene información respecto a como operar el Sistema de Seguridad, además nos da indicaciones de cómo funciona. Ayuda a identificar los Usuarios que pueden utilizar el Sistema de Seguridad y qué conocimientos mínimos debe tener para lograr una compresión exitosa de cada una de las funciones del mismo.

Es de mucha importancia leer este manual antes y/o durante la utilización del Sistema, ya que lo guiará paso a paso en el manejo de todas sus funciones.

### I.2. OBJETIVO DE ESTE MANUAL

El objetivo de este manual es ayudar al personal encargado del manejo del Sistema de Segundad acerca del funcionamiento del mismo y comprende:

- Guía para utilizar la computadora.
- Como instalar y operar el Sistema de Segundad
- Conocer el alcance de todo el Sistema por medio de una explicación detallada e ilustrada de cada una de las opciones que lo forman.

### 1.3. A QUIÉN VA DIRIGIDO ESTE MANUAL

Este manual está ding¡do a los Usuarios Finales involucrados en la Etapa de Operación del Sistema de Seguridad:

### I.4. LO QUE DEBE CONOCER

Los conocimientos mínimos que deben tener las Personas que operarán el Sistema de Seguridad y deberán utilizar este manual son:

- 1. Conocimientos básicos sobre Seguridad de Sistemas para realizar los permisos y otros procesos que requieran de esta rama.
- 2. Conocimientos hásicos de lnformática Basada en Ambiente Windows.

### 1.5. ORGANIZACIÓN DE ESTE MANUAL

Este manual está organizado en cuatro partes principales:

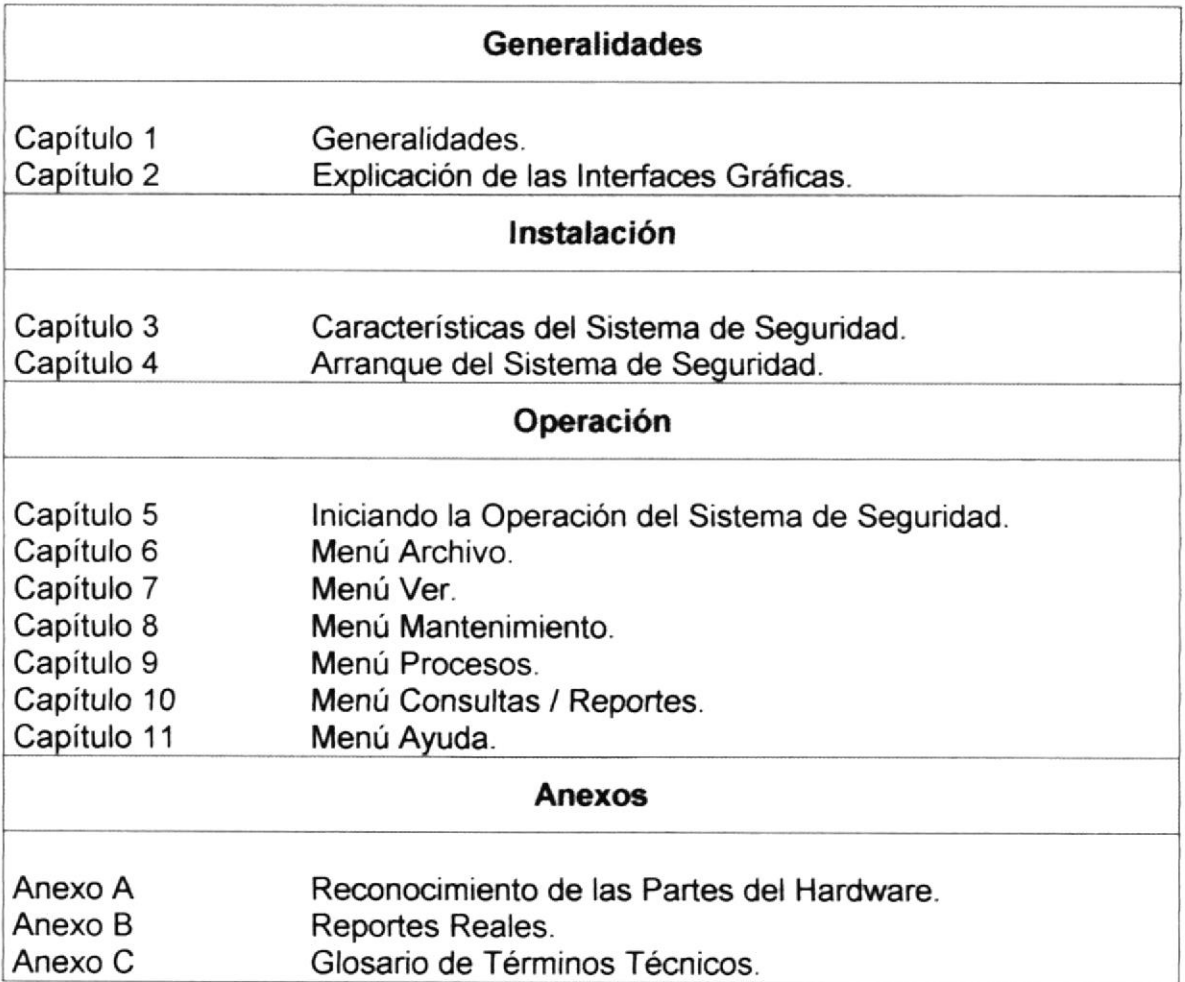

### 1.6. AGERCA DE ESTE MANUAL

Este Manual de Usuario contiene diversas ilustraciones, las mismas que debe seguir el Usuario paso a paso para utilizar el Sistema de Seguridad. Además, incluye información que lo ayudará en el diario uso de su computadora.

### 1.7. GONVENGIONES TIPOGRÁFICAS

Antes de comenzar a usar el Sistema de Seguridad, es importante que entienda las convenciones tipográñca y los términos utilizados en el mismo.

#### 1.7.1. CONVENCIONES DE FORMATOS DE TEXTO

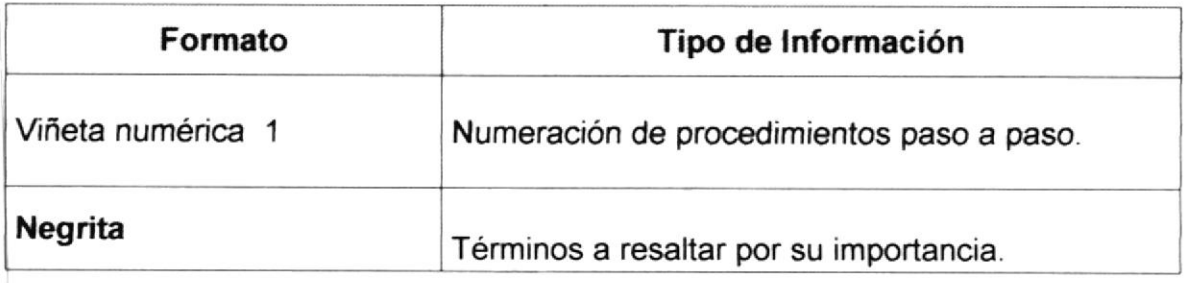

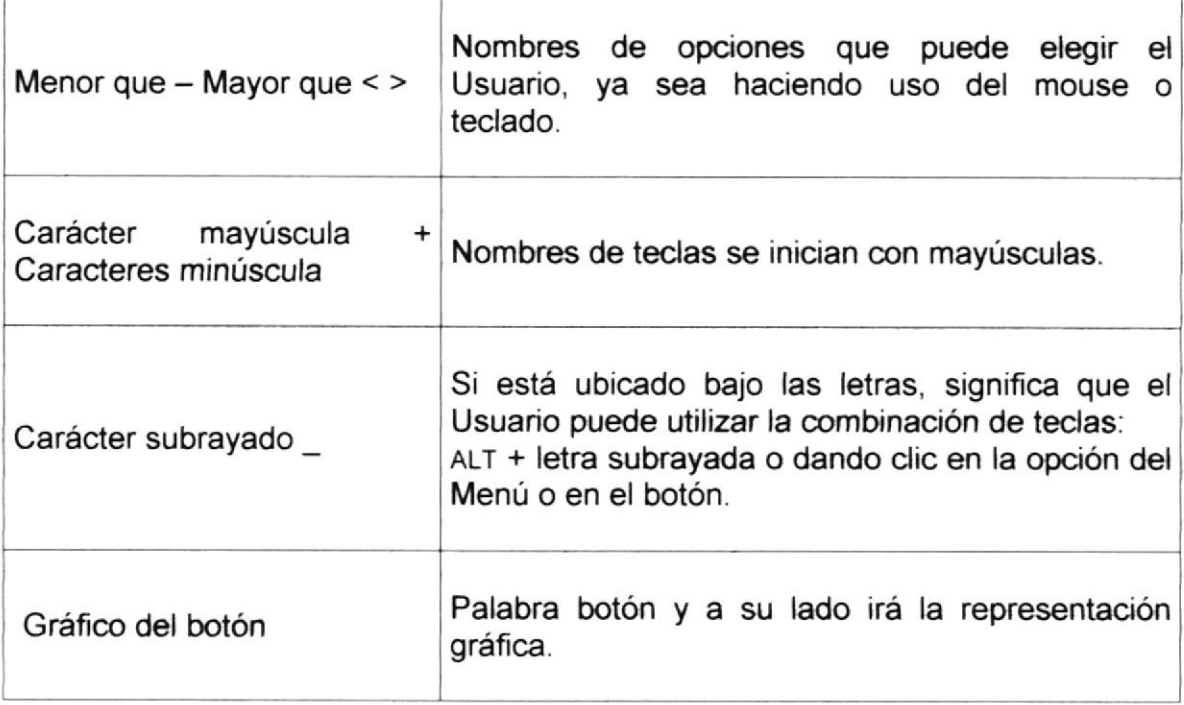

#### 1.7.2. CONVENCIONES DEL MOUSE

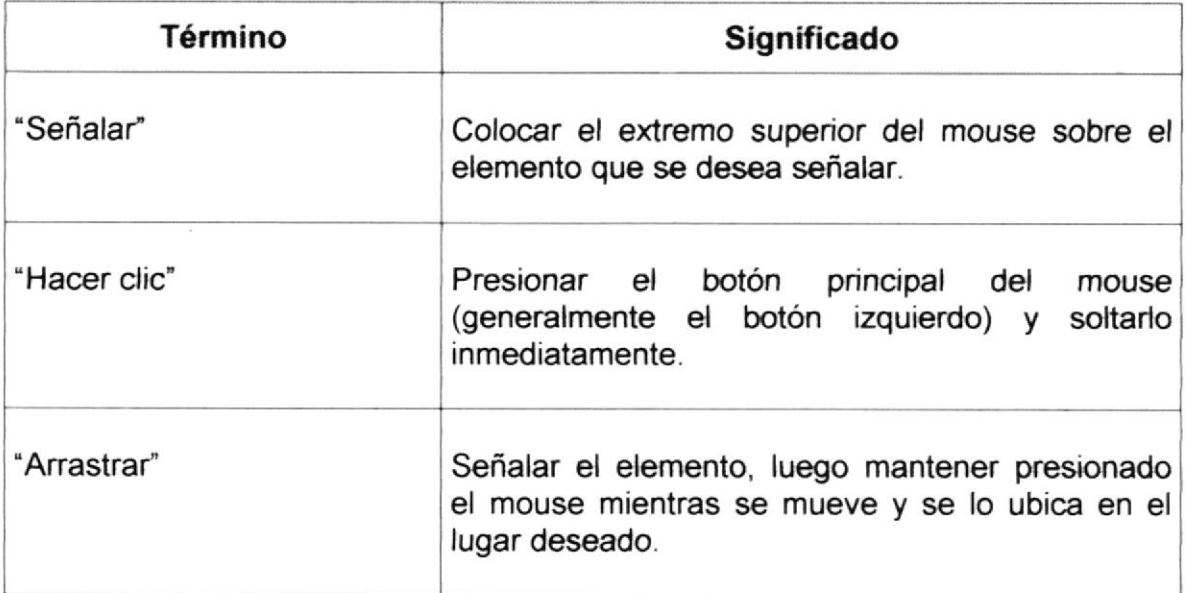

#### 1.7.3. CONVENCIONES DEL TECLADO

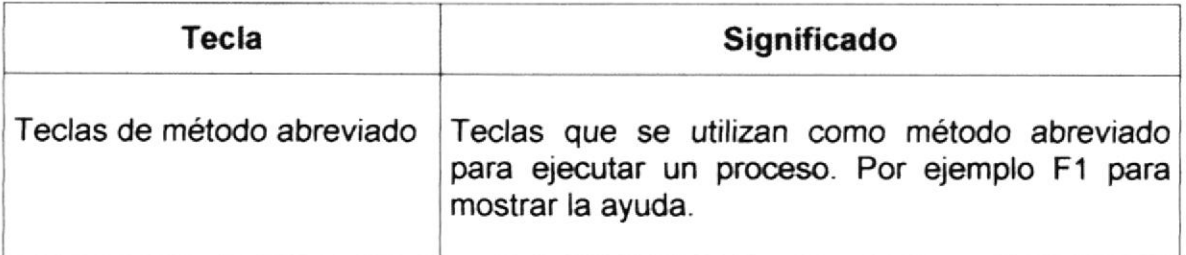

 $\mathcal{A}$ 

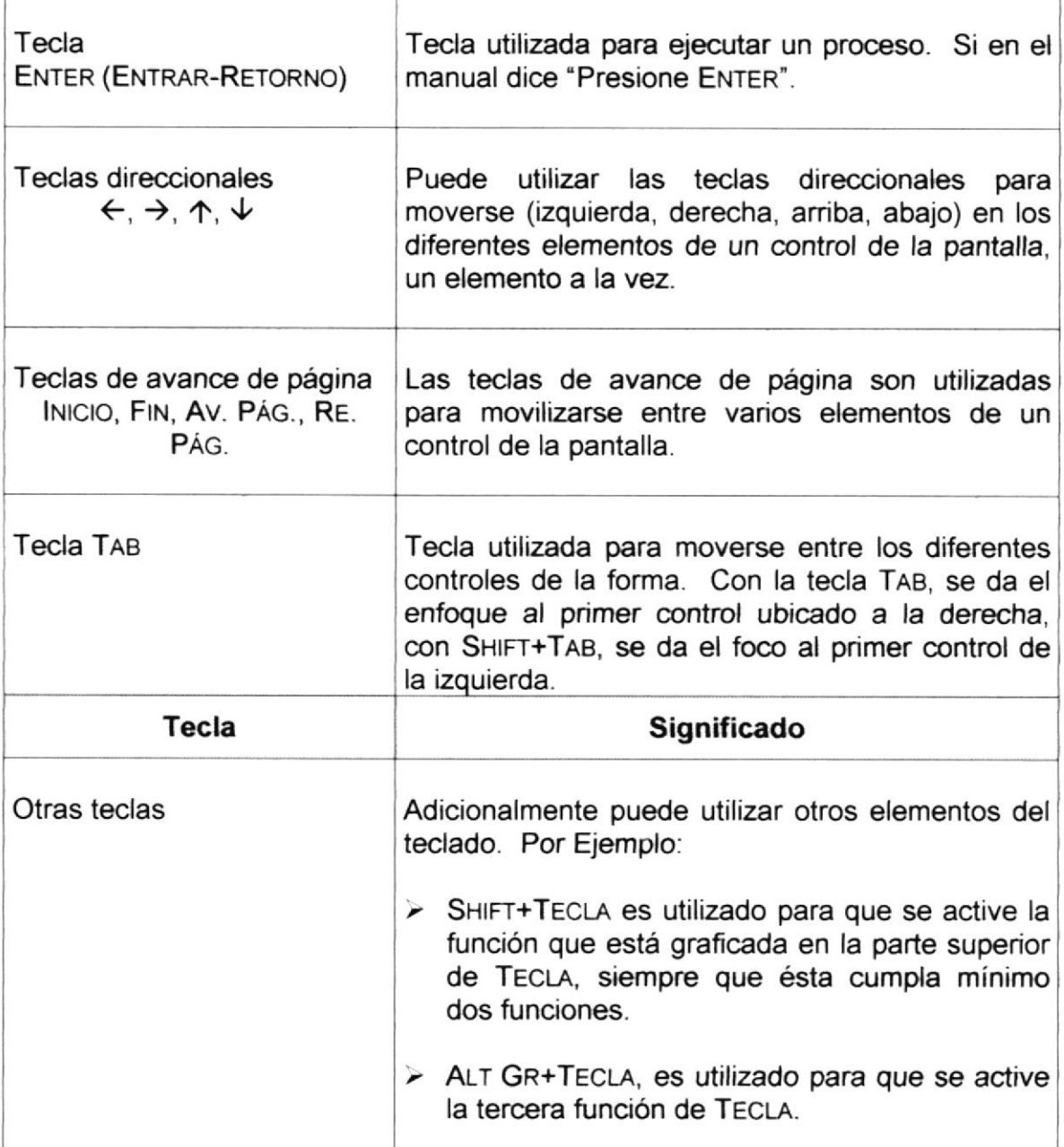

### 1.8. CONVENCIONES DE MENSAJES DE INFORMACIÓN

Sugerencia:

 $\mathcal{D}$ 

Muestra información que facilita la operación del Sistema.

Nota:

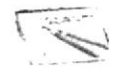

Contiene información importante acerca del Sistema, las cuales deben ser revisadas por el Usuario.

W

 $0.7kR$ 

### **1.9. SOPORTE TÉCNICO**

Si tiene alguna duda acerca del funcionamiento del Sistema de Seguridad, revise el Manual de Usuario.

Si desea una consulta más exhaustiva sobre el Sistema, puede ponerse en contacto con la oficina del Programa de Tecnología en Computación (PROTCOM), Empresa Desarrolladora del Sistema.

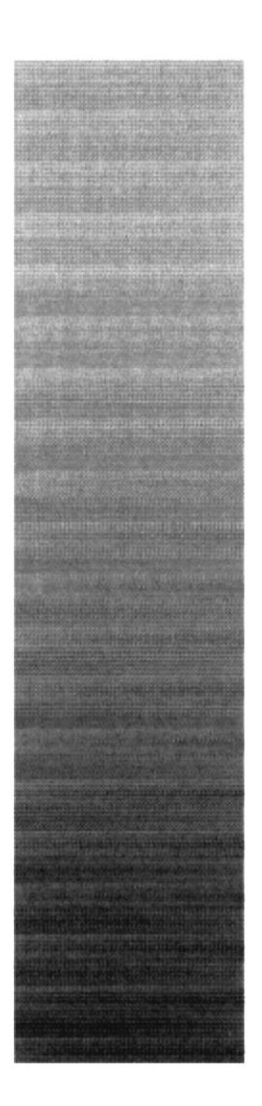

# **CAPÍTULO 2.**

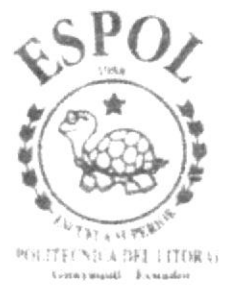

# **CARACTERÍSTICAS DEL SISTEMA DE SEGURIDAD**

### 2. CARACTERiSTICAS DEL SISTEMA DE SEGURIDAD

#### 2.1. INTRODUCCIÓN

PROTCOM es una Unidad Académica que forma profesionales en el área relacionada a la informática y diseño gráfico a un nivel superior a través de programas de especialización técnica y tecnológica.

Así también efectúa extensiones Politécnicas para el desarrollo de sus programas y presta servicios a la comunidad.

La Misión es impartir la mejor educación en Sistemas de Información Computarizados a la Sociedad Ecuatoriana, apoyados en la más alta tecnología disponible en el mundo de la computación, manteniendo los lineamientos y la filosofía de la Escuela Superior Politécnica del Litoral.

#### 2.2. BENEFIClOS

- Mayor rapidez en el flujo de información
- $\bullet$  Efectivo desarrollo y control de las actividades.
- Podrá registrar la información de las diferentes empresas o sucursales del negocio, como también los diferentes usuarios e impuestos que estén relacionados a la misma.
- Permitirá dar los respectivos permisos a los usuarios según su nivel de responsabilidad para poder interactuar con el sistema; y llevar un estricto control de los accesos por parte de los mismos, garantizando así el buen uso que se le debe dar a la información.
- a Además permitirá el registro de diferentes aplicaciones con sus repectivos programas(opciones), dando así la flexibilidad necesaria para la creación de nuevas aplicaciones para el sietama.
- Para la creación de reportes e informes acerca del buen uso del sistema por parte de los usuarios y otros componentes, este sistema utilizará los datos que hasta el momento existan, pudiendo generar reportes de acuerdo a lo que haya seleccionado en los critenos de cada pantalla de reportes.
- . Este Sistema logrará llevar una buena administración del sistema, en la que un usuario especial al que se le denominará Administrador, será el responsable de llevar a cabo el buen uso del sistema
- Además, este Sistema le permitirá el control y manipulación de los diferentes parámetros de las aplicaciones, como el ingreso de nuevos registros si fuese necesario.

### 2.3. DESCRIPCIÓN DEL SISTEMA

#### 2,3.1. SISTEMA DE MANTENIMIENTOS

#### 1. Empresas.

El mantenimiento de Empresas consiste en realizar el ingreso, modificación y eliminación del mismo.

#### 2. Usuarios.

El mantenimiento de Usuarios consiste en realizar el ingreso, modificación y eliminación del mismo. Nos permitirá clasificar a los usuarios por empresa.

#### 3. Aplicaciones.

El mantenimiento de Aplicaciones, involucra tanto a las mismas Aplicaciones como a sus respectivos Programas y consiste en realizar el ingreso, modificación y eliminación de los mismos. Nos permitirá clasificar a los programas por aplicación.

#### 1. Parámetros.

El mantenimiento de Parámetros consiste en realizar el ingreso, modificación y eliminación de los mismos. En éste se asignarán los diferentes parámetros relacionados a una repectiva empresa y aplicación.

#### 5. Transacciones.

El mantenimiento de Transacciones consiste en realizar el ingreso, modificación y eliminación del mismo.

#### 6. lmpuestos.

El mantenimiento de Impuestos consiste en realizar el ingreso, modificación y eliminación del mismo. Nos permitirá clasificar a los impuestos por empresa.

#### 7. Objetos.

El mantenimiento de Objetos consiste en realizar el ingreso, mantenimiento y eliminación del mismo de los diferentes controles ActiveX que existan en Visual Basic 6,0.

#### 8. Logo.

El mantenimiento de Logo consiste en realizar el ingreso, modificación y eliminación del mismo. Nos permitirá clasificar a un logo específico para una empresa determinada.

#### 2.3.2. SISTEMA DE PROCESOS

#### 1. Transacciones por Aplicación.

Permite realizar el registro de ingreso, modificación y eliminación de las transacciones que fueron registradas en el Mantenimiento de Transacciones, a las diferentes Aplicaciones que conforman el sistema, las cuales están clasiñcadas por la empresa.

#### 2. Objetos por Formulario.

Permite realizar el ingreso, modificación y eliminación de los diferentes objetos con su nombre respectivo que forman parte de un determinado formulario, a un respectivo tipo de objeto que forma parte de un determinado Programa(Formulario) y Aplicación consecuentemente.

#### 3. Permisos de Usuario.

Permite llevar un control de todos los Programas(Opciones) que conforman las diferentes aplicaciones, para poder dar los respectivos permisos a los diferentes usuarios de una empresa determinada.

#### 2.3.3. SISTEMA DE CONSULTAS/REPORTES

#### 1. Generales.

Permite consultar e imprimir las diferentes empresas, transacciones y aplicaciones ingresadas en el sistema.

#### 2. Permisos.

Permite consultar e imprimir todos los permisos que se le asignado a un determinado usuario de una empresa determinada.

#### 3. Auditoría

Permite consultar e imprimir todos los accesos al sistema de un usuario especÍfico de una empresa determinada, y poder controlar el buen uso del sistema pot parle del mismo-

#### 4. Usuarios.

Permite consultar e imprimir los diferentes usuarios del sistema de una determinada empresa

#### 5. Parámetros.

Permite consultar e imprimir todos los parámetros que usa una determinada aplicación relacionada con su respectiva empresa.

#### 6. Programas.

Permite consultar e imprimir todos los programas que forman parte de una Aplicación determinada.

#### 7. Transacciones por Aplicación.

Permite consultar e imprimir todas las transacciones que están relacionadas a una determinada aplicación con su respectiva empresa.

#### 2.3.4. SISTEMA DE AYUOA

Permite visualizar información del sistema.

#### 1. Acerca del Sistema SEGURIDAD...

Da información sobre el sistema y la penalización de los derechos del autor por su distribución no autorizada.

#### $2.4.$ **REQUERIMIENTOS DEL SISTEMA**

Esta sección permitirá identificar los recursos mínimos de Hardware y Software necesarios para el correcto funcionamiento del Sistema de Selecciones, sin renunciar a la idea de adquirir más Hardware si este es necesario.

#### 2.4.1. REQUERIMIENTOS DE HARDWARE

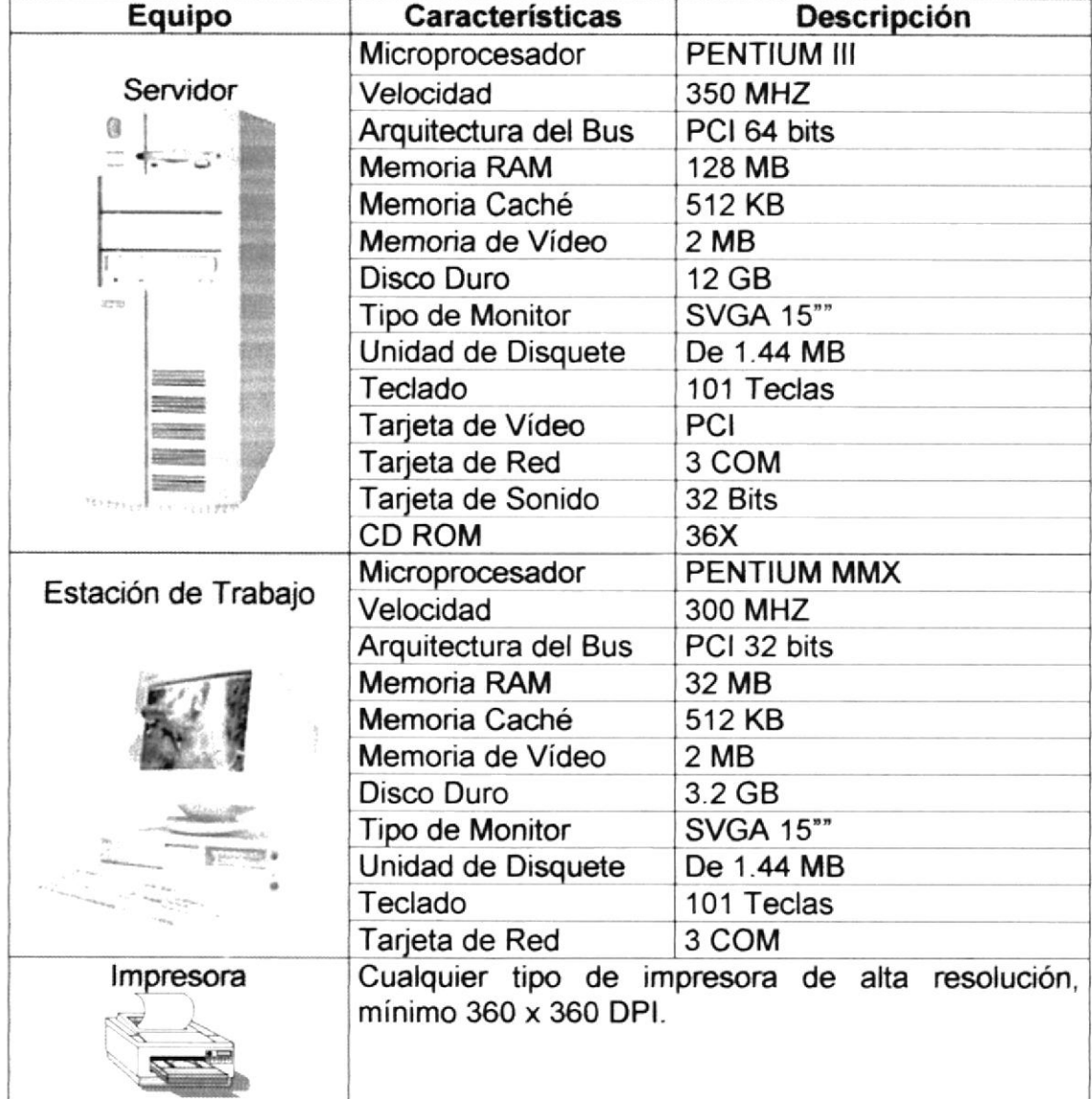

Tabla 2.1. Requerimientos de Hardware.

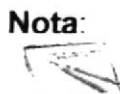

El sistema puede correr con 16 MB de memoria RAM, pero el rendimiento del mismo decaería en un 50%, si Usted está acostumbrado a ejecutar varias aplicaciones simultáneamente.

#### 2.4.2. REQUERIMIENTOS DE SOFTWARE

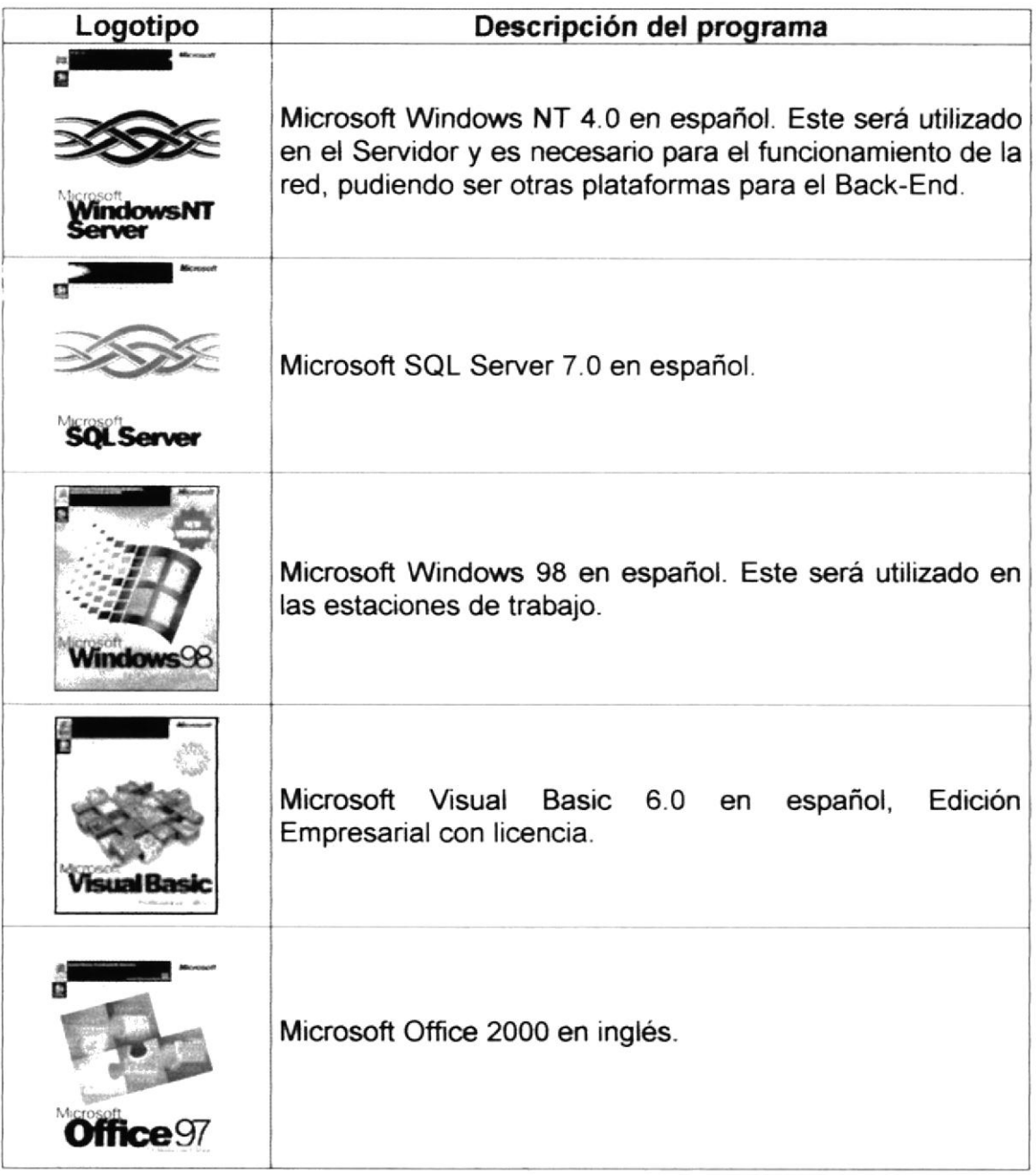

Tabla 2.2. Requerimientos de Software.

#### **INSTALACIÓN DEL SISTEMA**  $2.5.$

Toda la información necesaria para la instalación de éste o cualquier otro sistema que forme parte del Sistema de Seguridad está detallada en el Manual General de Instalación del mismo.

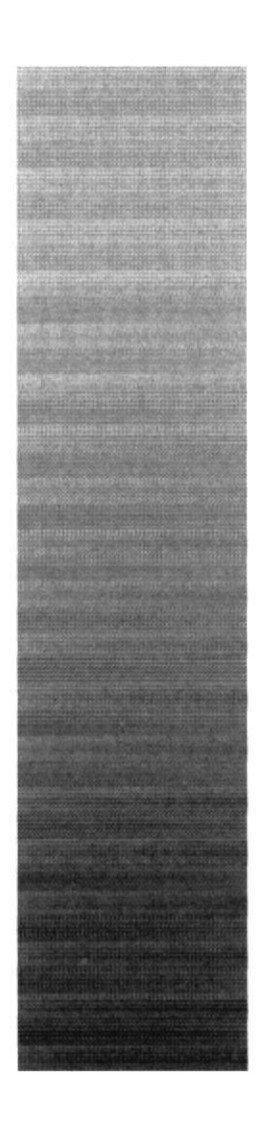

# CAPÍTULO 3.

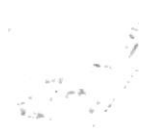

# **ARRANQUE DEL SISTEMA DE SEGURIDAD**

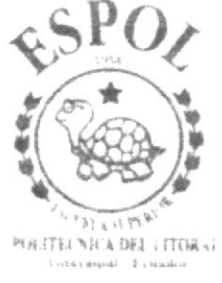

#### 3. **ARRANQUE DEL SISTEMA DE SEGURIDAD**

#### $3.1.$ **ENCENDER LA COMPUTADORA**

- 1. Encender el swicht de potencia del CPU (Power a ON).
- 2. Encender el swicht de potencia del monitor (Power a ON).
- 3. Aparecerá una pantalla de acceso a la red, en la cual tendrá que ingresar el nombre de la computadora que tenga asignada y la contraseña de acceso, si tuviere

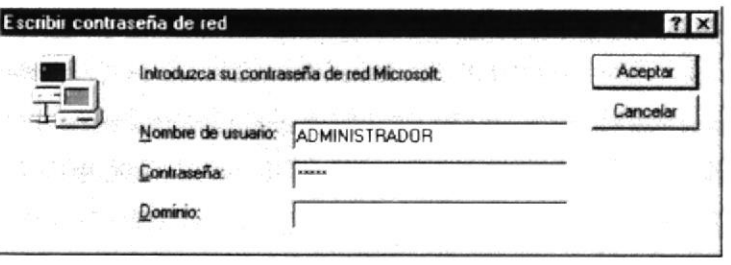

Figura 3.1. Pantalla de acceso a la red.

4. Si Usted tiene contraseña de acceso a la red y no la pone en la pantalla anterior. Aparecerá la siguiente pantalla pidiendo la contraseña para iniciar la sesión en Windows

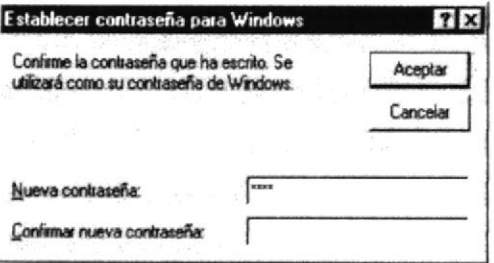

Figura 3.2. Pantalla de contraseña para iniciar sesión en Windows.

Puede cancelar la contraseña de acceso a la red pero no tendrá permisos a los recursos compartidos por los demás usuarios.

5. El sistema operativo Windows 95 o Windows 98 dependiendo de cual tenga instalado, empezará a cargarse. Aparecerá una pantalla como esta.

#### Manual de Usuario

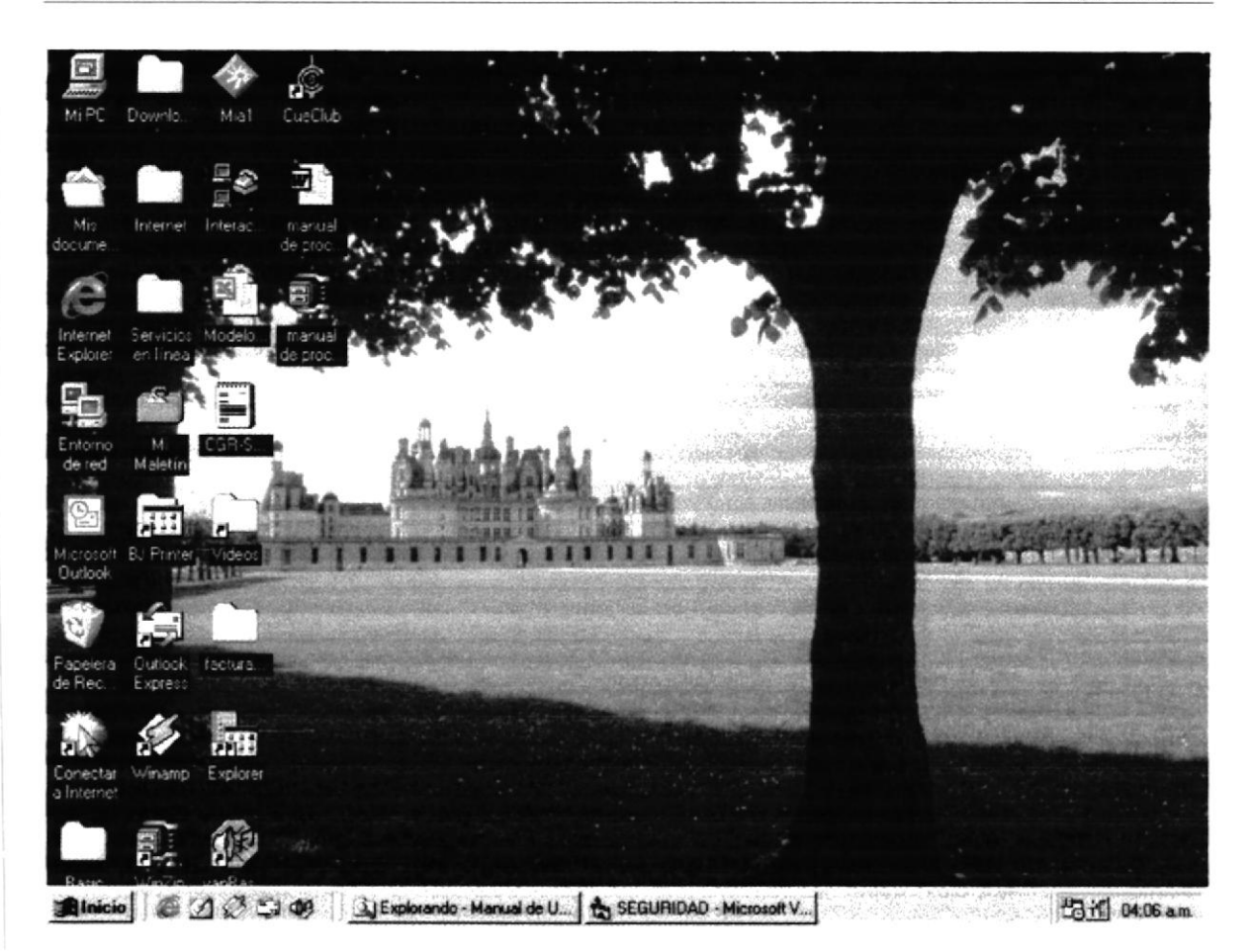

Figura 3.3. Escritorio de Windows.

Sistema para ejecutarlo.

A continuación debe buscar el ícono **中见 以之日 者為 》 癸口** 

del

Si Usted encuentra el icono del Sistema dar doble clic sobre él.

sobre el escritorio solo tiene que

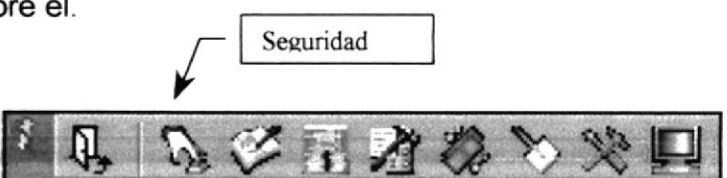

6. Una vez escogido el Sistema en el cual se trabajará le aparecerá la siguiente pantalla de acceso.

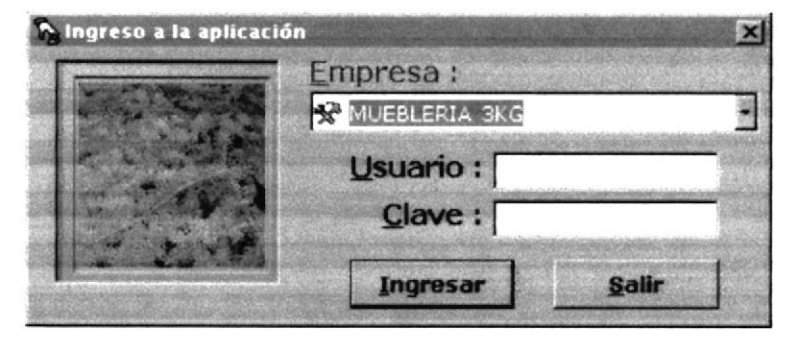

Figura 3.4. Pantalla de Acceso al Sistema de Seguridad.

Una vez que se ingresa la identificación del usuario y la clave, presione ENTER, o de un clic en el botón Ingresar o use las teclas mnemotécnicas Ingresar combinando  $Alt + I$ .

Sain Si desea salir del sistema de Seguridad de un clic en el botón salir L

Si el nombre del usuario fue ingresado incorrectamente el sistema no lo reconocerá y mostrará el siguiente mensaje de error.

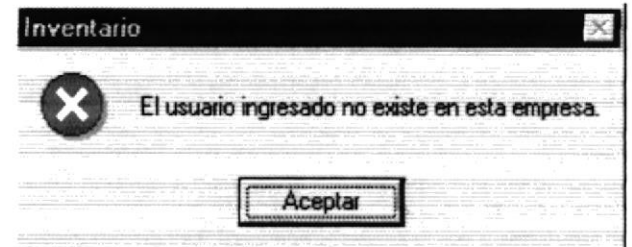

Figura 3.5. Mensaje de error de Acceso - Usuario no Existe.

Al ingresar la contraseña el sistema se encargará de identificar si le pertenece al usuario ingresado en el paso anterior, de no ser así aparecerá el siguiente mensaje de error.

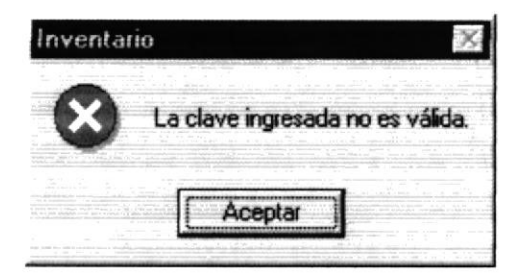

Figura 3.6. Mensaje de error de Acceso - Clave Incorrecta.

Si ingresa el Usuario y no ingresa la Clave le mostrará el siguiente mensaje de error

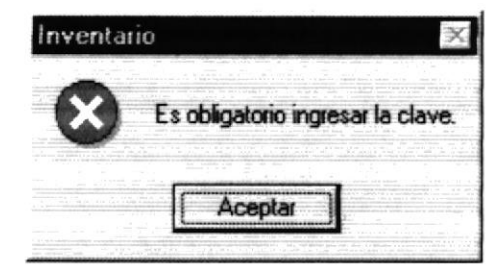

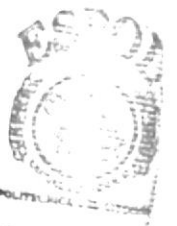

**BIBLICTE** CAMPUS PEÑAS

Figura 3.7. Mensaje de error de Acceso - No ingreso de Clave

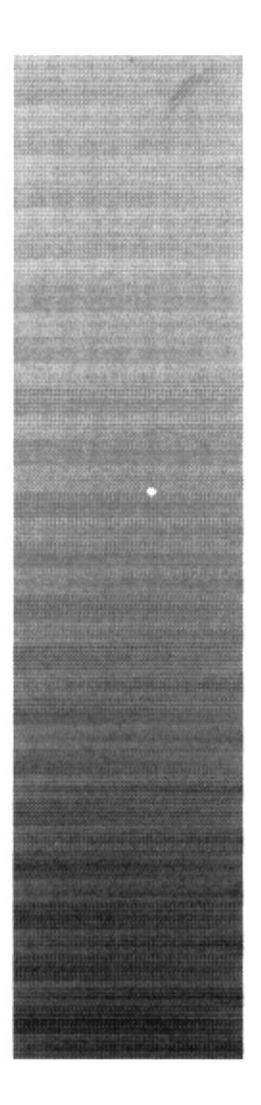

 $\mathcal{P}^{\mathcal{C}}_{\mathcal{C}}$  $k! \ge k$ POLITECNICA DEL 1 ITORAS

Cornerwist Basemen

# CAPÍTULO 4.

 $\overline{a}$ 

**INICIANDO LA OPERACIÓN DEL SISTEMA DE SEGURIDAD**
## 4. INICIANDO LA OPERACIÓN DEL SISTEMA DE **SEGURIDAD**

Una vez que se ha ingresado al Sistema de Seguridad aparecerá la pantalla del menú principal.

## 4.1. MENÚ PRINCIPAL

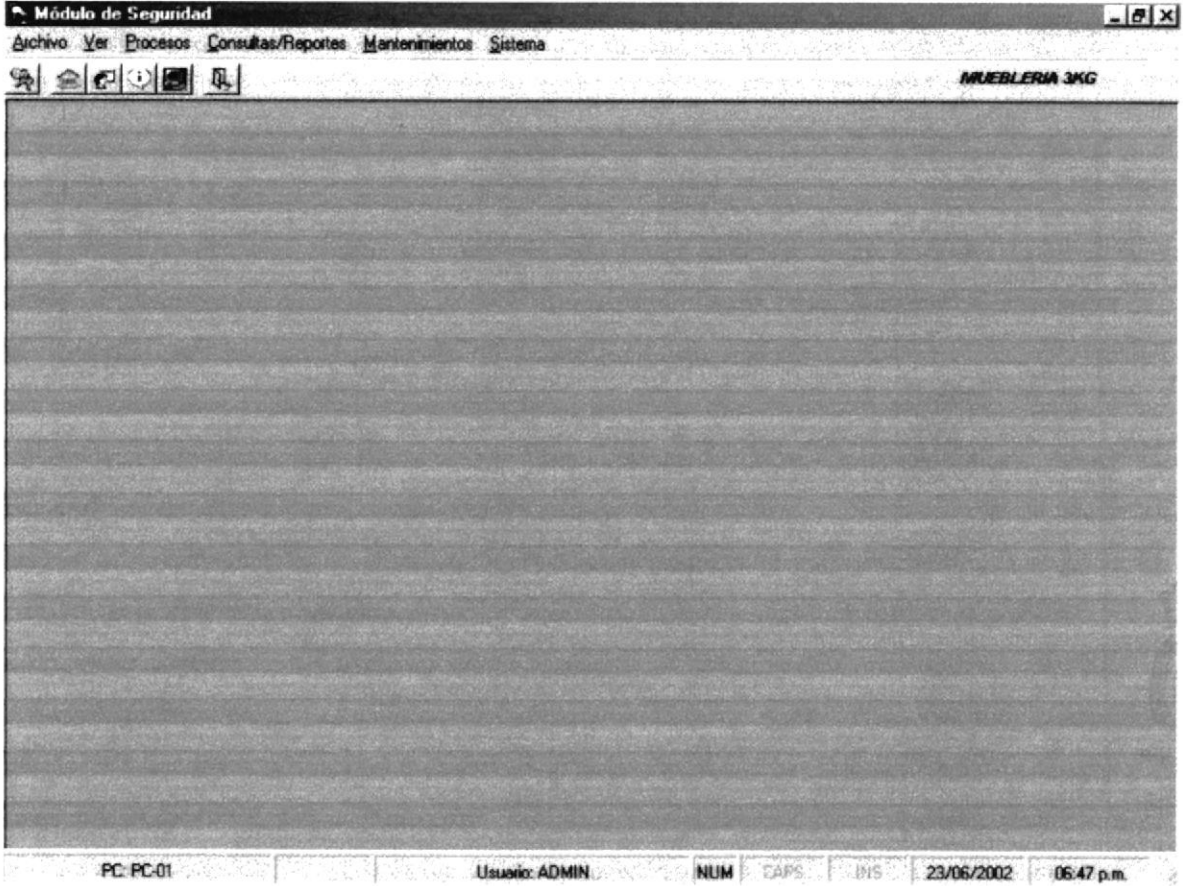

Figura 4.1. Pantalla principal - Sistema de Seguridad.

### 4.1.1. MENÚ ARCHIVO

| Módulo de Seguridad                  | Archivo Ver Procesos Consultas/Reportes Mantenimientos Sistema |  | $-10x$               |
|--------------------------------------|----------------------------------------------------------------|--|----------------------|
| Configurar Impresora<br>Mueva Sesión |                                                                |  | <b>MUEBLERIA 3KG</b> |
| di Sain                              |                                                                |  |                      |
|                                      |                                                                |  |                      |
|                                      |                                                                |  |                      |
|                                      |                                                                |  |                      |
|                                      |                                                                |  |                      |
|                                      |                                                                |  |                      |
|                                      |                                                                |  |                      |
|                                      |                                                                |  |                      |
|                                      |                                                                |  |                      |
|                                      |                                                                |  |                      |
|                                      |                                                                |  |                      |
|                                      |                                                                |  |                      |
|                                      |                                                                |  |                      |
|                                      |                                                                |  |                      |
|                                      |                                                                |  |                      |
|                                      |                                                                |  |                      |
|                                      |                                                                |  |                      |

PC PC-01 **Usuario: ADMIN** NUM CAPE INS 23/06/2002 06:50 p.m. Figura 4.2. Menú Archivo Pantalla Principal - Sistema de Seguridad.

#### 4.1.2. MENÚ VER

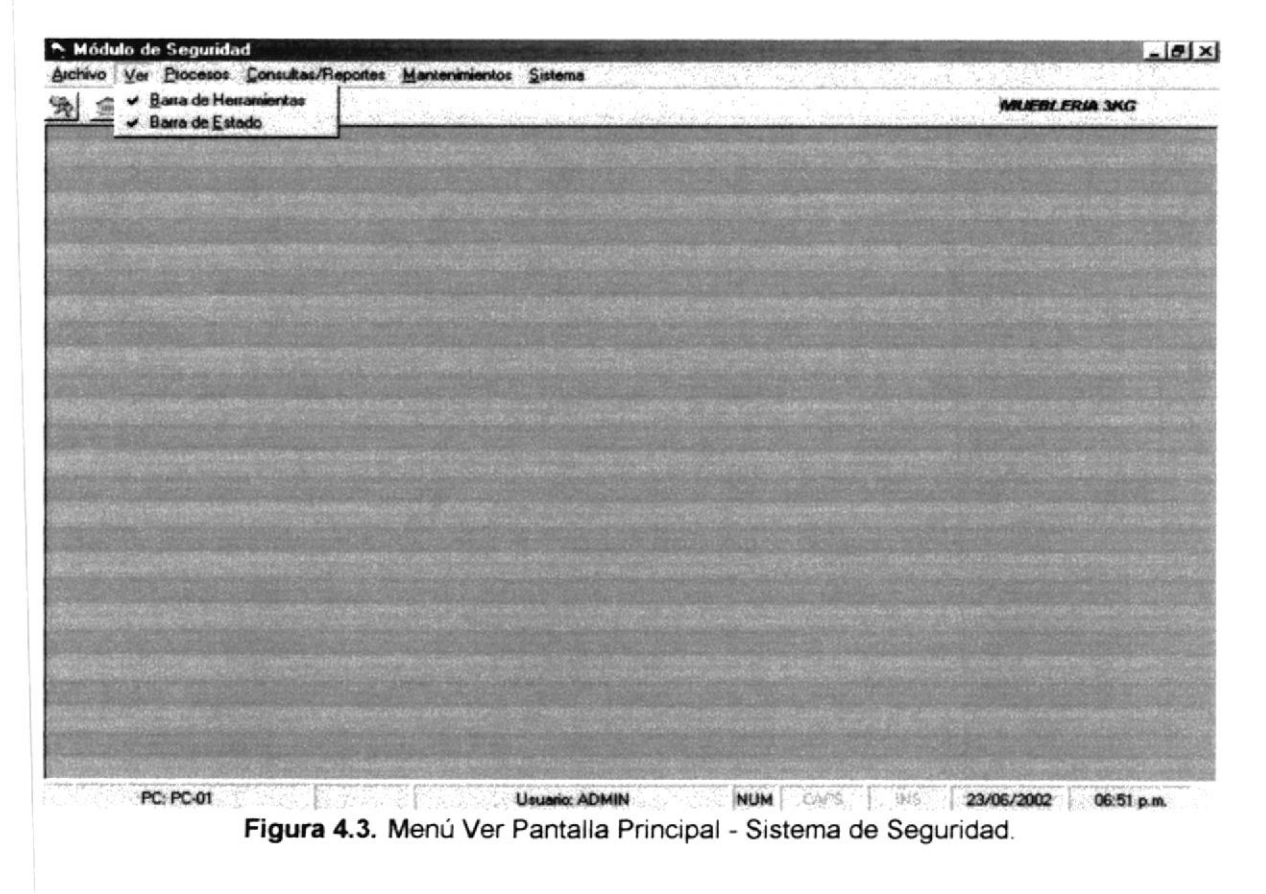

#### **4.1.3. MENÚ MANTENIMIENTOS**

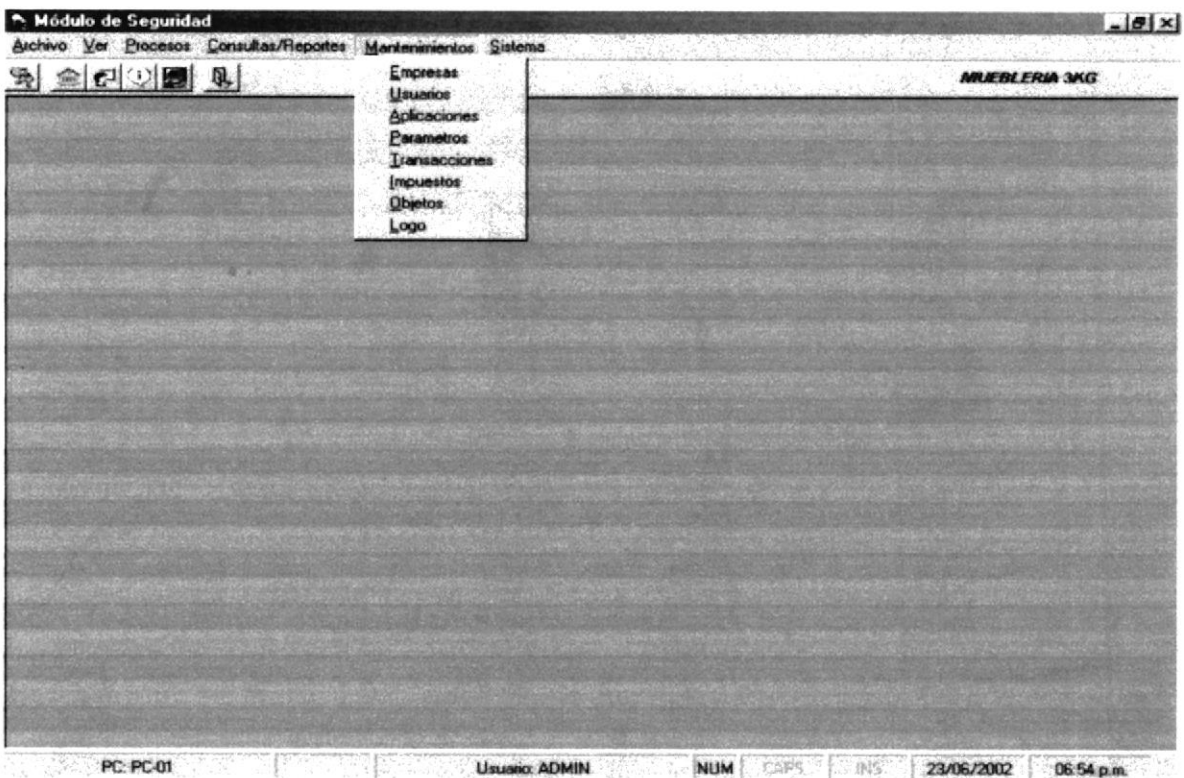

Figura 4.4. Menú Mantenimientos Pantalla Principal - Sistema de Seguridad.

#### 4.1.4. MENÚ PROCESOS

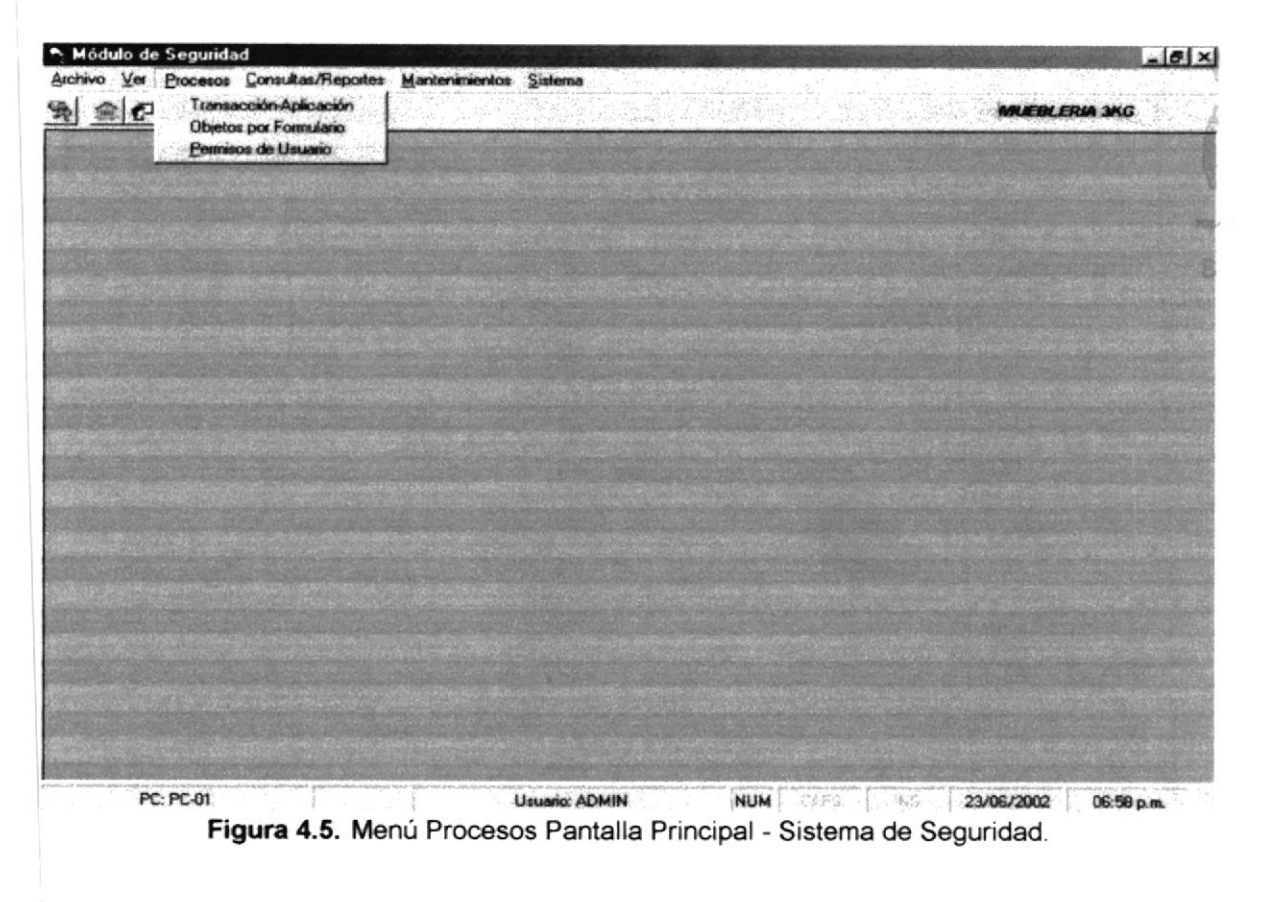

#### 4.1.5. MENÚ CONSULTAS/REPORTES

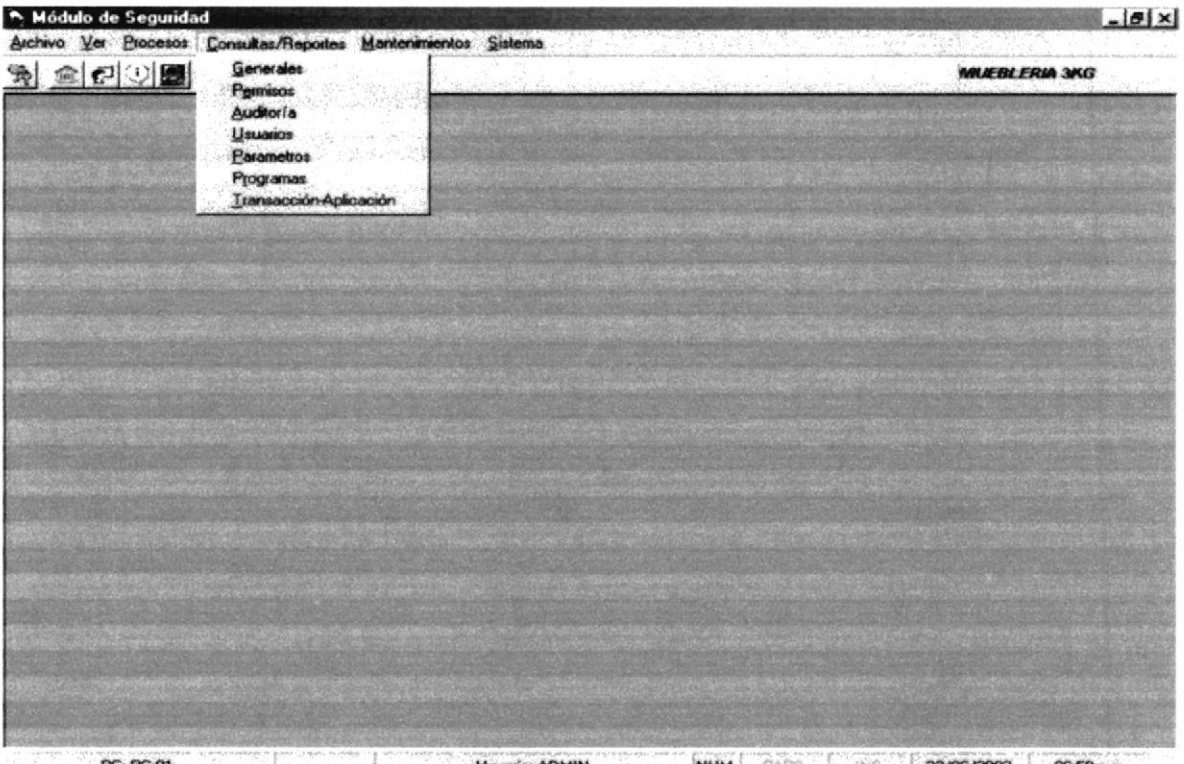

### 4.1.6. MENÚ AYUDA

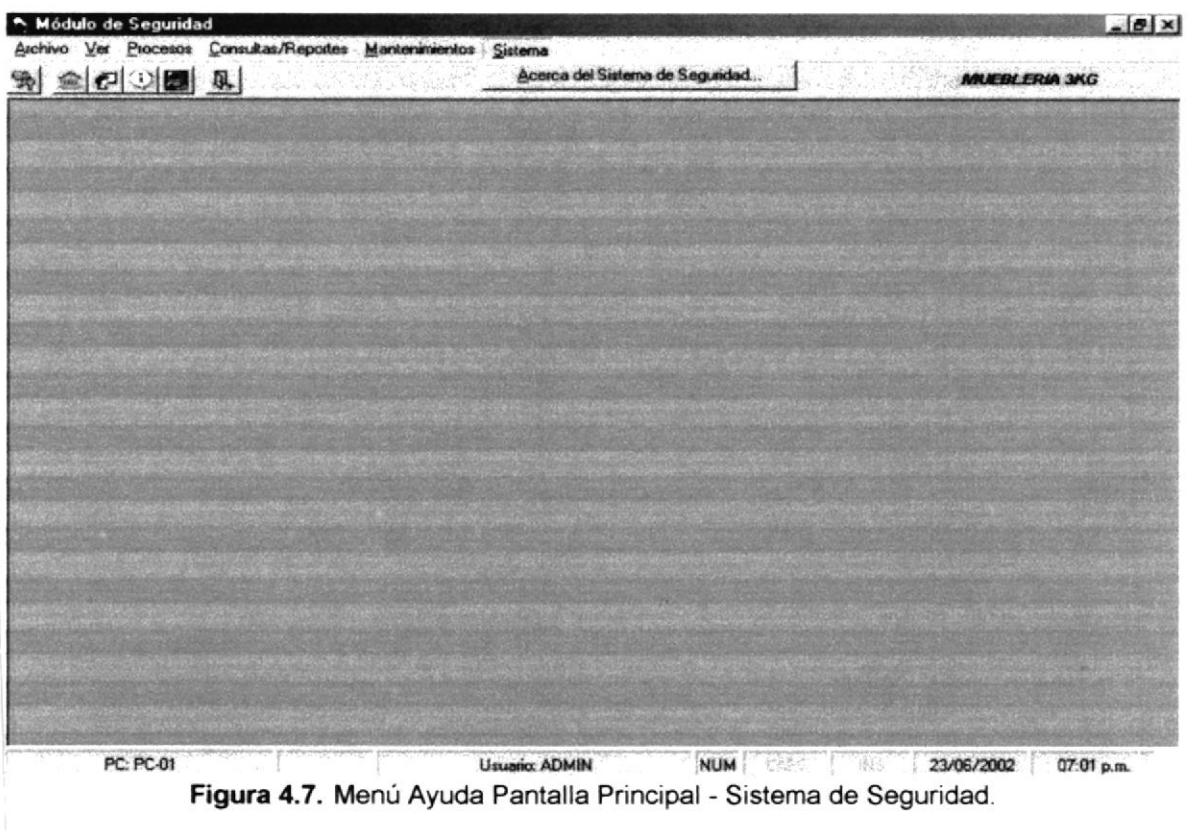

 $\mathcal{E}(\mathcal{C})$ 

E zir

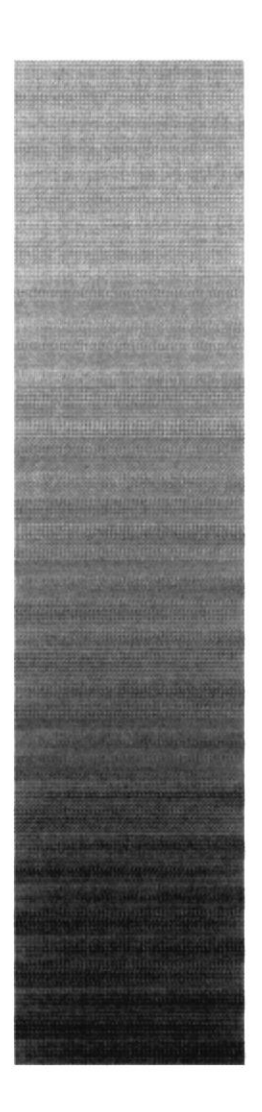

133 POLITECNICA DEL LITORAL

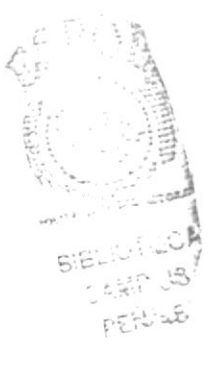

# CAPÍTULO 5.

# **MENÚ ARCHIVO**

## 5. MENÚ ARCHIVO

En este menú existen varias opciones que nos van a permitir Configurar Impresora, Iniciar nueva Sesión y Salir del Sistema.

Escoja en el Menú Principal la opción <Archivo>, inmediatamente se desplazarán en forma vertical y hacia abajo las opciones disponibles.

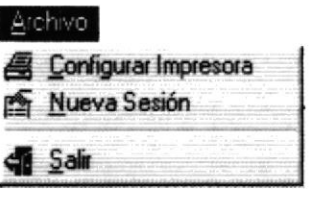

Figura 5.1. Menú Archivo

#### **5.1. CONFIGURAR IMPRESORA**

En esta pantalla se puede escoger:

- 1. La impresora donde se desea imprimir.
- $2.$ Modificar las propiedades de la impresora seleccionada, dando un clic en el botón Propiedades de la Figura 1.2.
- El tamaño o tipo de hoja en donde se desea que se imprima el informe. 3.
- 4. La orientación del informe en la página, ya sea horizontal o vertical.

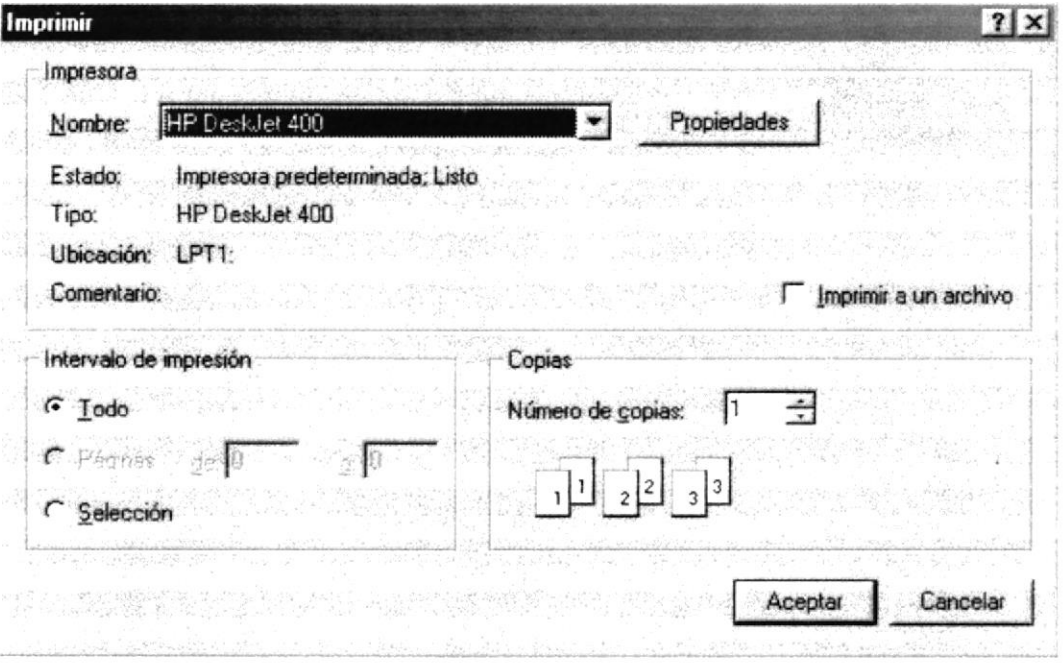

Figura 5.2. Configuración de impresión.

#### 5.2. INICIO DE SESIÓN

#### 5.2.1. OBJETTVO

Esta opción permite que un Usuario sea ingresado, modificado o eliminado.

#### 5.2.2. ABRIR LA PANTALLA DE INICIO DE SESIÓN

Para ejecutar la opción Archivo - Registrar Usuario, usted puede realizarlo de la siguiente manera:

1. Seleccione la opción <Nueva Sesión> en el menú Archivo.

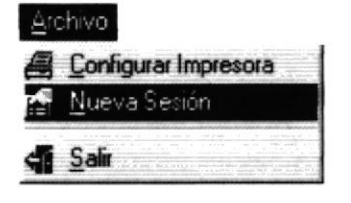

Figura 5.3. Selección del Inicio de Sesión.

2. Ejecutado el paso 1 se visualizará la pantalla de Inicio de Sesión.

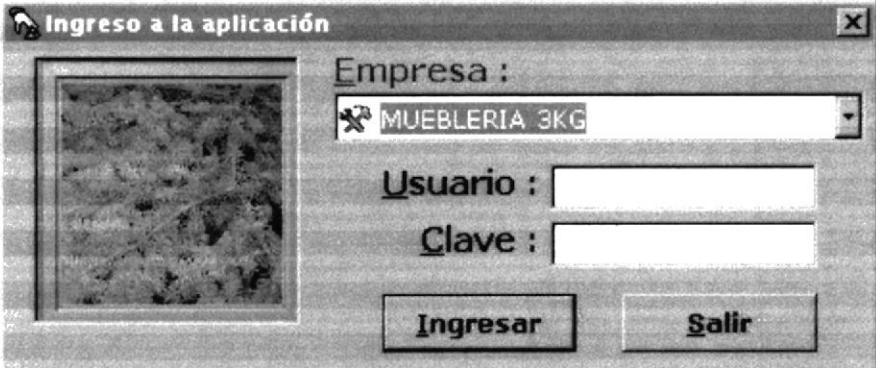

Figura 5.4. Inicio de Sesión.

- 3. Seleccione la empresa en la cual desea trabajar.
- 4. lngrese el nombre del Usuano.
- 5. A conünuación su contraseña.
- 6. Una vez ubicado en la caja de texto de la contraseña de un enter.

A través de la teclas mnemotécnicas Alt + I.

Haciendo clic en el botón

Ingresar

7. Luego de haber realizado el paso 5 usted visualizará la sgte. Pantalla.

F (11 - 119

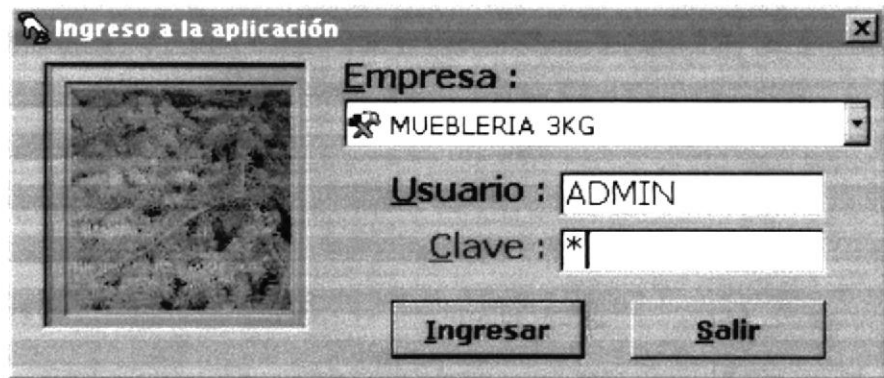

Figura 5.5. Ingreso al Sistema de Seguridad.

8. Si desea ingresar nuevamente al Sistema ya sea con el mismo usuario u otro diferente, regrese al paso 1.

#### 5.3. SALIR DEL SISTEMA DE SEGURIDAD

#### $5.3.1.$ **OBJETIVO**

Esta opción permite salir del Sistema de Seguridad, al dar clic en esta opción todas las ventanas que estén abiertas se cerrarán sin grabar la información.

|  | onfigurar Impreso |  |
|--|-------------------|--|
|  |                   |  |

Figura 5.6. Salir del Sistema.

Para salir del Sistema de Seguridad se pueden elegir entre las siguientes opciones:

- $\mathbf{1}$ . Haciendo un clic en la opción Salir del menú Archivo.
- Combinando la teclas mnemotécnicas Ctrl + S.  $2.$
- Haciendo clic en el botón.  $3<sub>1</sub>$
- 4. Dando un clic en el botón  $\mathbb{X}$  ubicado en la parte superior derecha de la ventana

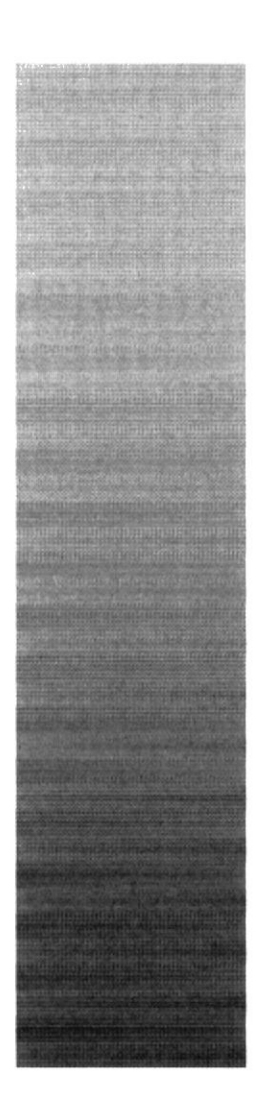

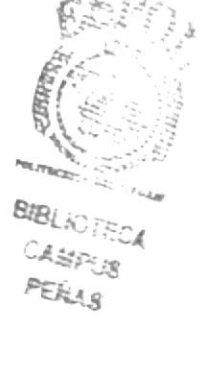

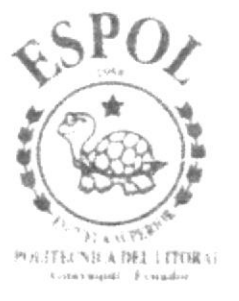

# CAPÍTULO 6.

# **MENÚ VER**

#### **MENÚ VER** 6.

En este menú habrá opciones para personalizar la pantalla principal del Sistema de Seguridad, tales como desactivar o activar la barra de estado y la barra de herramientas.

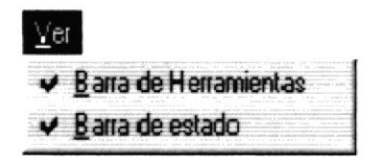

Figura 6.1. Menú Ver

#### 6.1. BARRA DE HERRAMIENTAS

Mediante esta opción se puede hacer visible o no la barra de herramientas. Si la barra de herramientas no está visible sólo podrá acceder a los programas principales mediante el menú de opciones.

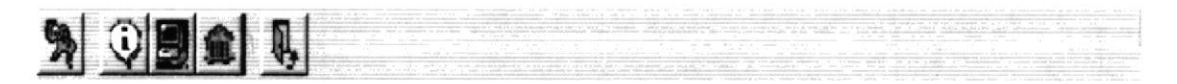

Figura 6.2. Barra de herramientas.

Para activar la barra de herramientas se deben seguir los pasos que se detallan a continuación.

Haga clic en la barra de herramientas del menú ver hasta que esta opción se marque con un visto.

Para desactivar la barra de herramientas se deben seguir los siguientes pasos

Haga clic en la barra de herramientas del menú ver hasta que el visto de esta opción desaparezca.

#### **6.2. BARRA DE ESTADO**

Mediante esta opción el Sistema de Seguridad está en la posibilidad de habilitar o deshabilitar la Barra de Estado

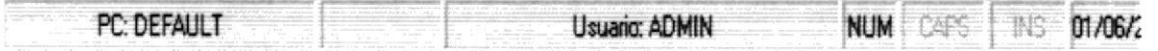

Figura 6.3. Barra de estado.

Para activar la barra de estado haga lo siguiente:

Haga clic en barra de estado del Menú Ver, enseguida esta opción se marcará con un visto.

Para desactivar la barra de estado haga lo siguiente:

Haga clic en barra de estado del Menú Ver, en este caso el visto desaparecerá.

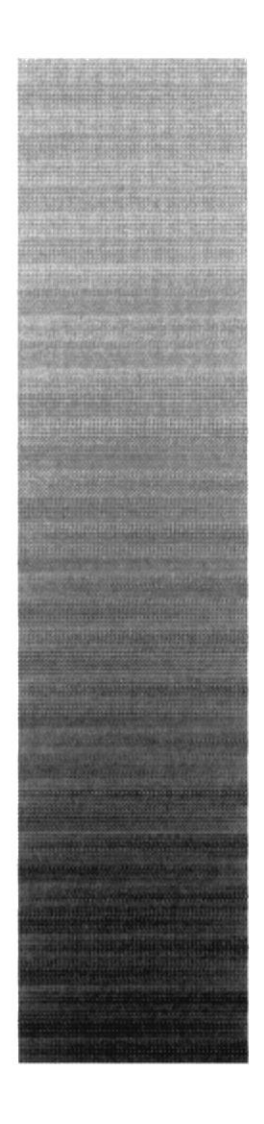

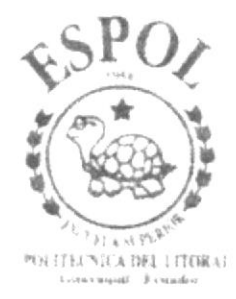

# CAPÍTULO 7.

# **MENÚ PROCESOS**

## 7. MENÚ DE PROCESOS

Este menú contiene todos los procesos posibles del Módulo de Seguridad.

Para tener el acceso al menú de procesos, usted puede realizarlo de dos formas:

- A través de las teclas mnemotécnicas, combinando ALT + P
- Con la ayuda del mouse y desde el menú principal, usted puede seleccionar está opción dando clic sobre el mismo.

Procesos Transacciones por Aplicación Objetos por Formulario Permisos de Usuario Figura. 7.1. Menú de Procesos.

#### 7.1. TRANSACCIONES POR APLICACION

#### 7.1.1. OBJETIVO

Esta opción del menú de Procesos permite relacionar las diferentes Transacciones existentes a una determiada empresa y aplicación.

#### 7.1.2. ABRIR PANTALLA DE TRANSACCIONES POR APLICACION

Para ejecutar la opción del proceso de Transacciones por Aplicación, usted puede realizarlo de la siguiente manera:

- 1. Haciendo un clic, escoja en el Menú Principal la opción <Procesos>, inmediatamente se desplazarán en forma vertical y hacia abajo las opciones que el mismo contiene.
- 2. Seleccione la opción <Transacciones por Aplicación>.

Procesos Transacciones por Aplicación Objetos por Formulario Permisos de Usuario Figura. 7.2. Seleccionar el Mantenimiento Empresas.

3. Habiendo ejecutado el paso 1 y 2 se visualizará la pantalla de Transacciones por Aplicación.

**HANGERY** 

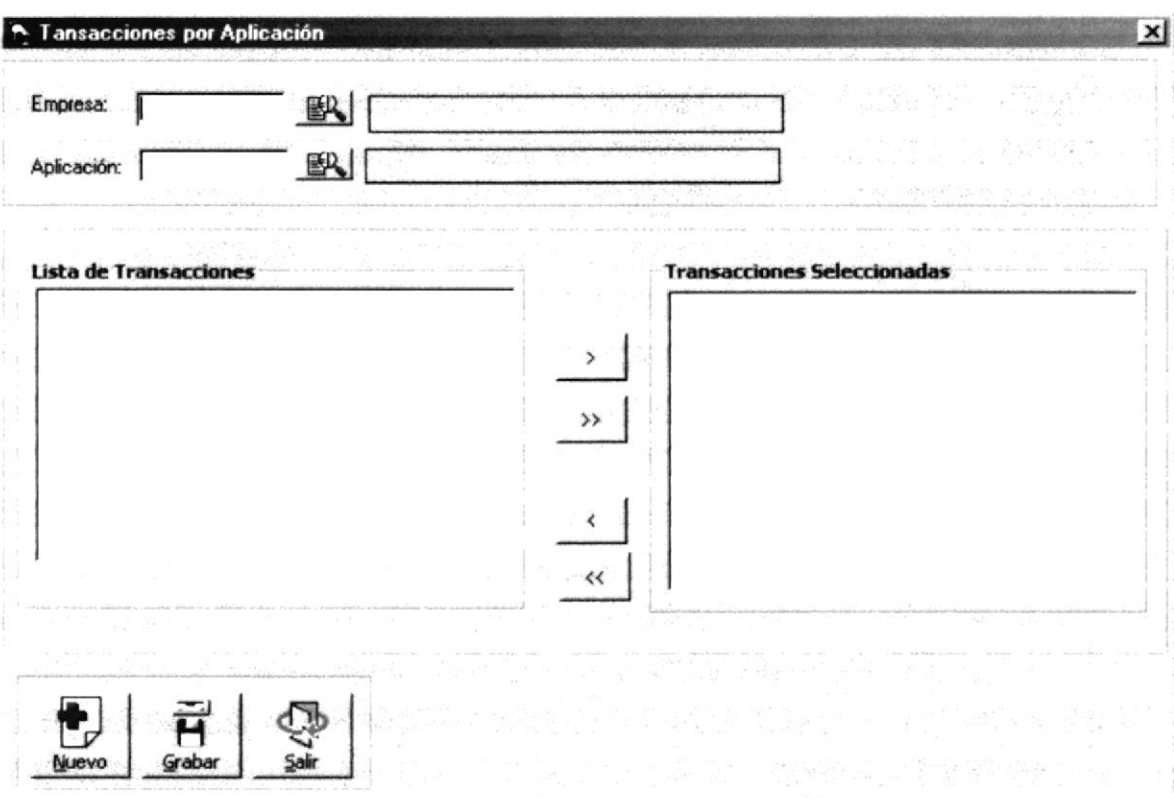

Figura. 7.3. Pantalla del Proceso Transacciones por Aplicación.

Una vez en la Pantalla de Transacciones por Aplicación, usted puede realizar tres tipos de operaciones sobre la Empresa:

1. Agregar o Quitar una o varias trasacciones a una determinada Empresa y Aplicación.

#### 7.1.2.1. AGREGAR O QUITAR TRANSACCIONES

- 1. Antes que todo debe saber que significan los botones a continuación:
	- Quita una sola transacción, la que este marcada de la Lista de Transacciones, y la registra(Agrega) en la Lista de Transacciones seleccionadas
	- $\rightarrow$ Quita todas transacciones de la Lista de Transacciones y las registra(Agrega) en la Lista de Transacciones seleccionadas.
	- Quita una sola transacción, la que este marcada de la Lista de Transacciones seleccionadas, y la registra(Agrega) en la Lista de Transacciones.
	- Quita todas transacciones de la Lista de Transacciones seleccionadas y las registra(Agrega) en la Lista de Transacciones.

**PROTCOM** 

HECA  $EPIIS$ 

**ENAS** 

2. Ahora pulse el botón **EN** que se encuentra junto a la caja de texto del código de la empresa para seleccionarla.

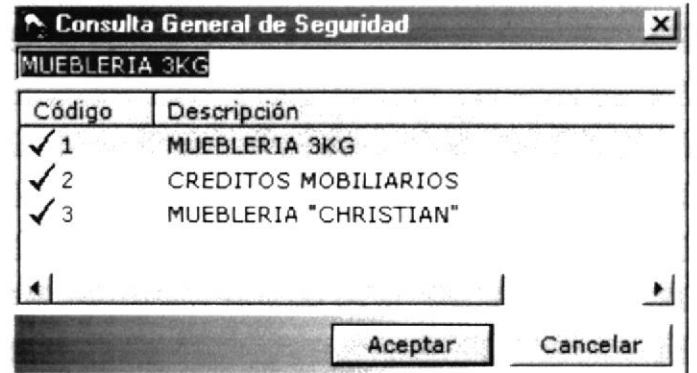

Figura. 7.4. Selección de la Empresa -Transacciones por Aplicación.

3. Ahora pulse el botón **Bu** que se encuentra junto a la caja de texto del código de la aplicación para seleccionarla.

|                | <b>Consulta General de Seguridad</b> |  |
|----------------|--------------------------------------|--|
|                | CONTROL DE PRODUCCION                |  |
| Código         | Descripción                          |  |
|                | SEGURIDAD                            |  |
| $\overline{c}$ | CONTABILIDAD                         |  |
| ٩              | <b>FACT Y CXC</b>                    |  |
|                | <b>INVENTARIO</b>                    |  |
| 5              | COMPRAS                              |  |
| 6              | <b>CUENTAS POR PAGAR</b>             |  |
|                | CONTROL DE HERRAMIENTAS              |  |
|                | CONTROL DE PRODUCCION                |  |
|                | und for the coll                     |  |
|                | Cancelar<br>Aceptar                  |  |

Figura. 7.5. Selección de la Aplicación - Transacciones por Aplicación.

4. Después visualizará todos las transacciones relacionadas si las tuviera, con la empresa y la aplicación escogidas.

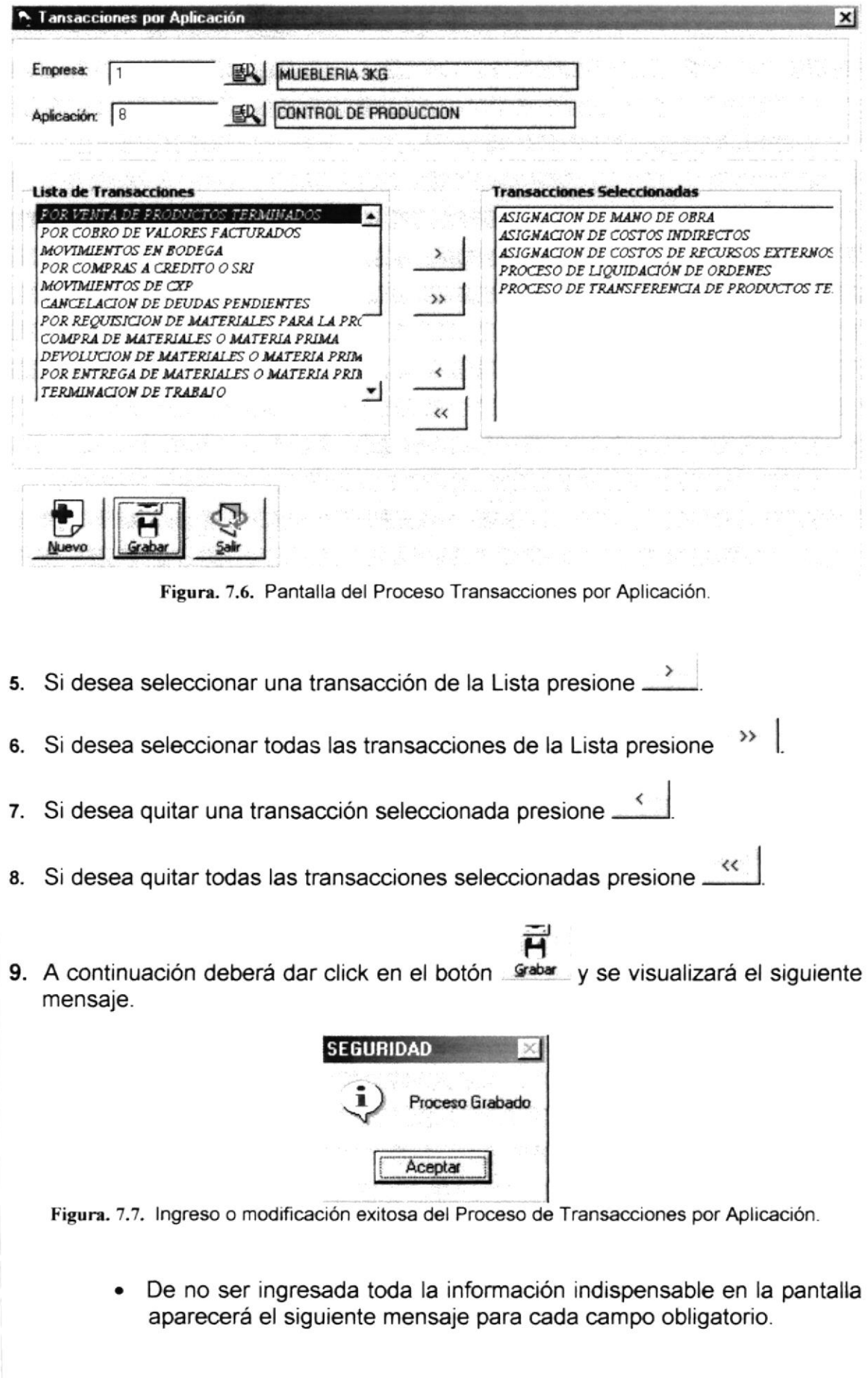

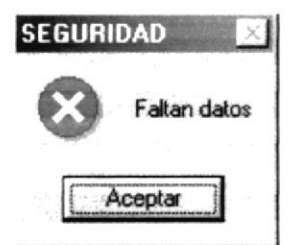

Figura. 7.8. Debe de completar la información requerida - Transacción por Aplicación

- Aceptar para que ingrese la información · Haga un clic en el botón que solicita el sistema.
- 10. Si desea limpiar la pantalla del proceso de transacciones por aplicación, Solamente presione el botón
- 11. Si desea seleccionar nuevas transacciones para una determinada empresa y aplicación vuelva al paso 1.

#### 7.2. OBJETOS POR FORMULARIO

#### 7.2.1. OBJETIVO

Esta opción del menú de Procesos de Objetos por Formulario permite ingresar o modificar los diferentes objetos(controles) que forman parte de un formulario, relacionándolos a una determinada aplicación, programa(Formulario) y tipo de objeto. Se les hace referencia para los asientos contables.

#### 7.2.2. ABRIR PANTALLA DE OBJETOS POR FORMULARIO

Para ejecutar la opción del proceso de Objetos por Formulario, usted puede realizarlo de la siguiente manera:

- 1. Haciendo un clic, escoja en el Menú Principal la opción <Procesos > inmediatamente se desplazarán en forma vertical y hacia abajo las opciones que el mismo contiene.
- 2. Seleccione la opción < Objetos por Formulario>.

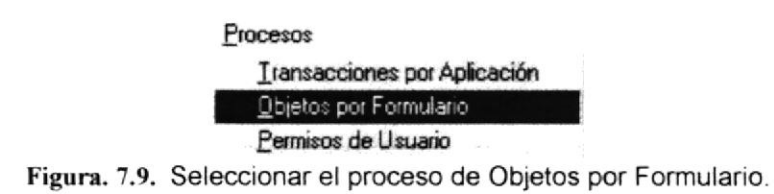

3. Habiendo ejecutado el paso 1 y 2 se visualizará la pantalla de Objetos por Formulario.

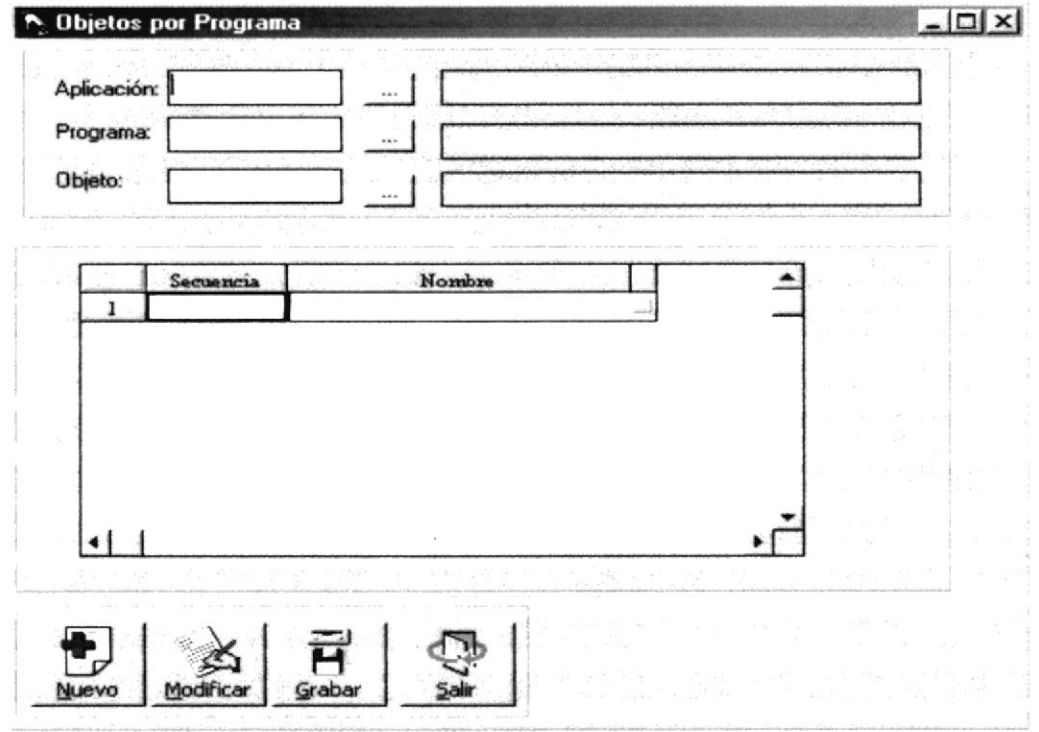

Figura. 7.10. Pantalla de Procesos de Objetos por Formulario.

Una vez en la Pantalla de Objetos por Formulario, usted puede realizar dos tipos de operaciones sobre los Objetos:

- 1. Agregar un nuevo nombre de un determinado tipo de objeto al formulario.
- 2. Modificar el nombre de un determinado tipo de objeto del formulario.

#### 7.2.2.1. AGREGAR O MODIFICAR OBJETOS POR FORMULARIO

1. Pulse el botón  $\mathbb{B}$  que se encuentra junto a la caja de texto del código de la aplicación para seleccionarla.

|                | Consulta General de Seguridad |
|----------------|-------------------------------|
|                | CONTROL DE PRODUCCION         |
| Código         | Descripción                   |
|                | SEGURIDAD                     |
| $\overline{2}$ | CONTABILIDAD                  |
| 3              | <b>FACT Y CXC</b>             |
|                | <b>INVENTARIO</b>             |
| ς              | COMPRAS                       |
| 6              | CUENTAS POR PAGAR             |
|                | CONTROL DE HERRAMIENTAS       |
| 8              | CONTROL DE PRODUCCION         |
|                |                               |
|                |                               |
|                | Cancelar<br>Aceptar           |

Figura. 7.11. Selección de la Aplicación - Transacciones por Aplicación.

2. Pulse el botón  $\mathbb{B}$  que se encuentra junto a la caja de texto del código del programa para seleccionarlo.

| Código          | Descripción                                    |  |
|-----------------|------------------------------------------------|--|
|                 | Procesos-Liquidación de Orden de Trabajo       |  |
|                 | Procesos-Transferencia de Productos Terminados |  |
|                 | Procesos-Elaboración de Productos              |  |
|                 | Procesos-Generación de Pedido                  |  |
| 8               | Procesos-Orden de Trabajo                      |  |
| و ب             | Procesos-Entrega de Materiales                 |  |
| $\checkmark$ 10 | Procesos-Devolución de Materiales              |  |
| $\checkmark$ 11 | Procesos-Costeo de Producto                    |  |
| 12              | Consultas-Pedidos                              |  |
| 13              | Consultas-Orden de Trabajo                     |  |
| 14              | Consultas-Mano de Obra                         |  |
| 15              | Consultas-Materiales                           |  |
|                 |                                                |  |

Figura. 7.12. Selección del Programa(Formulario) -Transacciones por Aplicación.

3. Pulse el botón  $\mathbb{B}$  que se encuentra junto a la caja de texto del código del tipo de objeto para seleccionarlo.

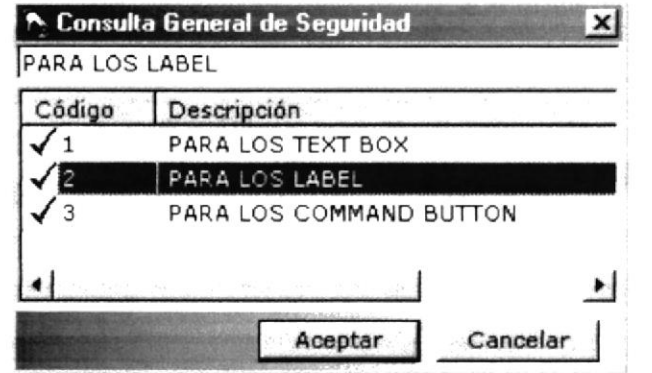

Figura. 7.13. Selección del Tipo de Objeto - Transacciones por Aplicación.

4. Después visualizará todos los nombres de objetos relacionados si los tuviera, de acuerdo con la aplicación, programa(formulario) y el tipo de objeto seleccionados.

BIC:

 $\frac{1}{\sqrt{2}}\frac{\partial}{\partial\phi}\frac{\partial}{\partial\phi}\frac{\partial}{\partial\phi}\frac{\partial}{\partial\phi}$ **ASTER** 

#### Manual de Usuario

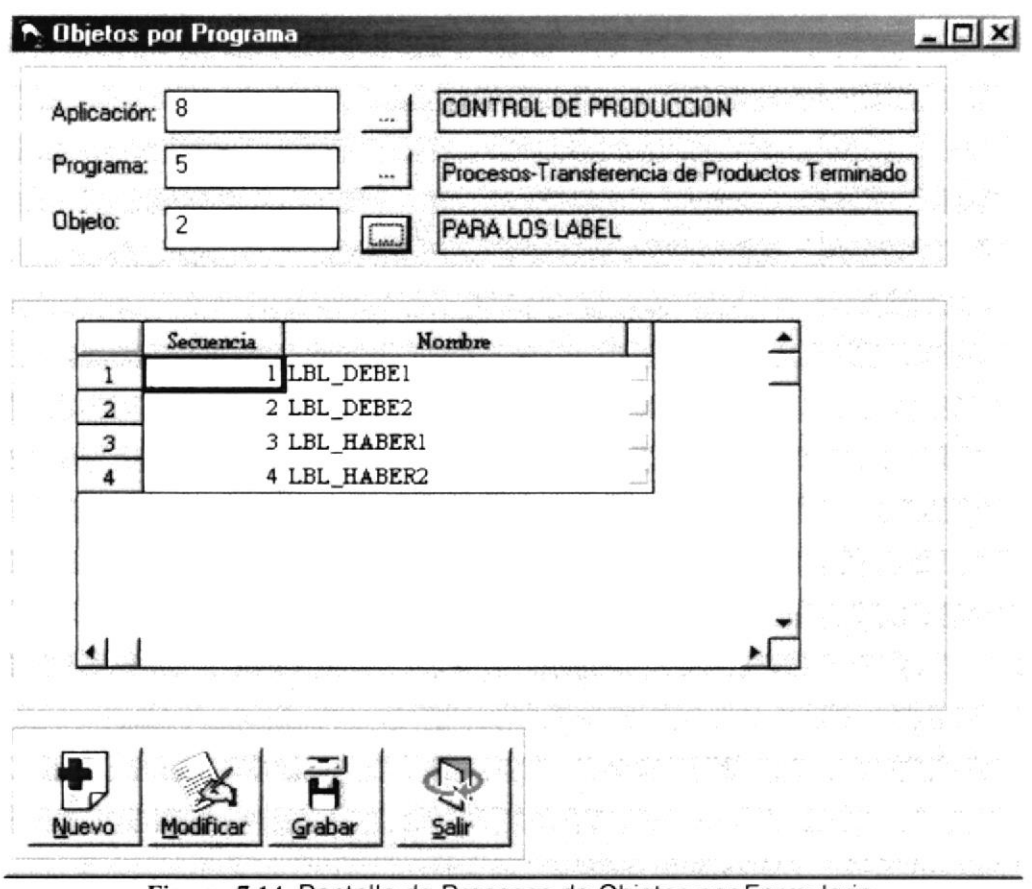

Figura. 7.14. Pantalla de Procesos de Objetos por Formulario.

5. Si se desea ingresar nuevos parámetros se presiona <Enter> por cada nuevo registro. En la siguiente pantalla se ingresan un nuevo parámetro.

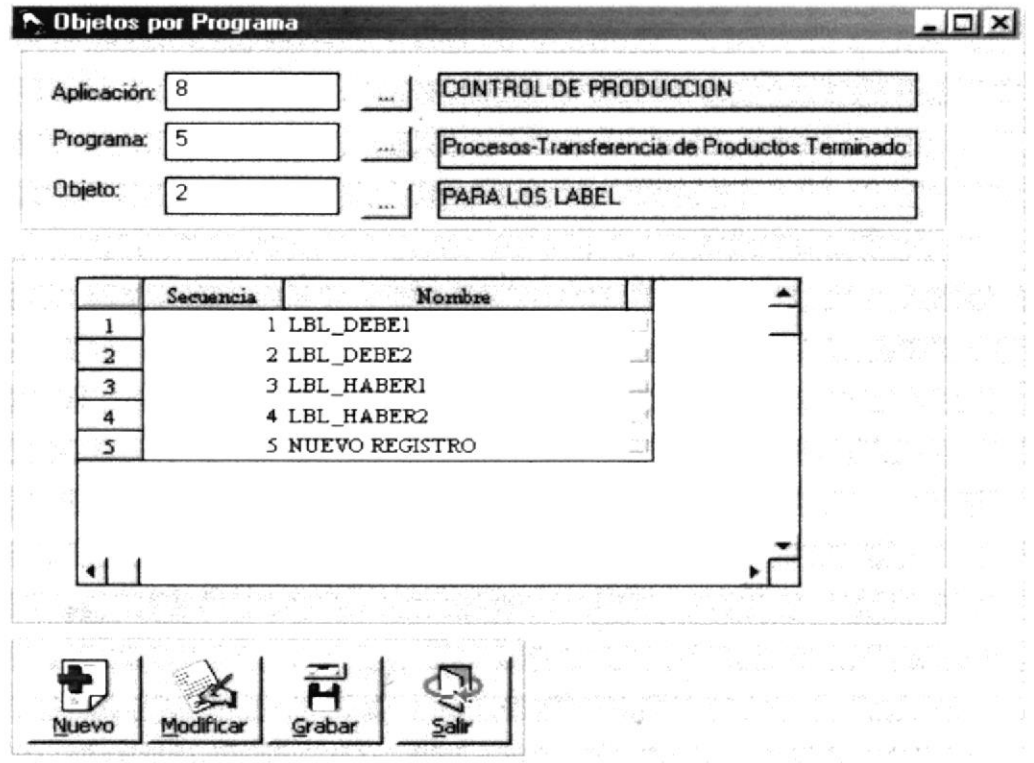

Figura. 7.15. Pantalla de Procesos de Objetos por Formulario.

6. A continuación deberá dar click en el botón **Grabar** y se visualizará el siguiente mensaie.

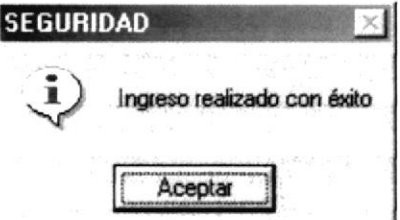

Figura. 7.16. Ingreso exitoso de uno o varios objetos a la vez.

De no ser ingresada toda la información indispensable en la pantalla aparecerá el siguiente mensaje para cada campo obligatorio.

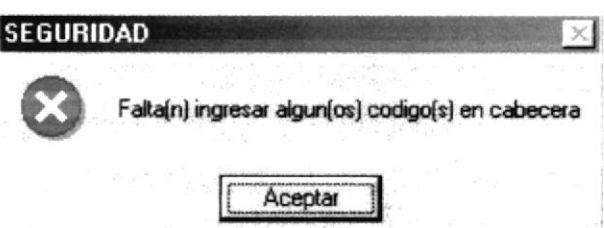

Figura. 7.17. Debe de completar la información requerida - Objetos por Formulario.

- Aceptar · Haga un clic en el botón para que ingrese la información que solicita el sistema.
- 7. Si no tiene ningún objeto relacionado con el determinado tipo de objeto, programa y aplicación se le presentará el mensaje de la Figura 8.18.

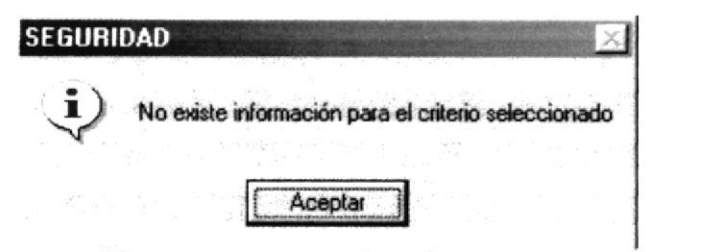

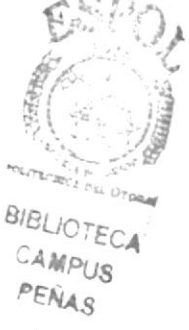

Figura. 7.18. Mensaje de información - Objetos por Formulario.

8. Si se desea realizar una modificación de algún campo de cualquier objeto de la lista, se lo realiza siguieno los pasos del 1 al 4 y después presionando el

botón Modificar cuando ya se hayan modificado los campos requeridos.

9. Si desea limpiar la pantalla del proceso, solamente presione el botón

Nota

No puede modificar el campo código que lo identifica al objeto y no pueden eliminarse los objetos relacionados con un formulario(programa).

#### 7.3. PERMISOS DE USUARIO

#### 7.3.1. OBJETIVO

Esta opción del menú de Procesos de Permisos de Usuario, permite dar, quitar y controlar limitadamente los permisos de cada uno de los usuarios registrados en el sistema.

#### 7.3.2. ABRIR PANTALLA DE PERMISOS DE USUARIO

Para ejecutar la opción del proceso de Permisos de Usuario, usted puede realizarlo de la siguiente manera:

- 1. Haciendo un clic, escoja en el Menú Principal la opción <Procesos >, inmediatamente se desplazarán en forma vertical y hacia abajo las opciones que el mismo contiene.
- 2. Seleccione la opción < Permisos de Usuario >.

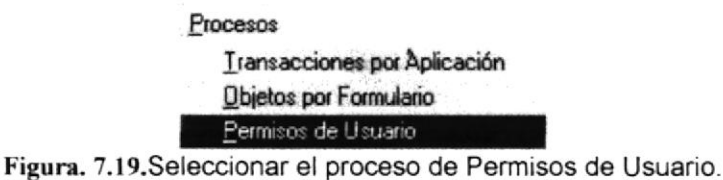

3. Habiendo ejecutado el paso 1 y 2 se visualizará la pantalla de Permisos de Usuario.

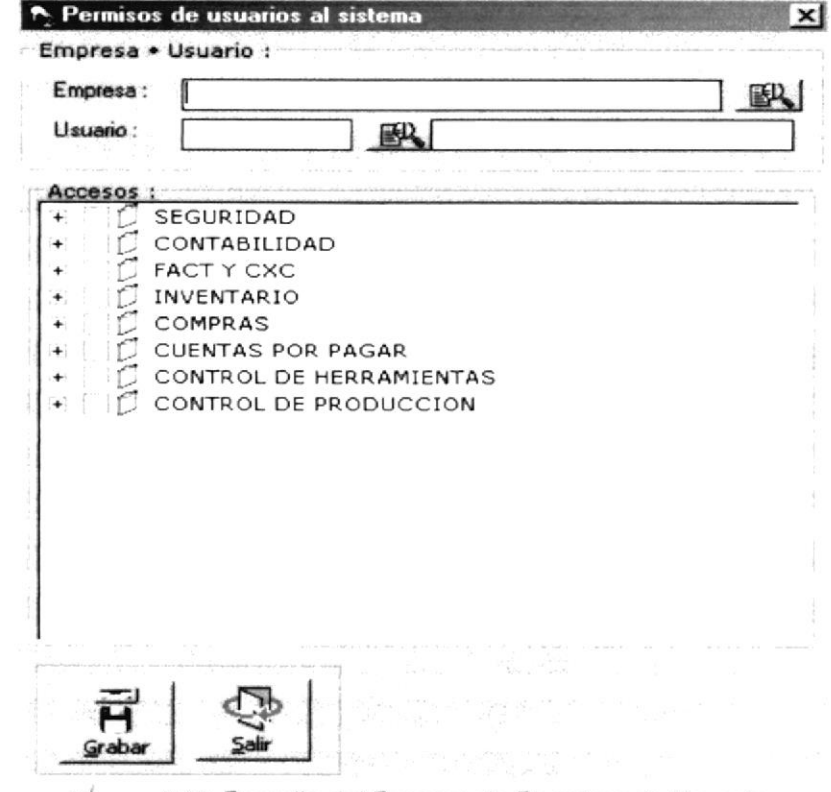

Figura. 7.20. Pantalla del Proceso de Permisos de Usuario.

Una vez en la Pantalla de Permisos de Usuario, usted puede realizar dos tipos de operaciones sobre los Permisos:

1. Asignar o Quitar permisos del sistema a los usuarios.

#### 7.3.2.1. ASIGNAR O QUITAR PERMISOS DEL SISTEMA

1. Pulse el botón  $\frac{100}{200}$  que se encuentra junto a la caja de texto del código de la empresa para seleccionarla.

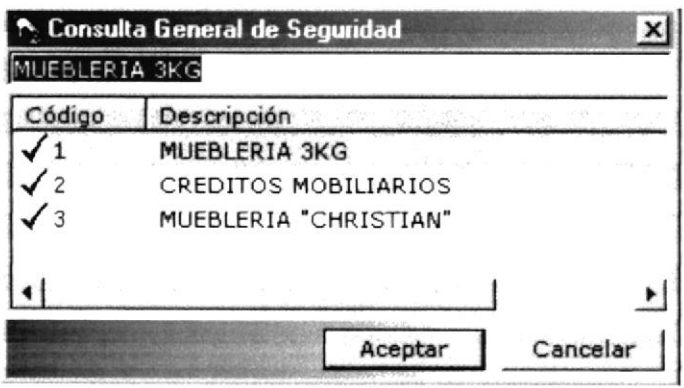

Figura. 7.21. Selección de la Empresa - Permisos de Usuario.

2. Pulse el botón  $\mathbb{B}$  que se encuentra junto a la caja de texto del código del usuario para seleccionarlo, dependiendo de la empresa escogida.

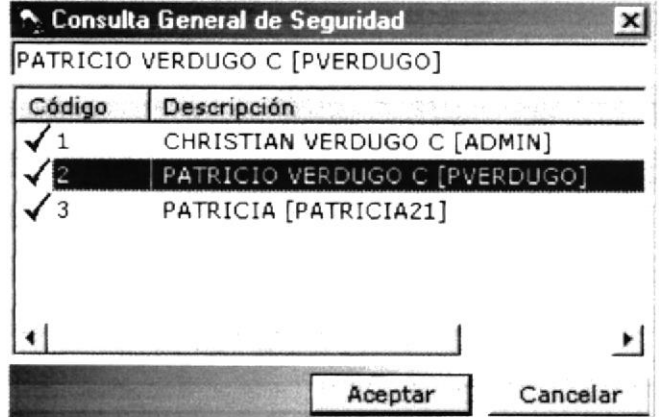

Figura. 7.22. Selección del Usuario - Permisos del Sistema.

3. Después visualizará todos los permisos del usuario si los tuviera, de acuerdo con la empresa determinada.

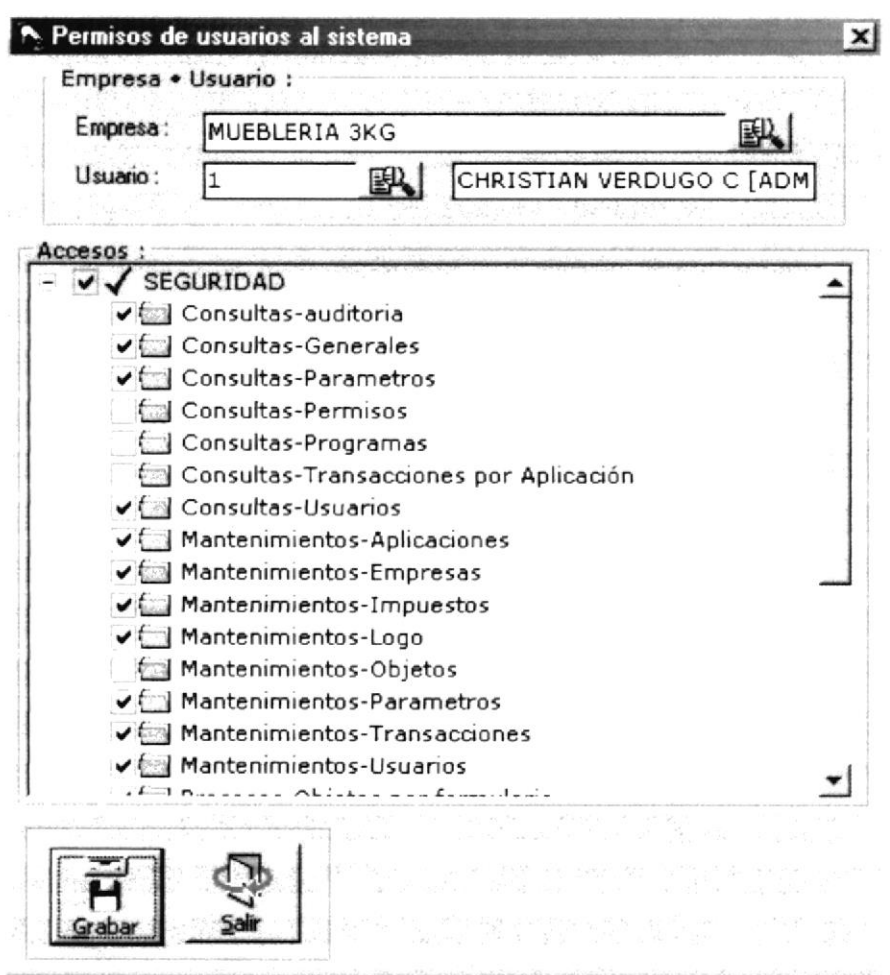

Figura. 7.23. Pantalla del Proceso de Permisos de Usuario.

- 4. Debe seleccionar la aplicación abriendo su estructura, dando clic en el signo (+), y asi podrá poder ver todas las opciones posibles de dicha aplicación (Ver Figura 8.23 anterior).
- 5. Si se desea asignar un nuevo permiso o quitarlo, solamente de un clic con el mouse, o presione la barra espaciadora; para activar o desactivar al check box. que está al lado izquierdo de la opción de una determinada aplicación (Ver Figura 8.24).
- 6. Si desea asignar o quitar todos los permisos de todas las opciones de una aplicación, solamente dele un clic con el mouse o presione la barra espaciadora en el check box principal de la misma, para así evitar de ir dando o quitando uno a uno los permisos de una determinada aplicación (Ver Figura 8.25).

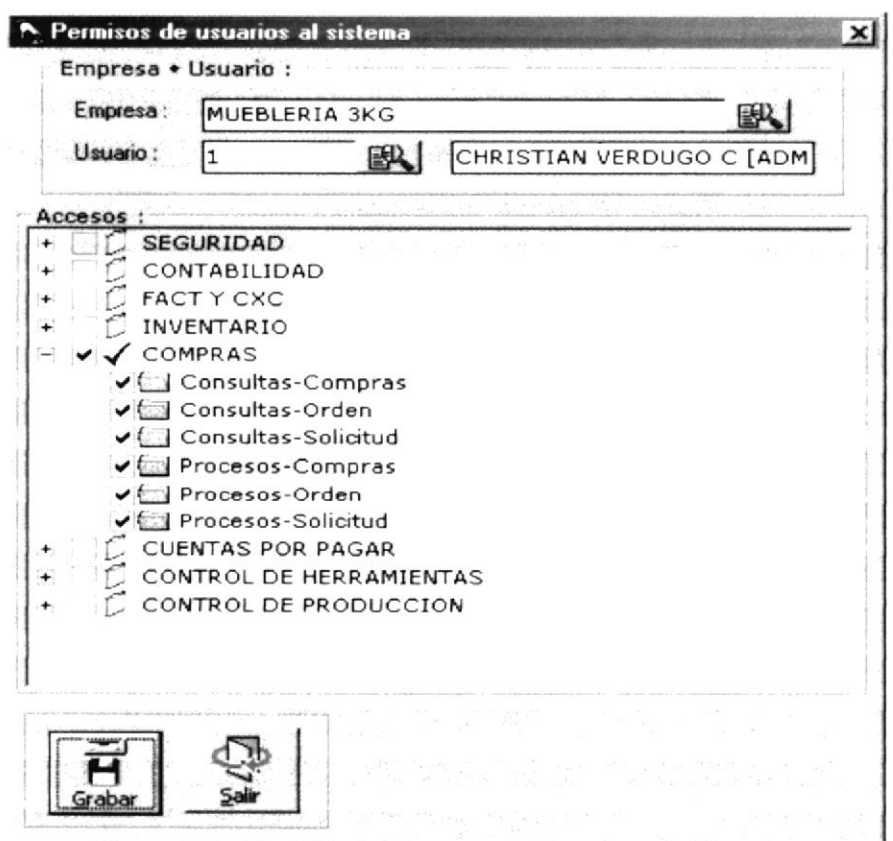

Figura. 7.24. Pantalla del Proceso de Permisos de Usuario.

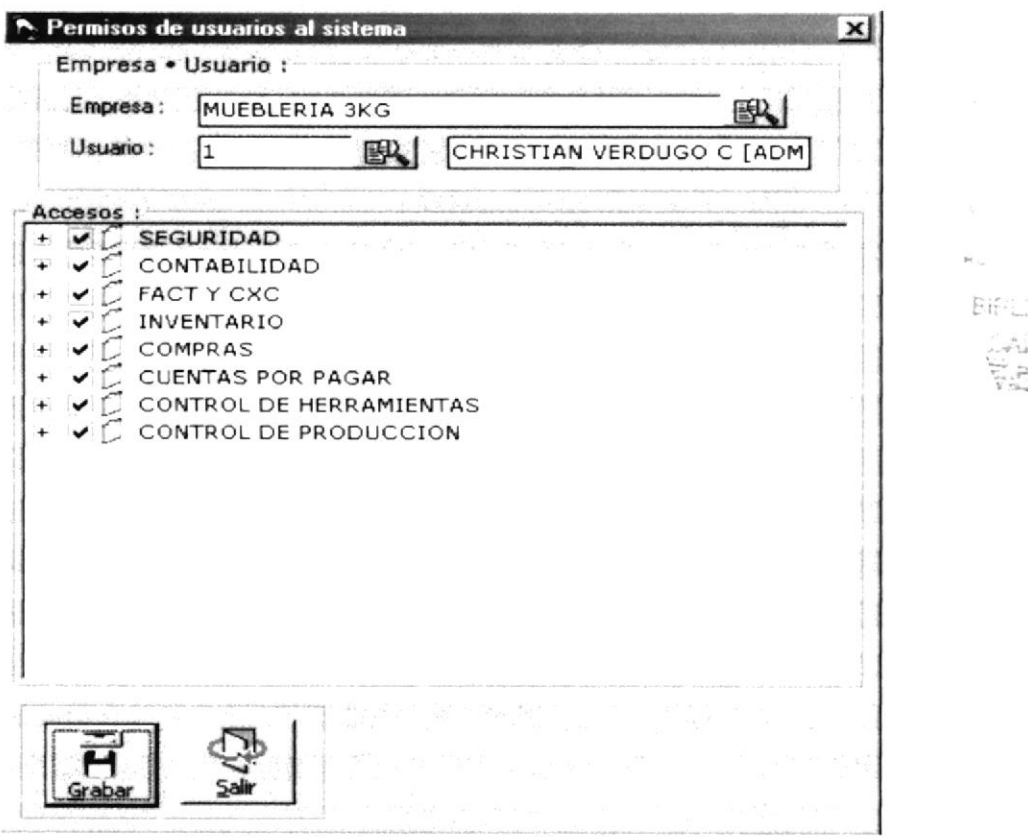

Figura. 7.25. Pantalla del Proceso de Permisos de Usuario.

ਜ 7. A continuación deberá dar click en el botón srabar y se visualizará el siguiente mensaje.

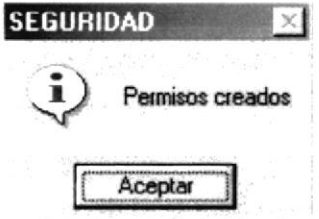

Figura. 7.26. Asignación o modificación exitosa de los Permisos de Usuario.

De no ser ingresada toda la información indispensable en la pantalla  $\bullet$ aparecerá el siguiente mensaje para cada campo obligatorio.

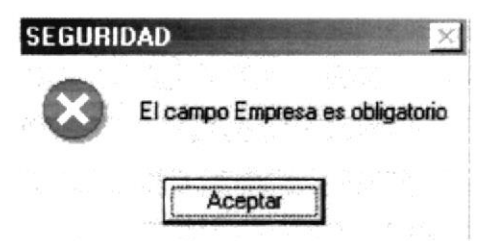

Figura. 7.27. Debe de completar la información requerida - Permisos de Usuario.

Aceptar para que ingrese la información · Haga un clic en el botón que solicita el sistema.

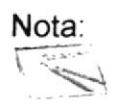

No puede quitarle al Administrador del Sistema de la Empresa principal, el acceso a la opción de Permisos de Usuario.

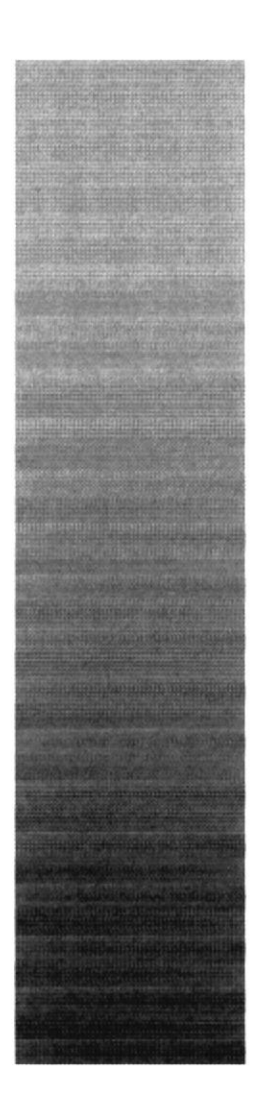

 $(1)$   $(1)$   $(1)$  $\begin{array}{c} \texttt{PCH-STAL} \\ \texttt{PCH-STAL} \\ \texttt{S-irary and} \quad \texttt{F-visable} \end{array}$ 

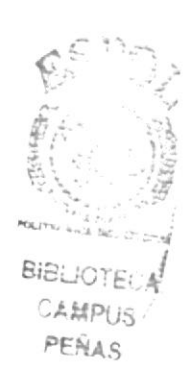

CAPÍTULO 8.

## **MENÚ CONSULTAS/REPORTES**

## 8. MENÚ DE CONSULTAS/REPORTES

Este menú contiene todas las consultas/reportes posibles del Módulo de Seguridad.

Para tener el acceso al menú de consultas/reportes, usted puede realizarlo de dos formas.

- A través de las teclas mnemotécnicas, combinando ALT + C
- Con la ayuda del mouse y desde el menú principal, usted puede seleccionar  $\bullet$ está opción dando clic sobre el mismo.

Consultas/Reportes Generales Permisos Auditoría Usuarios Parametros Programas Transacción-Aplicación Figura. 8.1. Menú de Consultas/Reportes.

#### 8. 1. CONSULTAS/REPORTES GENERALES

#### 8.1.1. OBJETIVO

Esta opción permite consultar e imprimir todas las empresas, transacciones y aplicaciones de una forma general.

#### 8.1.2. ABRIR PANTALLA DE GENERALES

Para ejecutar la opción de Consultas Generales, usted puede realizarlo de la siguiente manera:

- 1. Haciendo un clic, escoja en el <mark>M</mark>enú Principal la opción <Consultas/Reportes>, inmediatamente se desplazarán en forma vertical y hacia abajo las opciones que el mismo contiene.
- 2. Seleccione la opción <Generales>

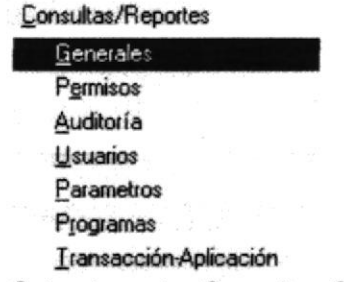

Figura. 8.2. Seleccionar las Consultas Generales.

3. Habiendo ejecutado el paso 1 y 2 se visualizará la pantalla de Consultas **Generales** 

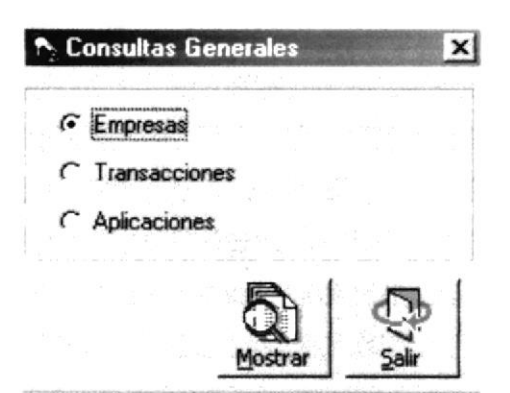

Figura. 8.3. Pantalla de las Consultas Generales - Empresas.

Una vez en la Pantalla de Consultas Generales, usted puede realizar tres tipos de consultas:

1. Empresas, Transacciones y Aplicaciones de forma general.

#### $8.1.2.1.$ **CONSULTA DE EMPRESAS**

1. Deberá estar activa la opción que marca a las Empresas, como se muestra en la Figura 8.3; después dar clic en el botón **entralista y** se mostrará el siguiente reporte:

|              | $1$ of $1$                  |                 | 75% v Total 3 100%<br>3 of 3                                                   |           | $-10^{-1}$                                  |
|--------------|-----------------------------|-----------------|--------------------------------------------------------------------------------|-----------|---------------------------------------------|
|              |                             |                 |                                                                                |           |                                             |
|              |                             |                 | <b>MUEBLERIA 3KG</b><br>Ruc: 123456789654762<br><b>REPORTE DE LAS EMPRESAS</b> | Pagina: 1 | Emision: 25/06/200.<br><b>UG-240: ADMIN</b> |
| Código       | Descripción de la empresa   | Ruo.            | Direoción                                                                      | Logo      | Estado                                      |
| ٠            | <b>MUEBLERIA 3KO</b>        | 123456789654762 | LA 35 AVA. V ROSENDO AVILES                                                    |           | A                                           |
| $\mathbf{z}$ | <b>CREDITOS MOBILIARIOS</b> | 123456780911233 | ALBORADA 3 RA. ETAPA                                                           | 985       | A                                           |
| $\mathbf{x}$ | <b>MUEBLERIA CHRISTIAN'</b> | 747889749847775 | COLA. EL CENTENARIO, DOMINDO COMIN Y CHI                                       |           | A                                           |

Figura. 8.4. Consulta/Reporte de Empresas.

#### $8.1.2.2.$ **CONSULTA DE TRANSACCIONES**

1. Deberá estar activa la opción que marca a las Transacciones, como se muestra en la Figura 8.5; después dar clic en el botón **entrants** y se mostrará el siguiente reporte de la Figura 8.6.

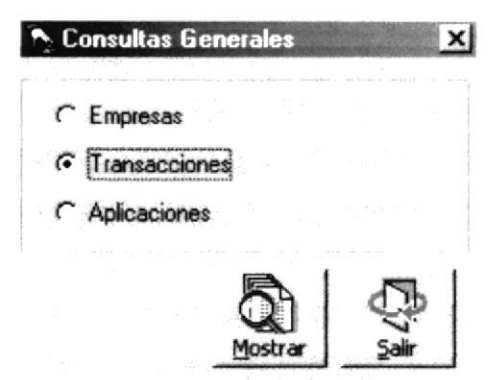

Figura. 8.5. Pantalla de las Consultas Generales - Transacciones.

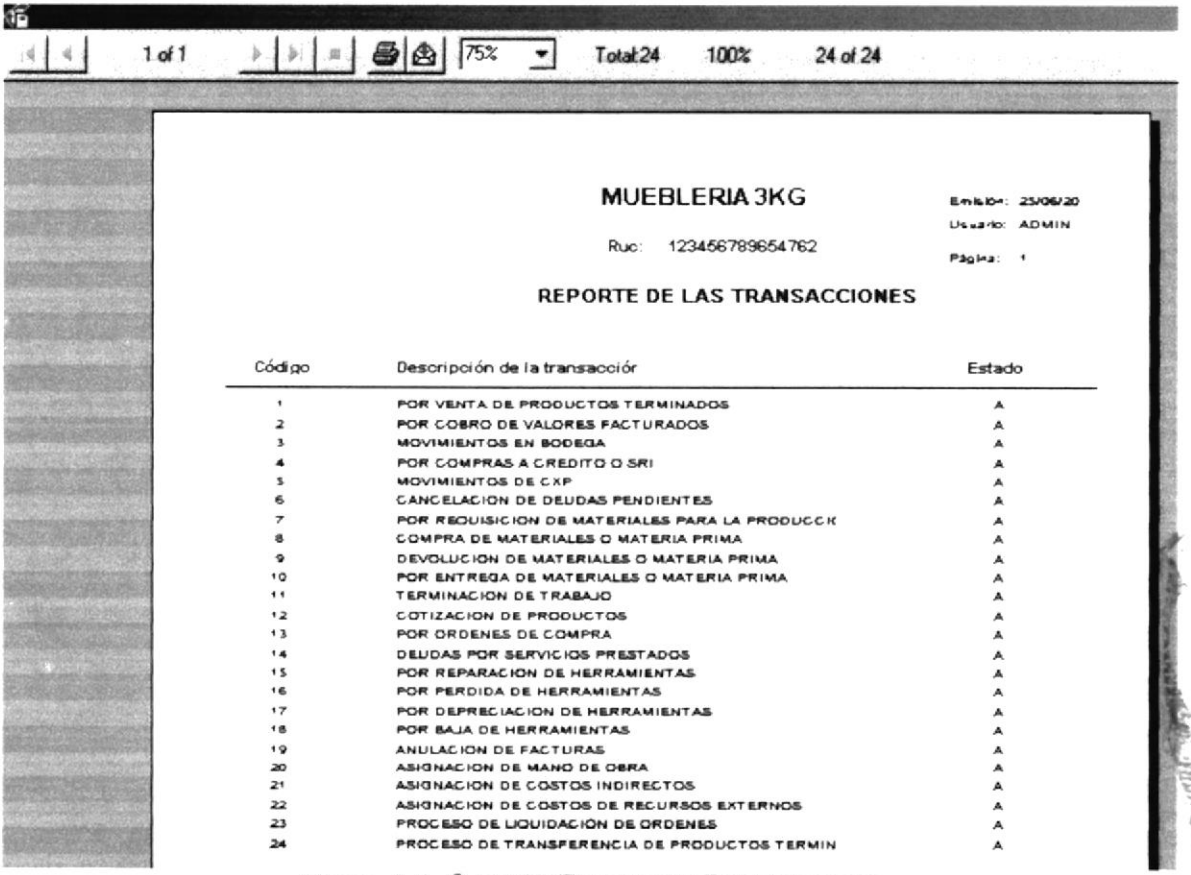

Figura. 8.6. Consulta/Reporte de Transacciones

#### **CONSULTA DE APLICACIONES**  $8.1.2.3.$

1. Deberá estar activa la opción que marca a las Aplicaciones, como se muestra

en la Figura 8.7; después dar clic en el botón **en la figura de la seule de la figuiente** reporte de la Figura 8.8.

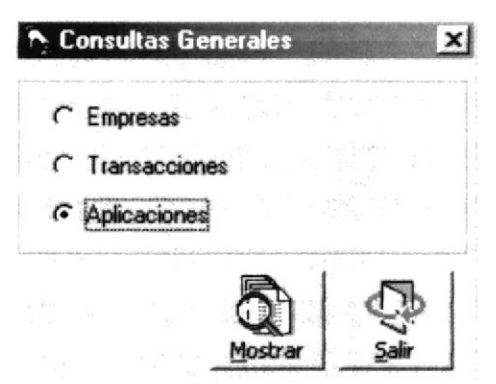

Figura. 8.7. Pantalla de las Consultas Generales - Aplicaciones.

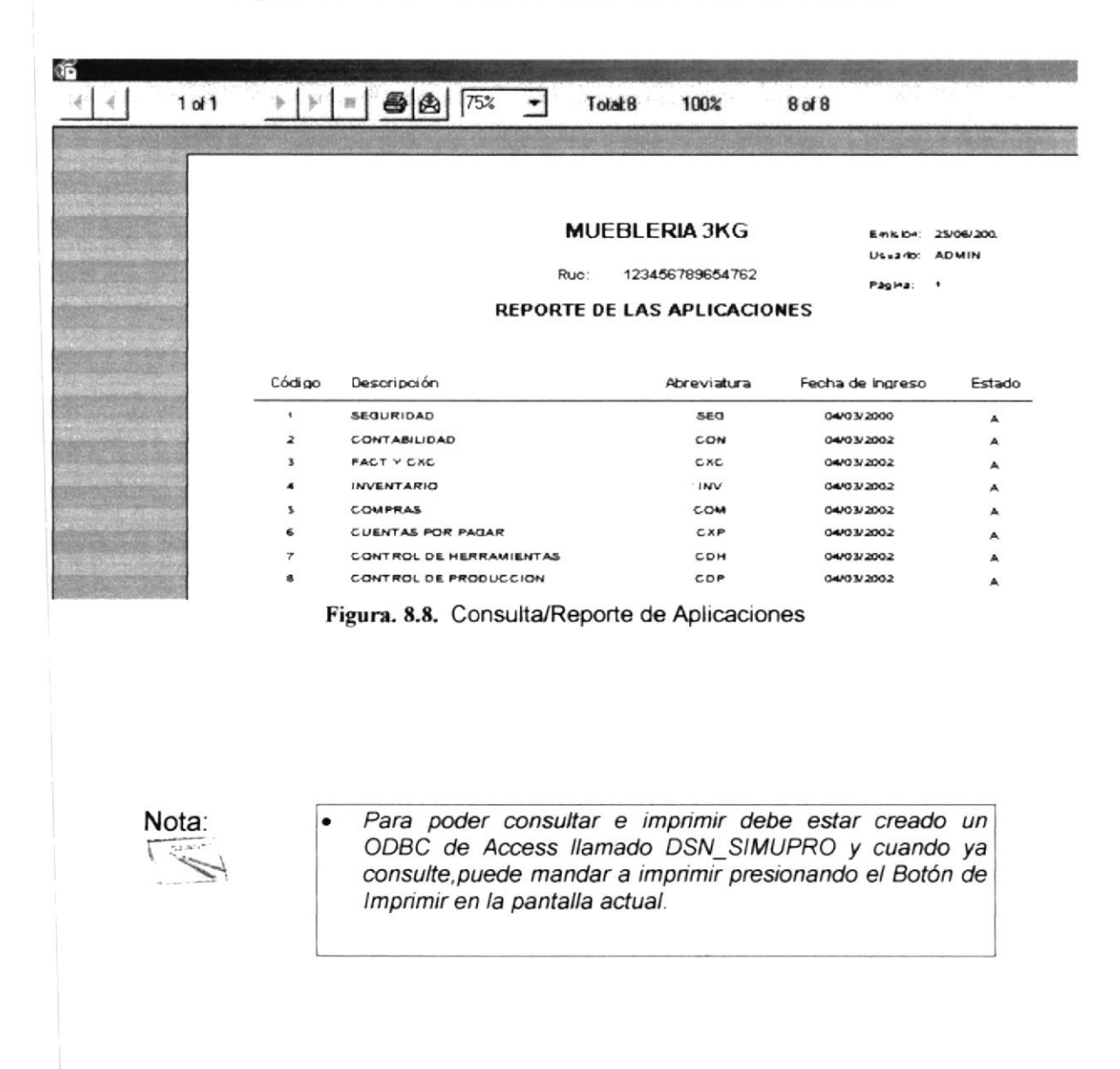

#### **8.2. CONSULTAS/REPORTES DE PERMISOS**

#### 8.2.1. OBJETIVO

Esta opción permite consultar e imprimir, todos los permisos otorgados a los usuarios; para la manipulación del sistema.

#### 8.2.2. ABRIR PANTALLA DE PERMISOS

Para ejecutar la opción de Consultas de Permisos, usted puede realizarlo de la siguiente manera:

- 1. Haciendo clic. escoia el Menú Principal  $|a|$ un en opción <Consultas/Reportes>, inmediatamente se desplazarán en forma vertical y hacia abajo las opciones que el mismo contiene.
- 2. Seleccione la opción <Permisos>.

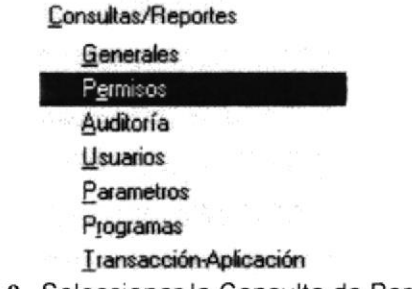

Figura. 8.9. Seleccionar la Consulta de Permisos.

3. Habiendo ejecutado el paso 1 y 2 se visualizará la pantalla de Consultas de Permisos por Usuario.

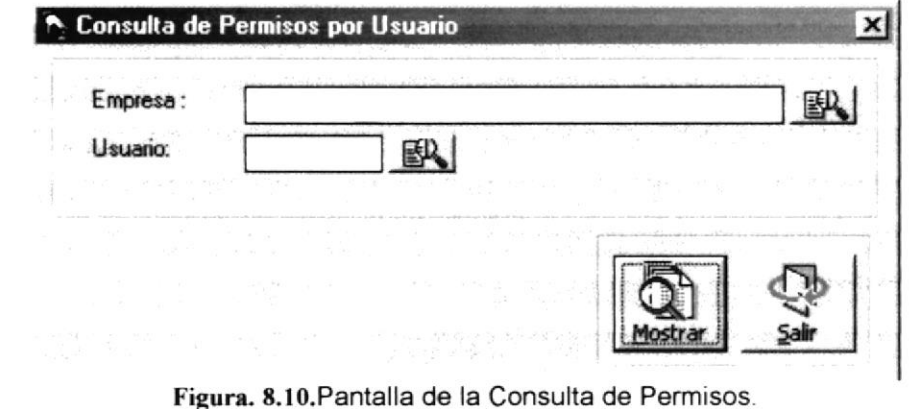

Una vez en la Pantalla de Consulta de Permisos, usted puede realizar una consulta de los accesos por Usuario al sistema e imprimirla.

#### $8.2.2.1$ . **CONSULTA DE PERMISOS**

1. Pulse el botón  $\mathbb{B}$  que se encuentra junto a la caja de texto del código de la empresa para seleccionarla.

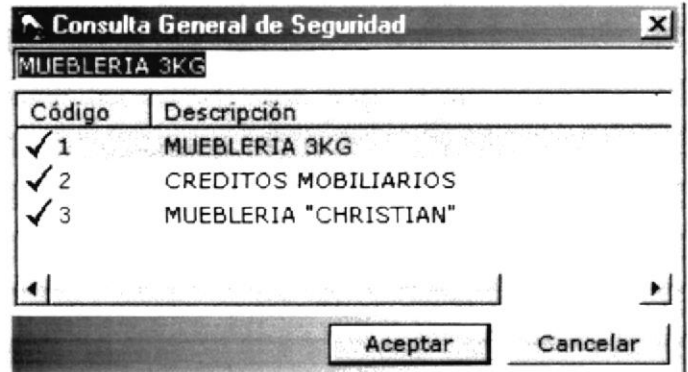

Figura. 8.11. Pantalla de Ayuda de la Consulta de Permisos.

2. Pulse el botón  $\mathbb{B}$  que se encuentra junto a la caja de texto del código del usuario para seleccionarlo, dependiendo de la empresa escogida.

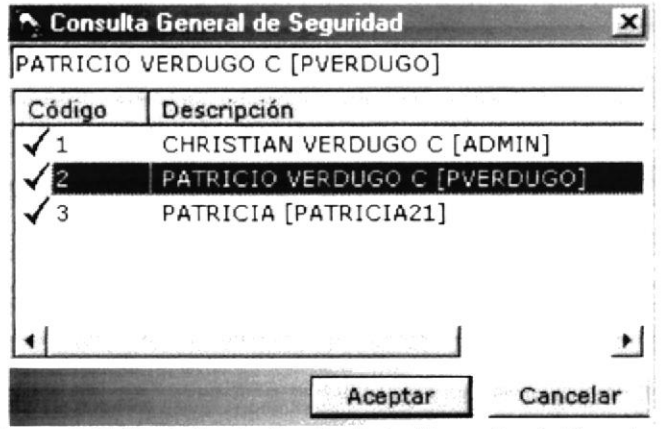

Figura. 8.12. Pantalla de Ayuda de la Consulta de Permisos.

3. Después dar clic en el botón Mostrar y se mostrará el siguiente reporte:

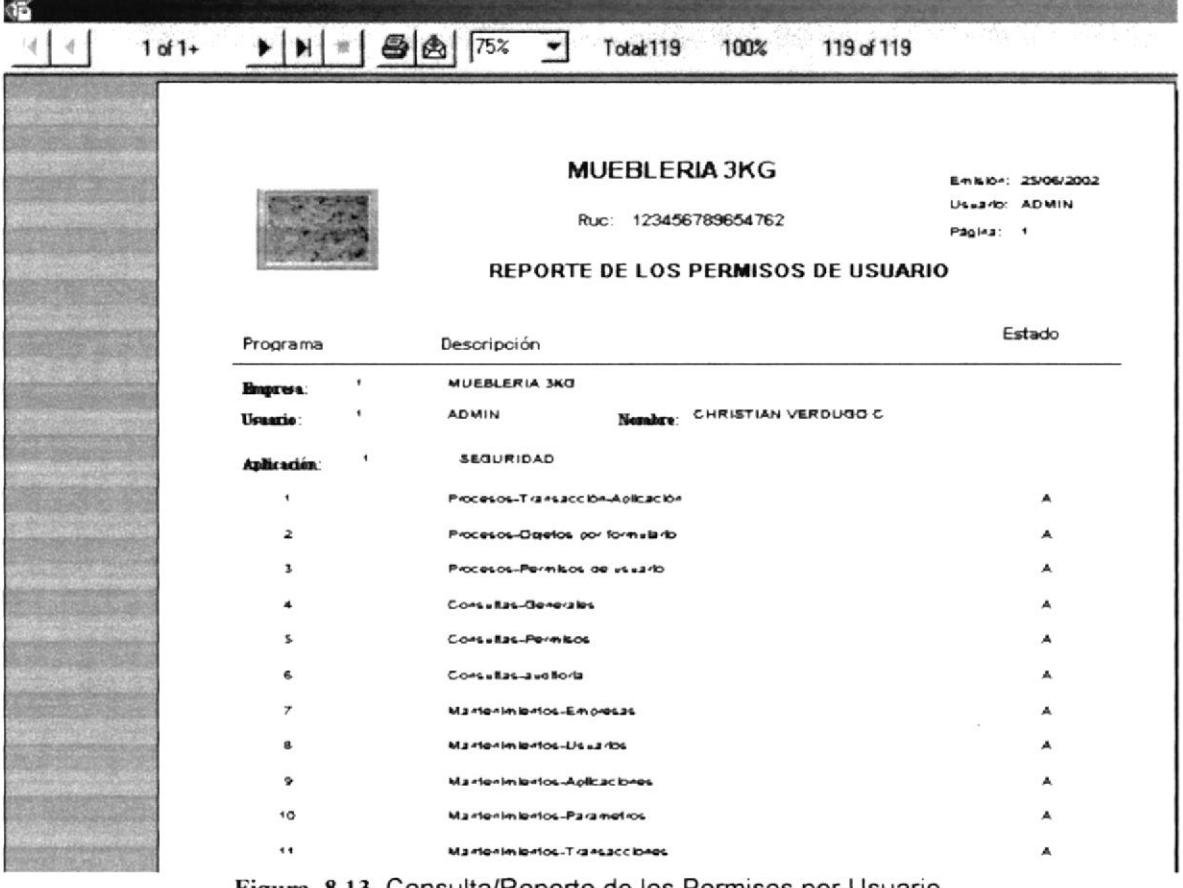

Figura. 8.13. Consulta/Reporte de los Permisos por Usuario.

Nota:

Para poder consultar e imprimir debe estar creado un  $\bullet$ ODBC de Access llamado DSN\_SIMUPRO y cuando ya consulte, puede mandar a imprimir presionando el Botón de Imprimi en la pantalla actual.

#### 8.3. CONSULTAS/REPORTES DE AUDITORÍA

#### 8.3.1. OBJETIVO

Esta opción permite consultar e imprimir, todos los accesos que han realizado los usuarios al sistema, y han afectado de alguna manera significativa el mismo.

#### 8.3.2. ABRIR PANTALLA DE AUDITORÍA

Para ejecutar la opción de Consultas de Auditoría, usted puede realizarlo de la siguiente manera:

- 1. Haciendo un clic. el Menú Principal escoja en la opción <Consultas/Reportes>, inmediatamente se desplazarán en forma vertical y hacia abajo las opciones que el mismo contiene.
- 2. Seleccione la opción <Auditoría>.

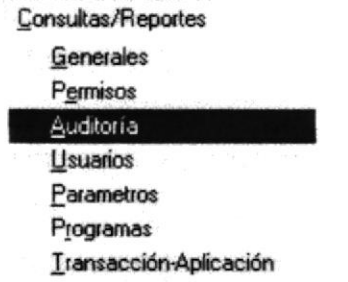

Figura. 8.14.Seleccionar la Consulta de Auditoría.

3. Habiendo ejecutado el paso 1 y 2 se visualizará la pantalla de Consultas de Auditoría por Usuario. ್ಲಿ ಕೇಳಿದ

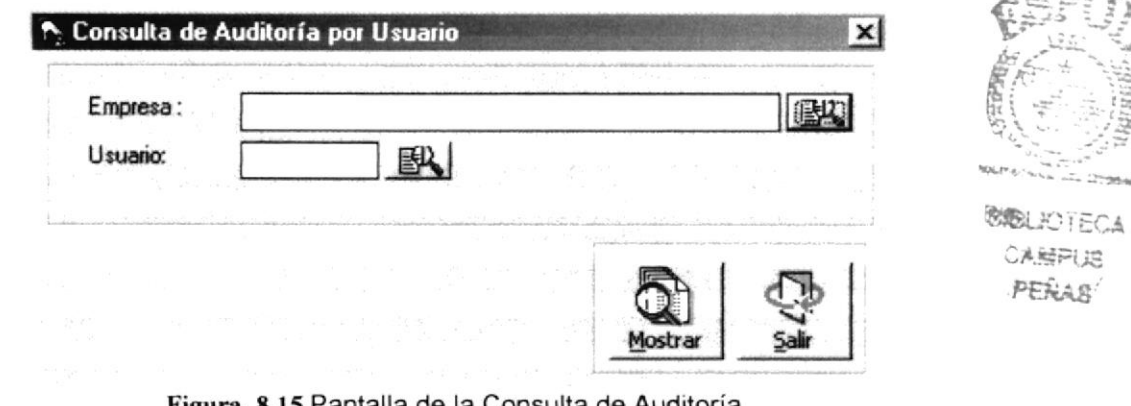

Figura, 8.15, Pantalla de la Consulta de Auditoria.

Una vez en la Pantalla de Consulta de Auditoría, usted puede realizar una consulta de los accesos por Usuario al sistema, y ver que cambios ha realizado en el mismo; pudiendo imprimir dicha información.

#### 8.3.2.1. CONSULTA DE AUDITORÍA

1. Pulse el botón  $\mathbb{B}$  que se encuentra junto a la caja de texto del código de la empresa para seleccionarla.

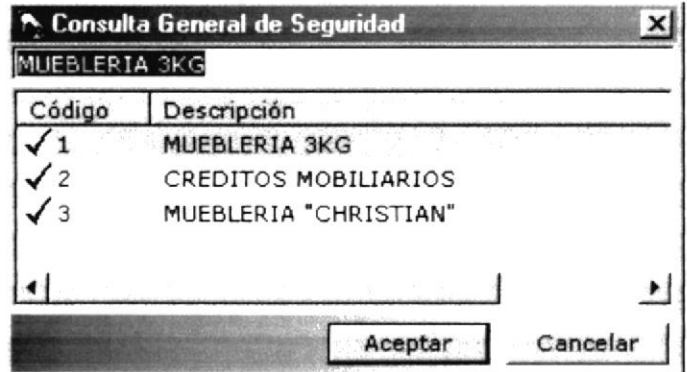

Figura. 8.16. Pantalla de Ayuda de la Consulta de Auditoría.

2. Pulse el botón **EN** que se encuentra junto a la caja de texto del código del usuario para seleccionarlo, dependiendo de la empresa escogida.

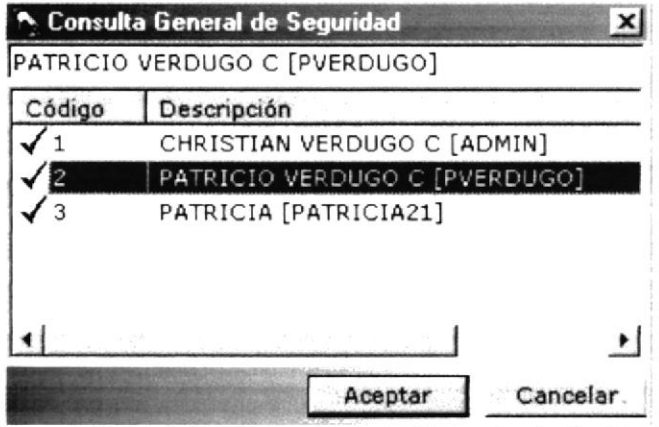

Figura. 8.17. Pantalla de Ayuda de la Consulta de Auditoría.

3. Después dar clic en el botón **entre y** se mostrará el siguiente reporte:
#### Manual de Usuario

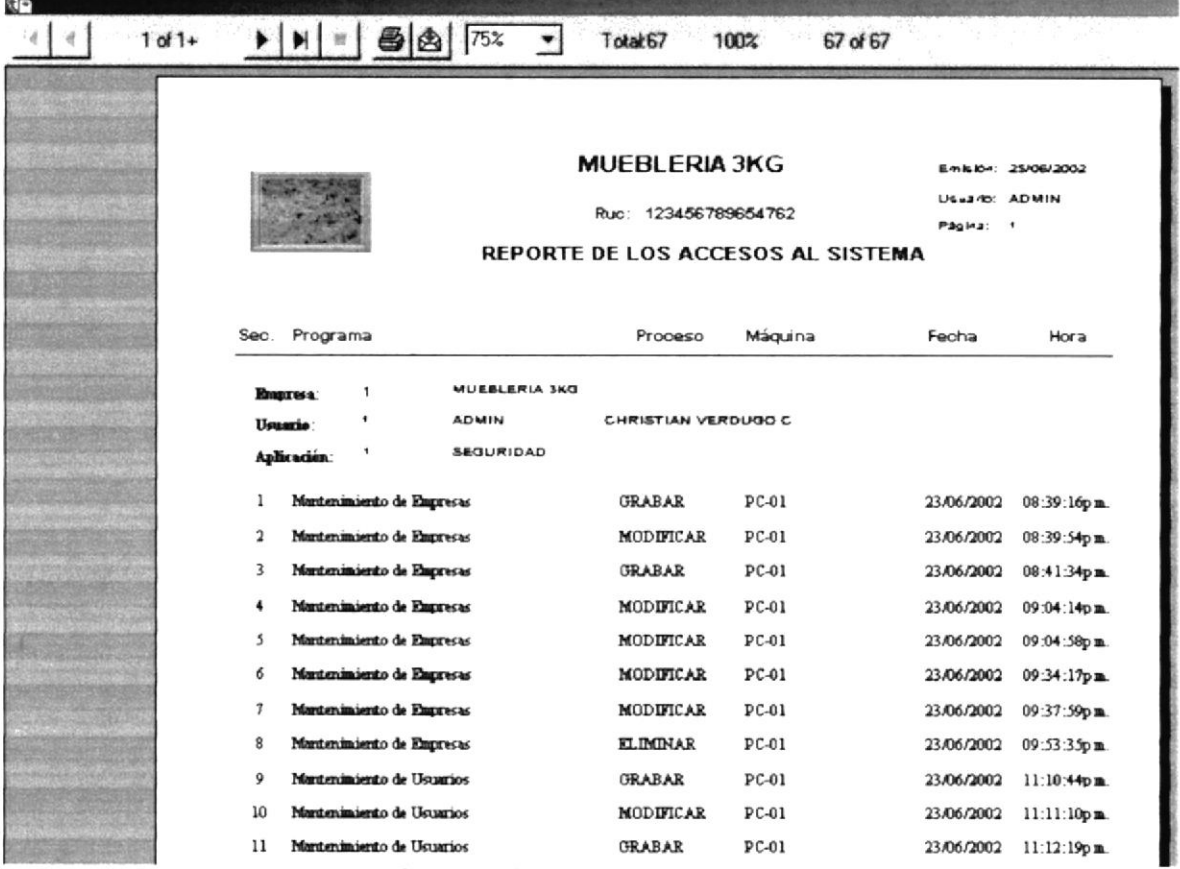

Figura. 8.18. Consulta/Reporte de la Auditoría por Usuario.

Nota:

Para poder consultar e imprimir debe estar creado un  $\bullet$ ODBC de Access llamado DSN\_SIMUPRO y cuando ya consulte, puede mandar a imprimir presionando el Botón de Imprimi en la pantalla actual.

 $\label{eq:1} \begin{array}{cc} \mathcal{J}_{\mathcal{A}}(t) & \longrightarrow \\ \mathcal{J}_{\mathcal{A}}(t) & \longrightarrow \\ \mathcal{J}_{\mathcal{A}}(t) & \longrightarrow \\ \mathcal{J}_{\mathcal{A}}(t) & \longrightarrow \\ \mathcal{J}_{\mathcal{A}}(t) & \longrightarrow \\ \mathcal{J}_{\mathcal{A}}(t) & \longrightarrow \\ \mathcal{J}_{\mathcal{A}}(t) & \longrightarrow \\ \mathcal{J}_{\mathcal{A}}(t) & \longrightarrow \\ \mathcal{J}_{\mathcal{A}}(t) & \longrightarrow \\ \mathcal{J}_{\mathcal{A}}(t) & \longrightarrow \\ \mathcal{J}_{\mathcal{A}}(t) &$ 

# 8.4. CONSULTAS/REPORTES DE USUARIOS

## 8.4.1. OBJETIVO

Esta opción permite consultar e imprimir, todos los usuarios registrados en el sistema clasificados por empresa.

#### 8.4.2. ABRIR PANTALLA DE USUARIOS

Para ejecutar la opción de Consultas de Usuarios, usted puede realizarlo de la siguiente manera:

- 1. Haciendo Haciendo un clic, escoja en el Menú Principal la opción <Consultas/Reportes>, inmediatamente se desplazarán en forma vertical y hacia abajo las opciones que el mismo contiene.
- 2. Seleccione la opción <Usuarios>.

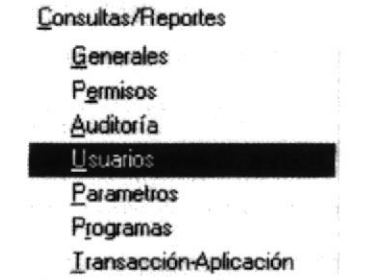

Figura. 8.19.Seleccionar la Consulta de Usuarios.

3. Habiendo ejecutado el paso 1 y 2 se visualizará la pantalla de Consultas de Usuarios por Empresa.

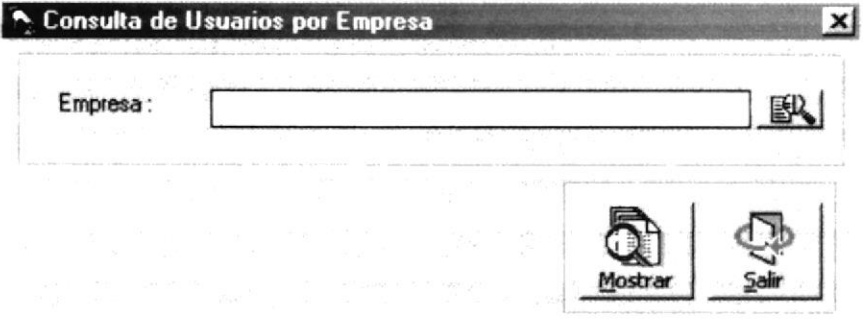

Figura. 8.20.Pantalla de la Consulta de Usuarios.

Una vez en la Pantalla de Consulta de Usuarios, usted puede realizar una consulta de los todos los usuarios del sistema clasificados por empresa; pudiendo imprimir dicha información.

#### 8.4.2.1. CONSULTA DE USUARIOS

1. Pulse el botón  $\mathbb{B}$  que se encuentra junto a la caja de texto del código de la empresa para seleccionarla.

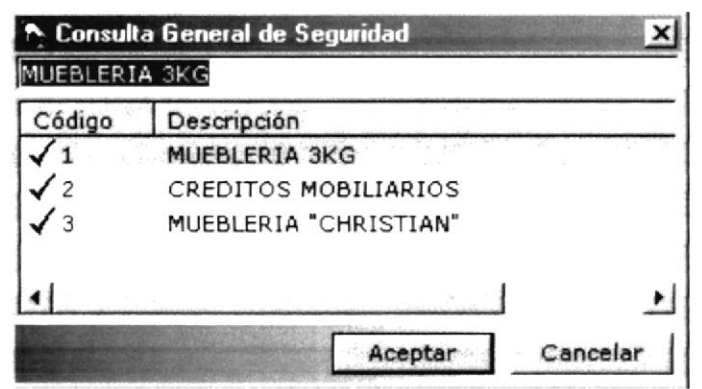

Figura. 8.21. Pantalla de Ayuda de la Consulta de Usuarios.

2. Después dar clic en el botón y se mostrará el siguiente reporte:

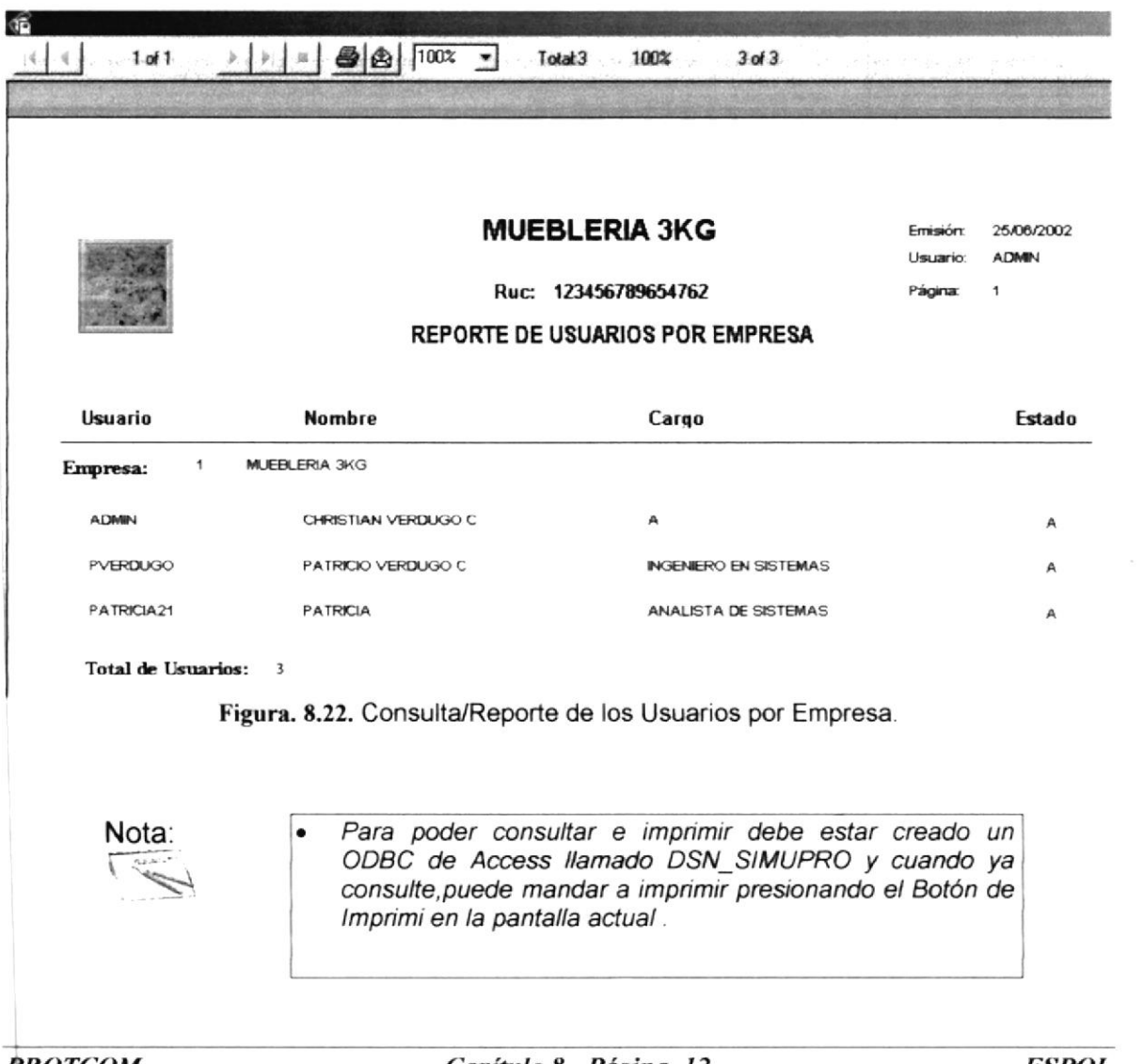

# 8.5. CONSULTAS/REPORTES DE PARÁMETROS

### 8.5.1. OBJETIVO

Esta opción permite consultar e imprimir, todos los parámetros utilizados en el sistema, clasificados por empresa y aplicación.

## 8.5.2. ABRIR PANTALLA DE PARÁMETROS

Para ejecutar la opción de Consultas de Parámetros, usted puede realizarlo de la siguiente manera:

- 1. Haciendo un clic, escoja en el Menú Principal Ia opción <Consultas/Reportes>, inmediatamente se desplazarán en forma vertical <sup>y</sup> hacia abajo las opciones que el mismo contiene.
- 2. Seleccione la opción <Parámetros>.

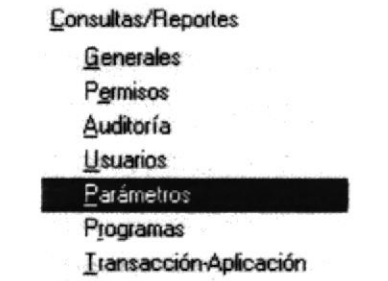

Figura. 8.23.Seleccionar la Consulta de Parámetros.

3. Habiendo ejecutado el paso 1 y 2 se visualizará la pantalla de Consultas de Parámetros por empresa y aplicación.

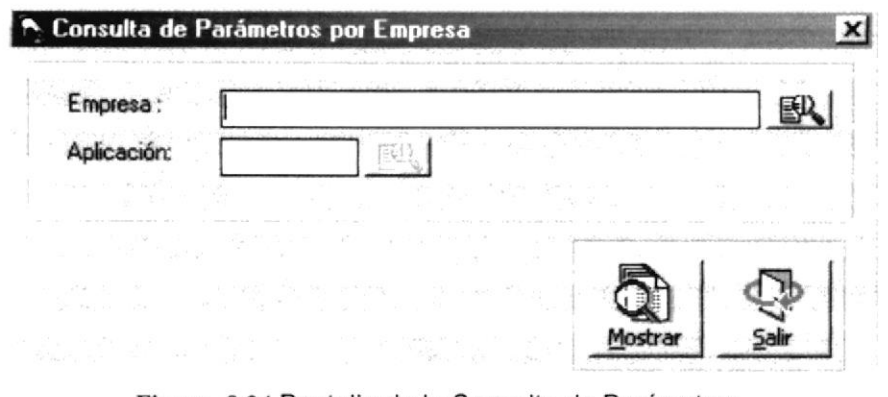

Figura. 8.24. Pantalla de la Consulta de Parámetros.

Una vez en la Pantalla de Consulta de Parámetros, usted puede realizar una consulta de todos los parámetros del sistema, pudiendo imprimir dicha información.

#### 8.5.2.1. CONSULTA DE PARÁMETROS

1. Pulse el botón  $\mathbb{B}$  que se encuentra junto a la caja de texto del código de la empresa para seleccionarla.

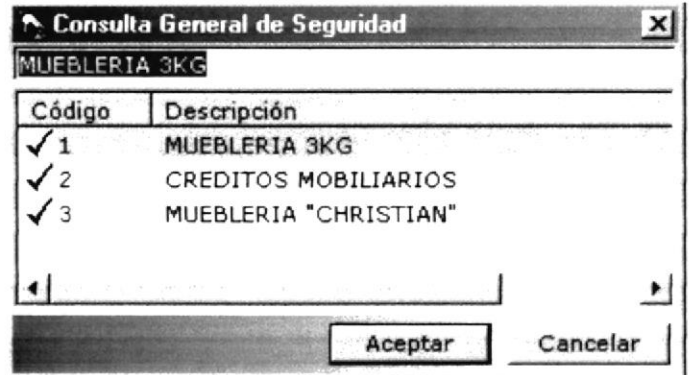

Figura. 8.25. Pantalla de Ayuda de la Consulta de Parámetros.

2. Pulse el botón  $\mathbb{B}$  que se encuentra junto a la caja de texto del código de la aplicación para seleccionarla.

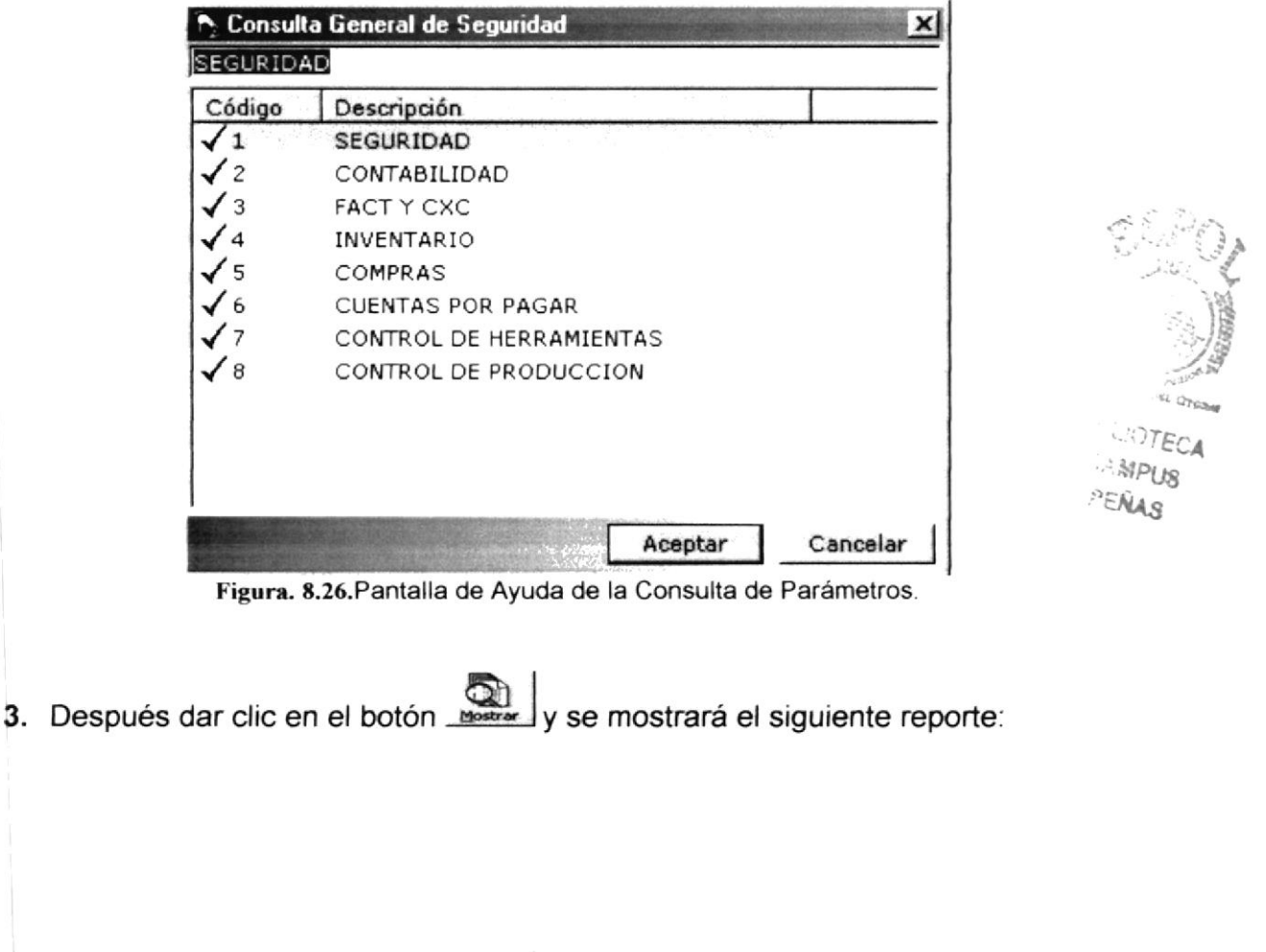

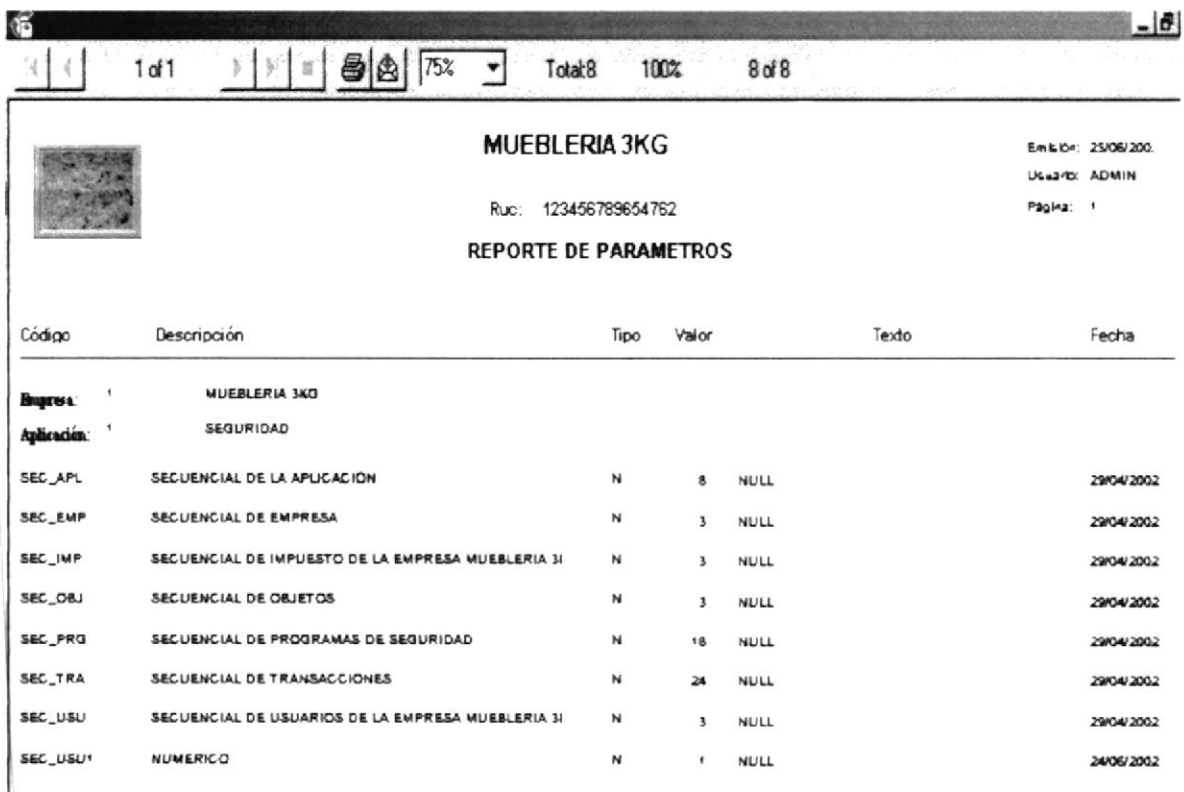

Figura. 8.27. Consulta/Reporte de los Parámetros por Empresa y Aplicación.

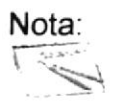

 $\bullet$ 

Para poder consultar e imprimir debe estar creado un ODBC de Access llamado DSN SIMUPRO y cuando ya consulte, puede mandar a imprimir presionando el Botón de Imprimi en la pantalla actual.

# 8.6. CONSULTAS/REPORTES DE PROGRAMAS

# 8.6.1. OBJETIVO

Esta opción permite consultar e imprimir, todos los programas(opciones) registrados en el sistema clasificados por la aplicación a la que pertenecen.

## **8.6.2. ABRIR PANTALLA DE PROGRAMAS**

Para ejecutar la opción de Consultas de Programas, usted puede realizarlo de la siquiente manera:

- 1. Haciendo Menú un clic. el Principal la opción escoja en <Consultas/Reportes>, inmediatamente se desplazarán en forma vertical y hacia abajo las opciones que el mismo contiene.
- 2. Seleccione la opción <Programas>.

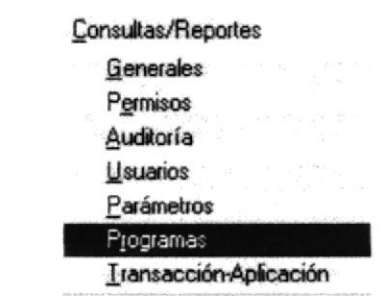

Figura. 8.28. Seleccionar la Consulta de Programas.

3. Habiendo ejecutado el paso 1 y 2 se visualizará la pantalla de Consultas de Programas por Aplicación.

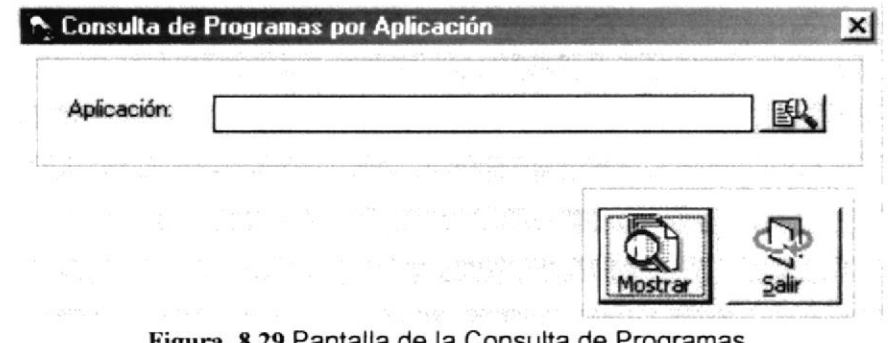

Figura. 8.29. Pantalla de la Consulta de Programas.

Una vez en la Pantalla de Consulta de Programas, usted puede realizar una consulta de los todos los programas del sistema clasificados por la aplicación a la que pertenecen; pudiendo imprimir dicha información.

## 8.6.2.1. CONSULTA DE PROGRAMAS

1. Pulse el botón  $\mathbb{B}$  que se encuentra junto a la caja de texto del código de la aplicación para seleccionarla.

| <b>SEGURIDAD</b><br>CONTABILIDAD<br>$\mathcal{P}_{\mathcal{C}}$<br><b>FACT Y CXC</b><br>з<br><b>INVENTARIO</b><br>5<br>COMPRAS<br><b>CUENTAS POR PAGAR</b><br>6<br>CONTROL DE HERRAMIENTAS<br>8<br>CONTROL DE PRODUCCION | Código | Descripción |
|----------------------------------------------------------------------------------------------------|--------|-------------|
|                                                                                                    |        |             |
|                                                                                                    |        |             |
|                                                                                                    |        |             |
|                                                                                                    |        |             |
|                                                                                                    |        |             |
|                                                                                                    |        |             |
|                                                                                                    |        |             |
|                                                                                                    |        |             |
|                                                                                                    |        |             |
|                                                                                                    |        |             |

Figura. 8.30. Pantalla de Ayuda de la Consulta de Programas.

Q y se mostrará el siguiente reporte: 2. Después dar clic en el botón

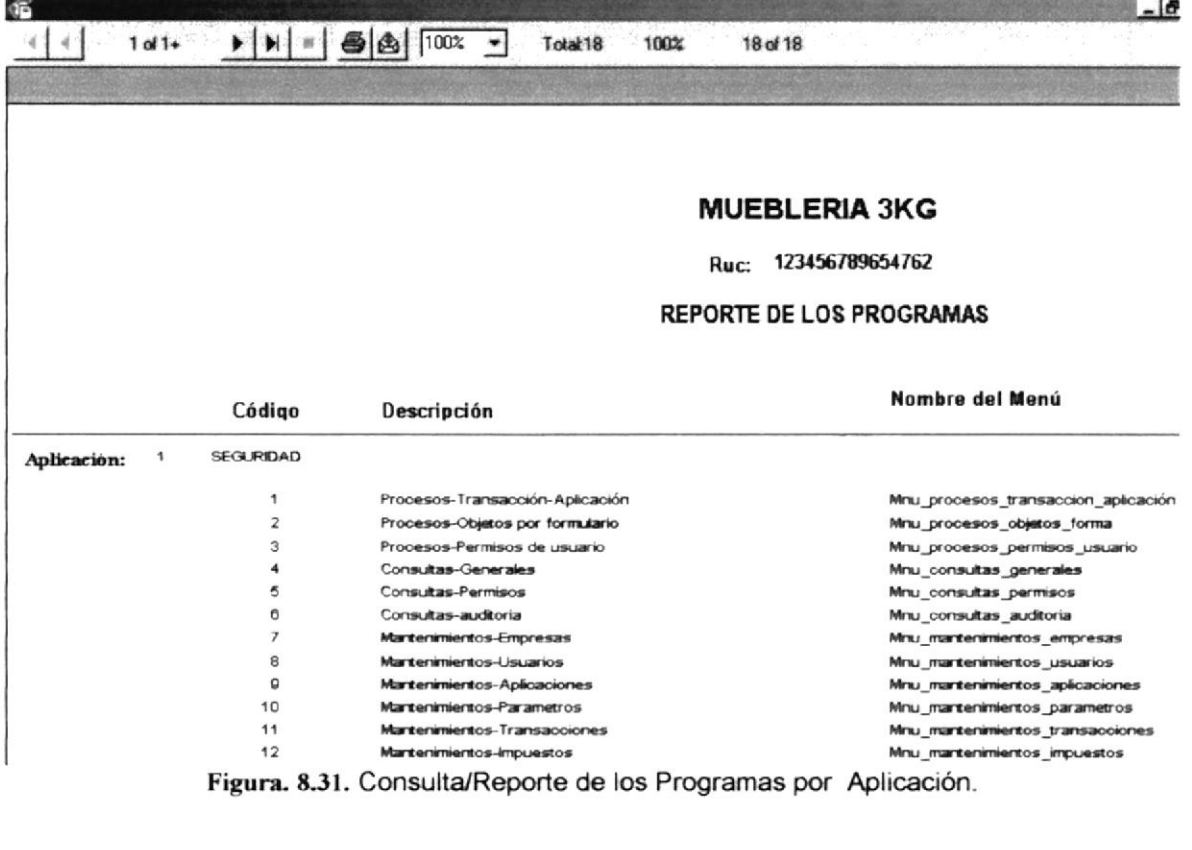

# 8.7. CONSULTAS/REPORTES DE TRANSACCIÓN-APLICACIÓN

# 8.7.1. OBJETIVO

Esta opción permite consultar e imprimir, todas las transacciones utilizadas por una determinada aplicación y empresa.

### 8.7.2. ABRIR PANTALLA DE TRANSACCIÓN-APLICACIÓN

Para ejecutar la opción de Consulta de transacciones por Aplicación, usted puede realizarlo de la siguiente manera:

- 1. Haciendo Menú Principal un clic. escoja en el la opción <Consultas/Reportes>, inmediatamente se desplazarán en forma vertical y hacia abajo las opciones que el mismo contiene.
- 2. Seleccione la opción <Transacción-Aplicación>.

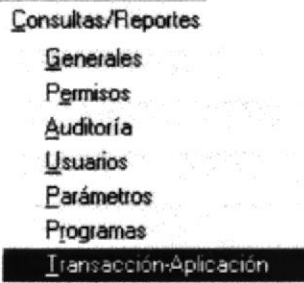

Figura. 8.32. Seleccionar la Consulta de transacciones por Aplicación.

3. Habiendo ejecutado el paso 1 y 2 se visualizará la pantalla de Consultas de transacciones por Aplicación.

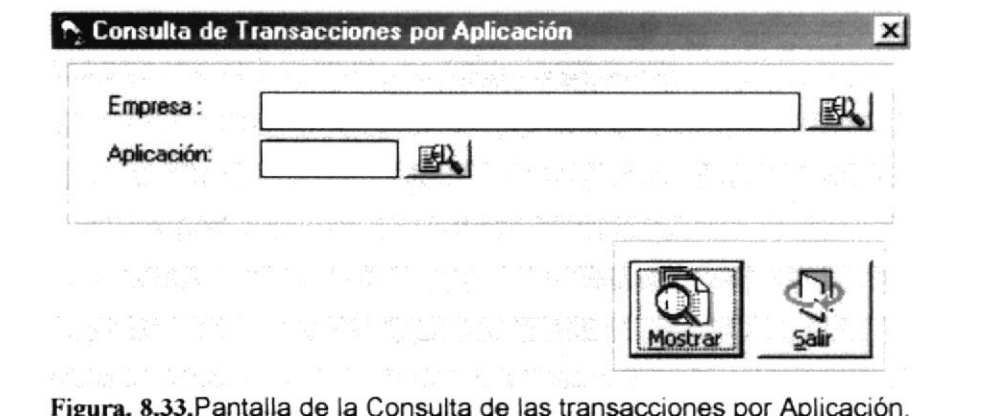

Una vez en la Pantalla de Consulta de transacciones por Aplicación, usted puede realizar una consulta de todas las transacciones utilizadas por una determinada aplicación y empresa.

 $\sum_{i=1}^N \frac{1}{\left\| \sum_{i=1}^N \frac{1}{\left\| \sum_{i=1}^N \frac{1}{\left\| \sum_{i=1}^N \frac{1}{\left\| \sum_{i=1}^N \frac{1}{\left\| \sum_{i=1}^N \frac{1}{\left\| \sum_{i=1}^N \frac{1}{\left\| \sum_{i=1}^N \frac{1}{\left\| \sum_{i=1}^N \frac{1}{\left\| \sum_{i=1}^N \frac{1}{\left\| \sum_{i=1}^N \frac{1}{\left\| \sum_{i=1}^N \frac{1}{\left\| \sum_{i$ עי<br>עם ישראלי במיניים sistic."

 $CSi/2$ 

#### CONSULTA DE TRANSACCIÓN-APLICACIÓN  $8.7.2.1$

1. Pulse el botón  $\mathbb{B}$  que se encuentra junto a la caja de texto del código de la empresa para seleccionarla.

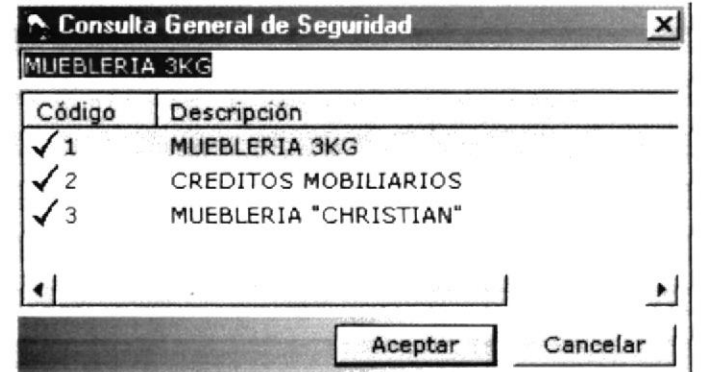

Figura. 8.34. Pantalla de Ayuda de la Consulta de transacciones por Aplicación.

2. Pulse el botón  $\mathbb{B}$  que se encuentra junto a la caja de texto del código de la aplicación para seleccionarla.

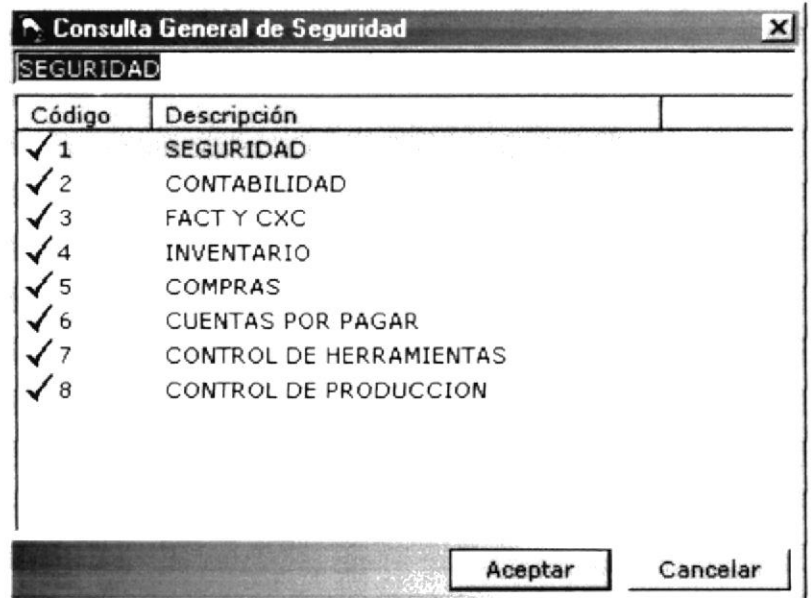

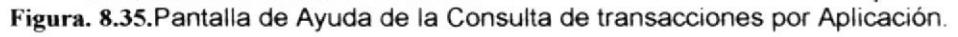

3. Después dar clic en el botón **entrant y** se mostrará el siguiente reporte:

#### Manual de Usuario

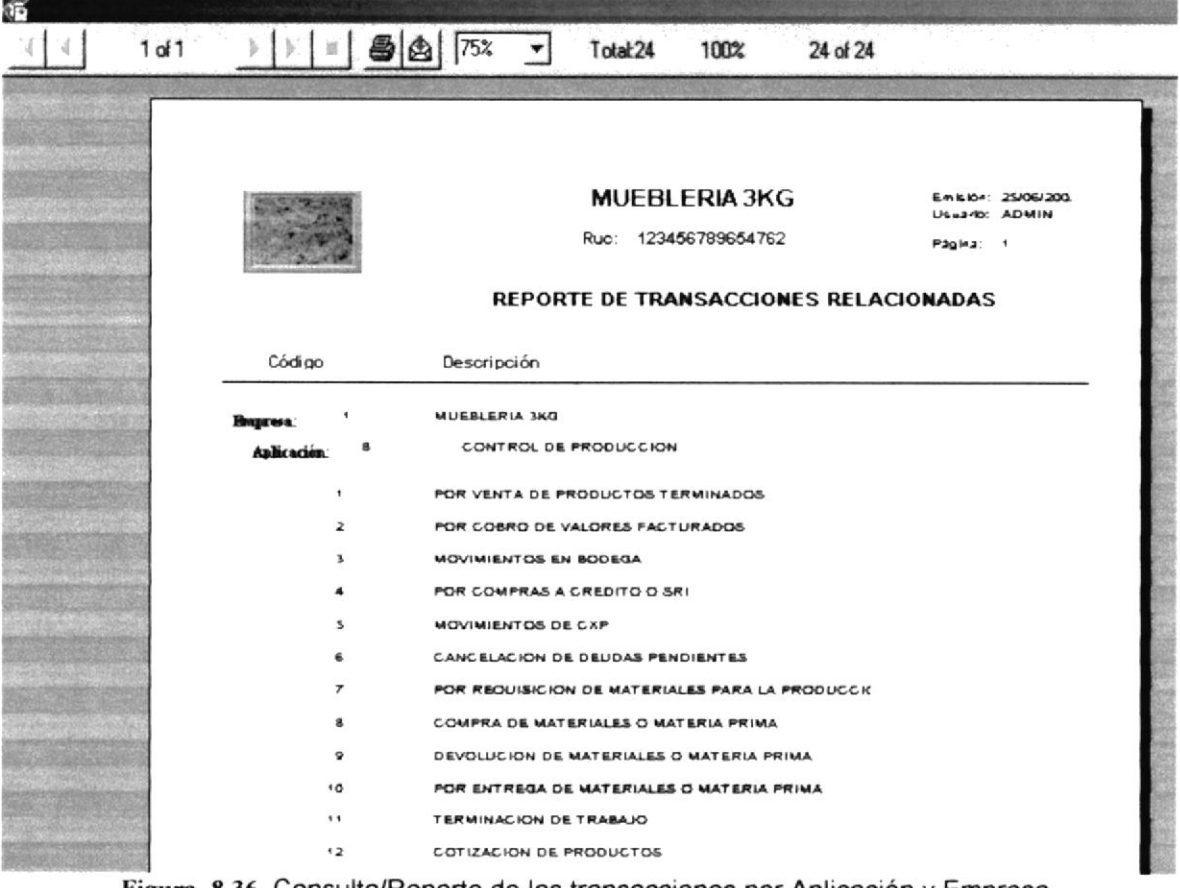

Figura. 8.36. Consulta/Reporte de las transacciones por Aplicación y Empresa.

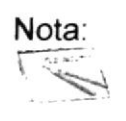

 $\bullet$ 

Para poder consultar e imprimir debe estar creado un ODBC de Access llamado DSN\_SIMUPRO y cuando ya consulte, puede mandar a imprimir presionando el Botón de Imprimi en la pantalla actual.

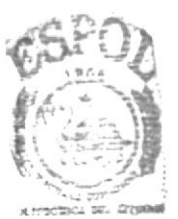

**BIBLIOTECA CAMPUS** PEÑAS

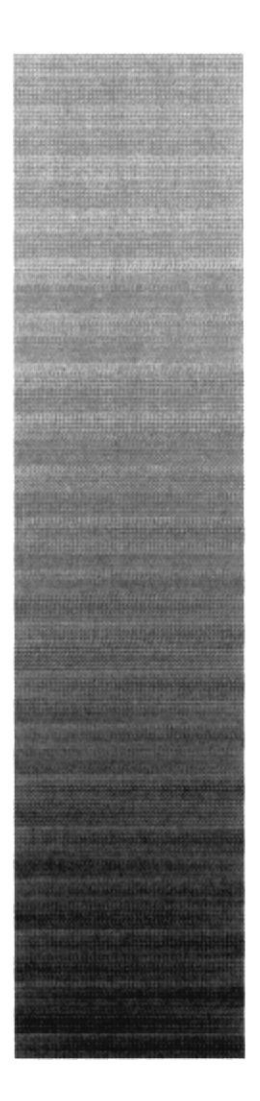

# CAPÍTULO 9.

 $\label{eq:4} \frac{1}{2} \sum_{i=1}^n \frac{1}{2} \sum_{i=1}^n \frac{1}{2} \sum_{i=1}^n \frac{1}{2} \sum_{i=1}^n \frac{1}{2} \sum_{i=1}^n \frac{1}{2} \sum_{i=1}^n \frac{1}{2} \sum_{i=1}^n \frac{1}{2} \sum_{i=1}^n \frac{1}{2} \sum_{i=1}^n \frac{1}{2} \sum_{i=1}^n \frac{1}{2} \sum_{i=1}^n \frac{1}{2} \sum_{i=1}^n \frac{1}{2} \sum_{i=1}^n \frac{1}{$ 

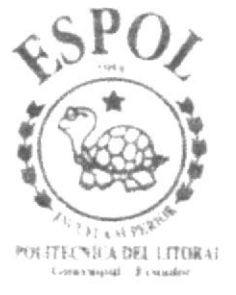

# **MENÚ MANTENIMIENTOS**

# 9. MENÚ MANTENIMIENTOS

Este menú tiene por objetivo dar mantenimiento a las tablas principales del Módulo de Seguridad.

Para tener el acceso al menú de mantenimientos, usted puede realizarlo de dos formas.

- A través de las teclas mnemotécnicas, combinando ALT + M
- Con la ayuda del mouse y desde el menú principal, usted puede seleccionar  $\bullet$ está opción dando clic sobre el mismo.

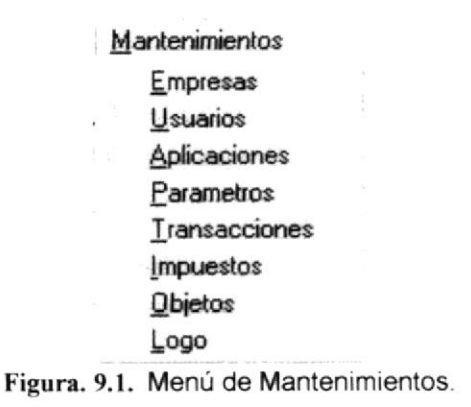

# 9.I. EMPRESAS

## 9.1.1. OBJETIVO

Esta opción del menú Mantenimiento permite que una empresa o sucursal sean ingresados, modificados o eliminados.

## 9.1.2. ABRIR PANTALLA DE EMPRESAS

Para ejecutar la opción del mantenimiento de Empresas, usted puede realizarlo de la siguiente manera:

- 1. Haciendo un clic, escoja en el Menú Principal la opción <Mantenimientos>, inmediatamente se desplazarán en forma vertical y hacia abajo las opciones que el mismo contiene.
- 2. Seleccione la opción <Empresas>.

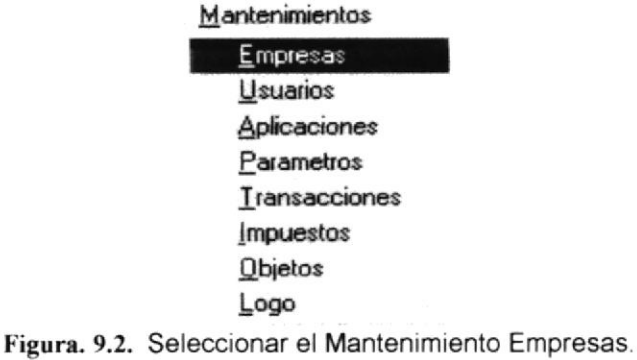

3. Habiendo ejecutado el paso 1 y 2 se visualizará la pantalla de Empresas.

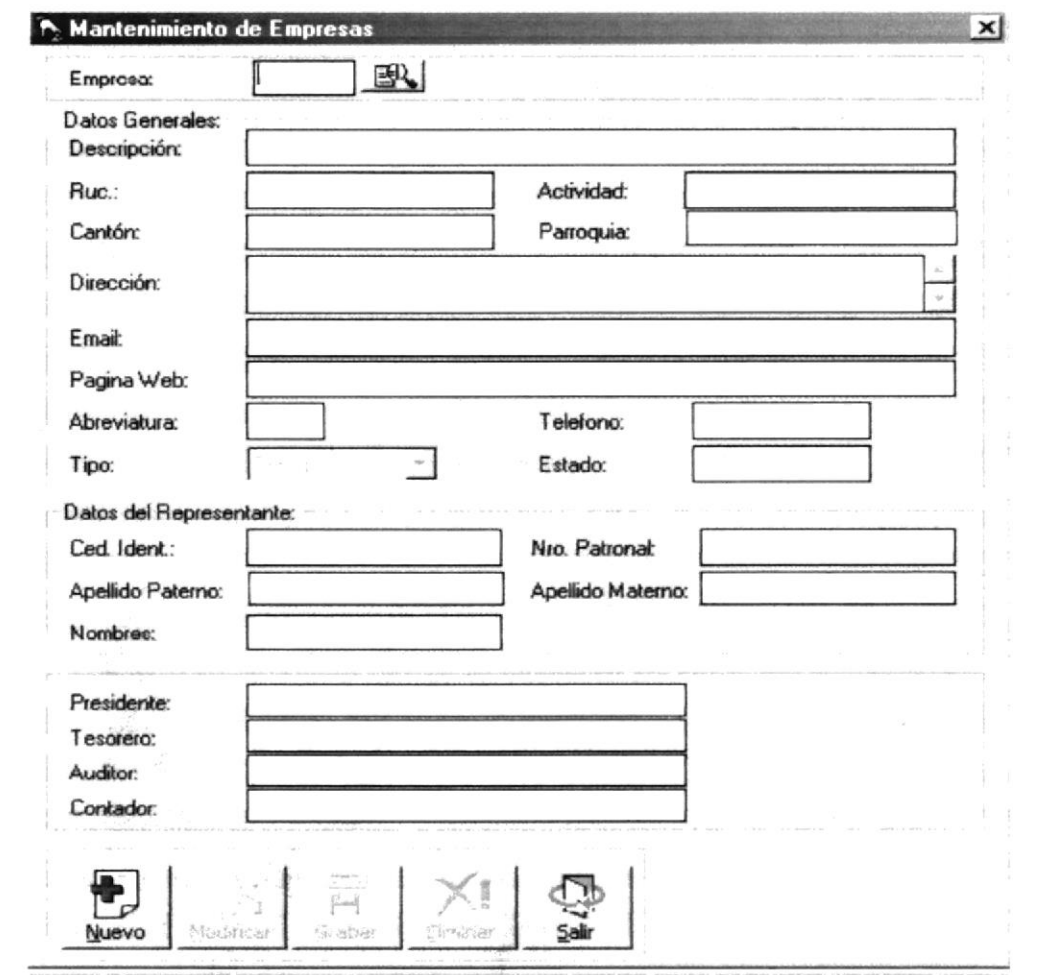

Figura. 9.3. Pantalla de Mantenimiento de Empresas.

Una vez en la Pantalla de Empresas, usted puede realizar tres tipos de operaciones sobre la Empresa:

- 1. Agregar una nueva Empresa.
- 2. Modificar o Eliminar una Empresa existente.

#### 9.1.2.1. AGREGAR UNA NUEVA EMPRESA

- $\frac{1}{\sqrt{2}}$ 1. De un click sobre el botón
- 2. Ingrese la información de la nueva empresa.

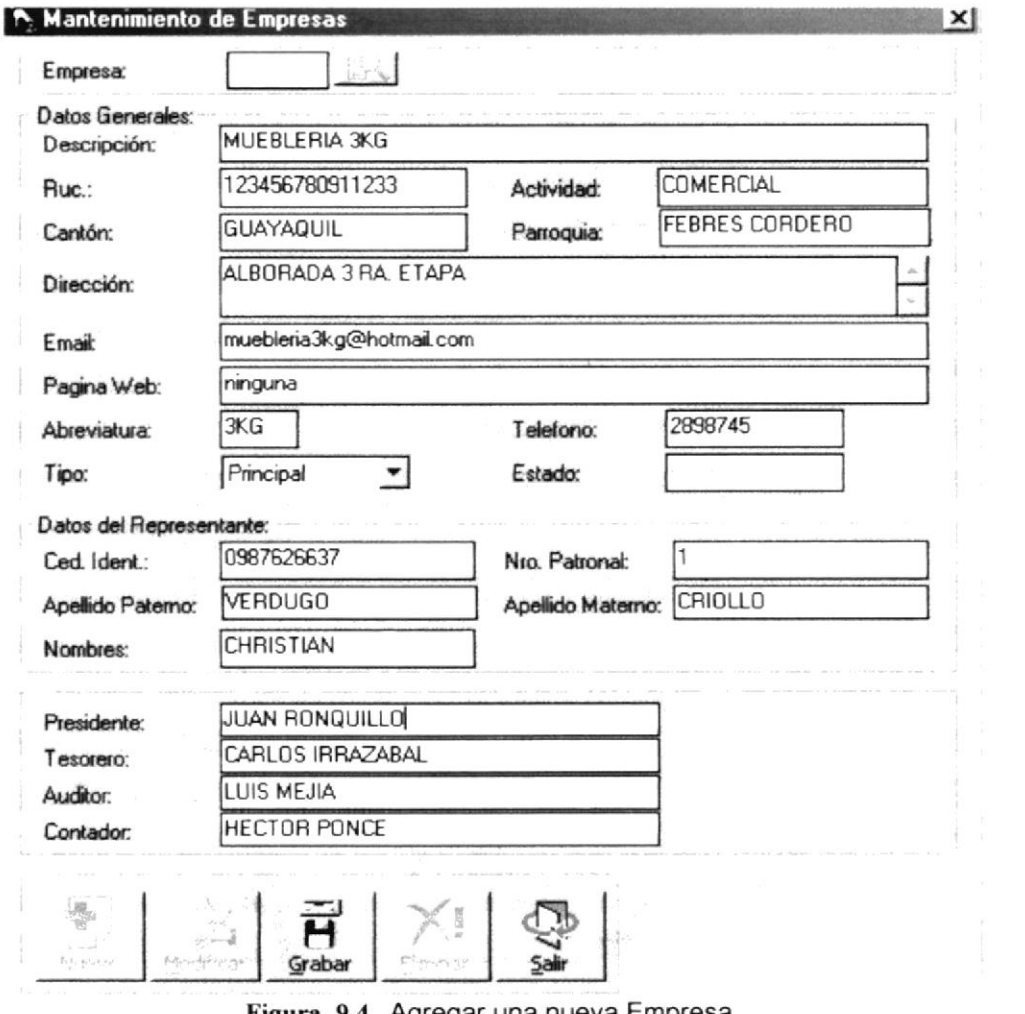

Figura. 9.4. Agregar una nueva Empresa.

 $\overline{\mathbf{H}}$ 3. A continuación deberá dar click en el botón Grabar y se visualizará el siguiente mensaje.

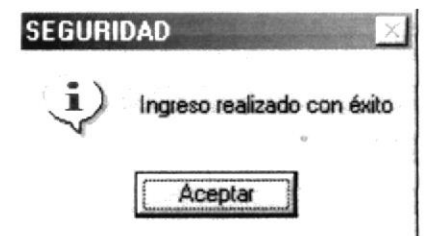

Figura. 9.5. Ingreso exitoso de una nueva empresa.

· De no ser ingresada toda la información indispensable en la pantalla aparecerá el siguiente mensaje para cada campo obligatorio.

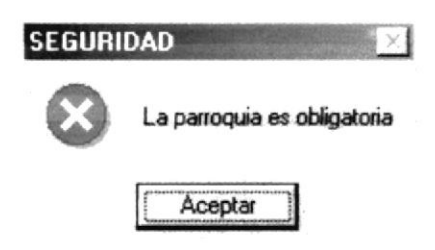

Figura. 9.6. Debe de completar la información requerida - Empresa.

- Aceptar para que ingrese la información · Haga un clic en el botón que solicita el sistema.
- 4. Al realizar la grabación exitosamente, automáticamente se visualiza un código secuencial asignado al registro de la nueva empresa.
- 5. Si desea ingresar una nueva empresa regrese al paso 1.

#### $9.1.2.2.$ **MODIFICAR O ELIMINAR UNA EMPRESA EXISTENTE**

1. Pulse el botón  $\mathbb{B}$  que se encuentra junto a la caja de texto del código de la empresa para seleccionarla.

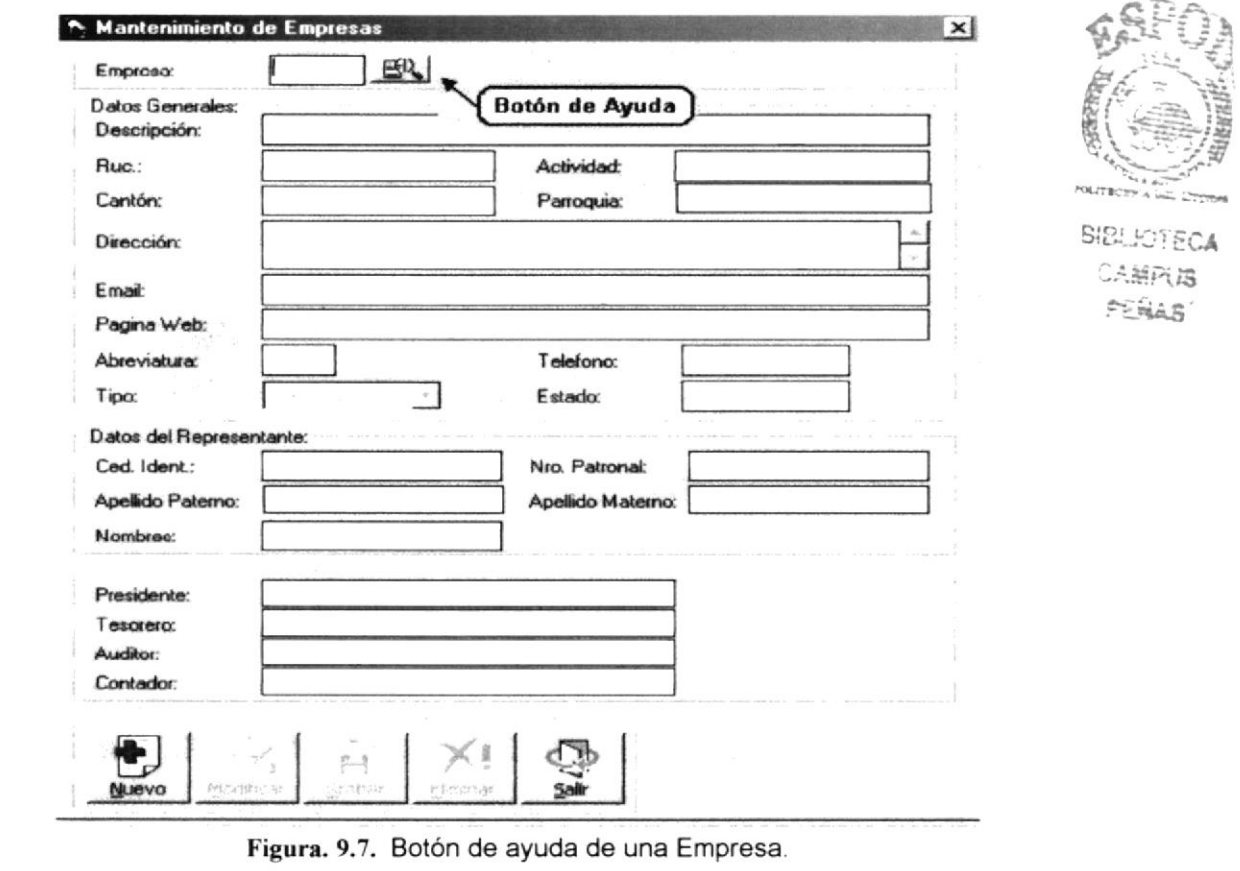

2. Al abrirse la ventana de ayuda aparecerán los nombres de todas las empresas ascendentemente por código.

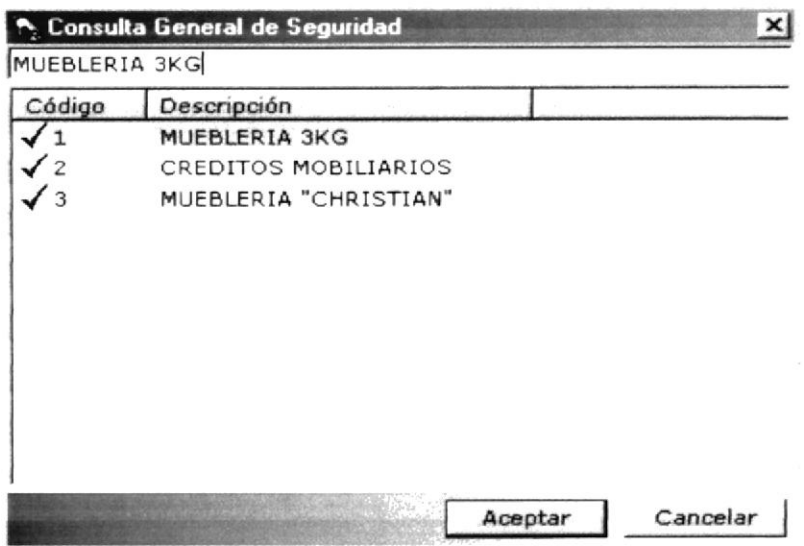

Figura. 9.8. Consulta de empresas existentes.

- 3. Una vez que se haya decidido por una Empresa, podrá seleccionarla haciendo clic sobre cualquier parte de la información deseada o dando clic en el botón Aceptar y automáticamente aparecerán los datos de la Empresa.
	- · Para llevar a cabo la modificación o eliminación de una Empresa es necesario que usted realice una consulta de la misma.

Nota:

La pantalla de consulta desaparecerá por dos motivos:

- Hacer clic sobre la información deseada.
- Hacer clic en el botón Cancelar | o en el botón ×
- 4. Una vez activados los campos de la Empresa en la pantalla usted podrá modificar o eliminar el registro.
- 5. Si usted decide modificar los campos, debe dar clic en el botón Modificar para poder llevar a cabo dicha operación.
- 6. Cuando haya realizado los cambios, debe dar clic en el botón Grabar para que la información se actualice en el determinado registro y aparecerá el siguiente mensaje.

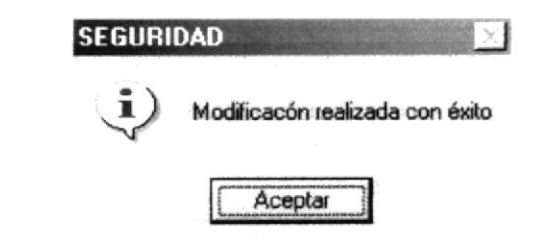

Figura. 9.9. Modificación exitosa de una Empresa.

( ||

· De no ser ingresada toda la información indispensable en la pantalla aparecerá el siguiente mensaje para cada campo obligatorio.

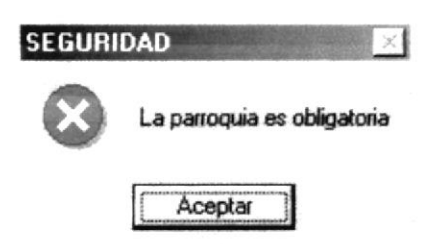

Figura. 9.10. Debe de completar la información requerida - Empresa.

- Aceptar para que ingrese la información · Haga un clic en el botón que solicita el sistema.
- 7. Si usted se decidió por eliminar una Empresa, debe dar clic en el botón Eliminar
- 8. Si usted decide eliminar y todos los requisitos previos son correctos, aparecerá el siguiente mensaje.

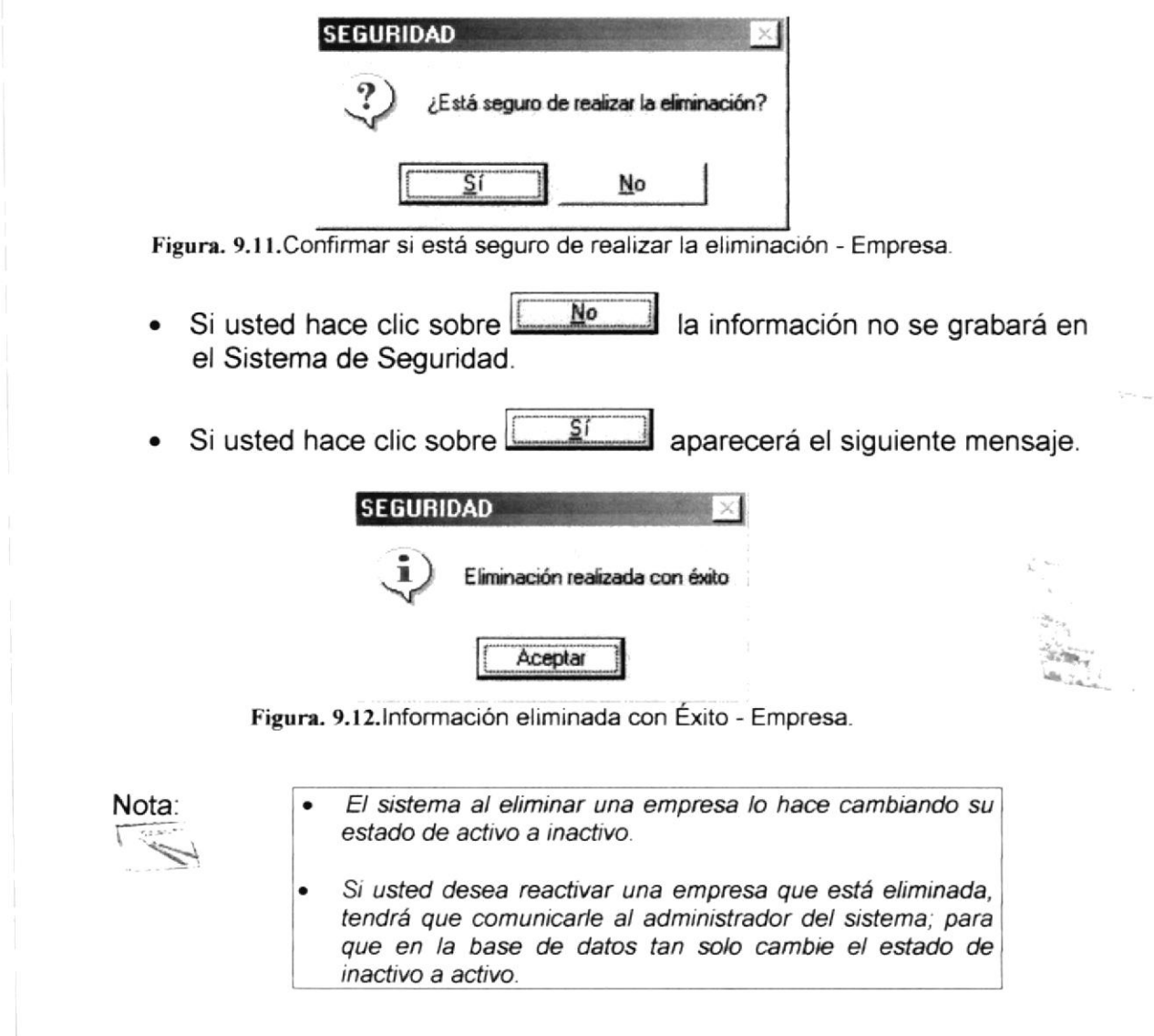

- 9. Después de realizar una modificación o eliminación se limpiará la pantalla.
- 10. Si desea cancelar cualquier operación de ingreso, modificación o eliminación<br>aux esté redizendo tan selo deberá baser elig en el betén. Salt

que esté realizando, tan solo deberá hacer clic en el botón <sup>5alir</sup> una sola vez y además automáticamente limpiará la pantalla.

11. Si desea realizar otra modificación o eliminación de una Empresa regrese al paso 1.

## 9.2. USUARIOS

### 9.2.1. OBJETIVO

Esta opción del menú Mantenimiento permite que nuevos usuarios de una empresa determinada sean ingresados, modificados o eliminados.

#### 9.2.2. ABRIR PANTALLA DE USUARIOS

Para ejecutar la opción del mantenimiento de Usuarios, usted puede realizarlo de la siguiente manera:

- 1. Haciendo un clic, escoja en el Menú Principal la opción <Mantenimientos>, inmediatamente se desplazarán en forma vertical y hacia abajo las opciones que el mismo contiene.
- 2. Seleccione la opción <Usuarios>

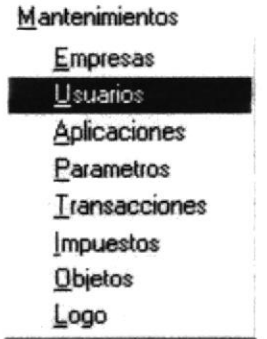

Figura. 9.13.Seleccionar el Mantenimiento Usuarios.

3. Habiendo ejecutado el paso 1 y 2 se visualizará la pantalla de Usuarios.

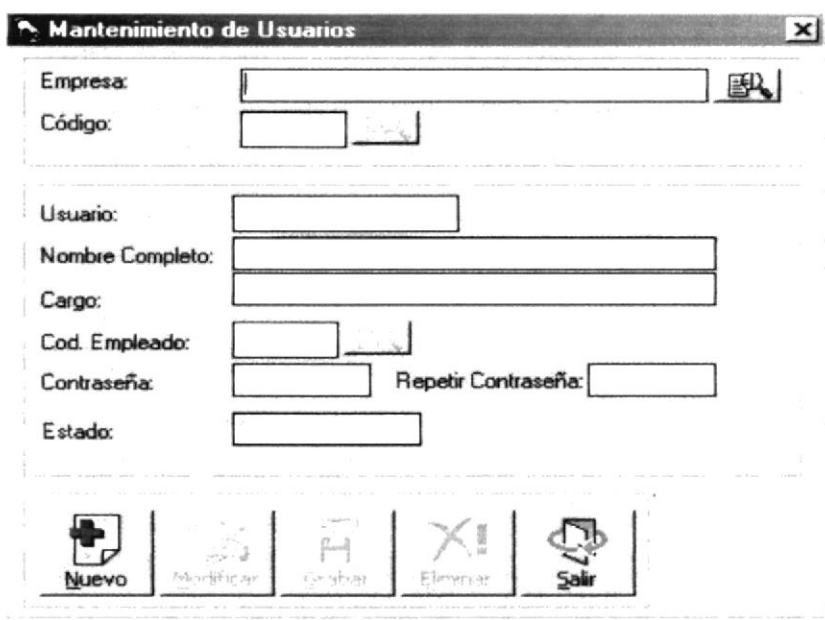

Figura. 9.14. Pantalla de Mantenimiento de Usuarios.

Una vez en la Pantalla de Usuarios, usted puede realizar tres tipos de operaciones sobre el Mantenimiento de Usuarios:

- 1. Agregar una nuevo Usuario a una determinada Empresa.
- 2. Modificar o Eliminar un Usuario existente.

#### 9.2.2.1. AGREGAR UN NUEVO USUARIO

- 1. De un click sobre el botón
- 2. Ingrese la información de el nuevo Usuario.

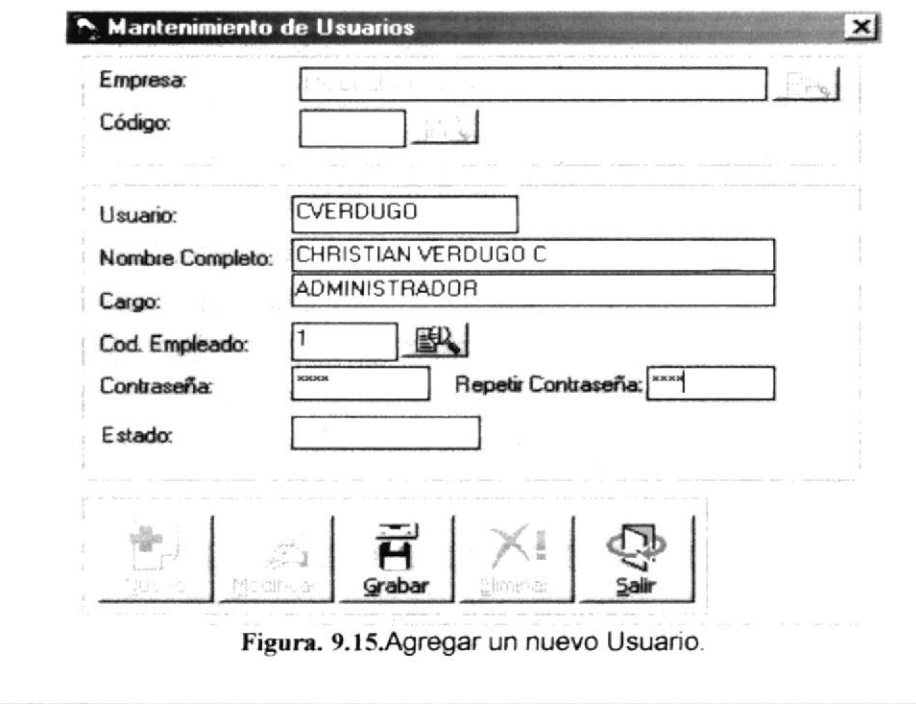

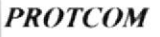

Ħ 3. A continuación deberá dar click en el botón srabar y se visualizará el siguiente mensaje.

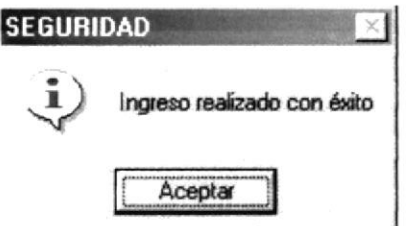

Figura. 9.16. Ingreso exitoso de un nuevo usuario.

· De no ser ingresada toda la información indispensable en la pantalla aparecerá el siguiente mensaje para cada campo obligatorio.

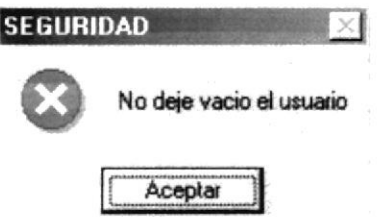

Figura. 9.17. Debe de completar la información requerida - Usuario.

- Aceptar para que ingrese la información · Haga un clic en el botón que solicita el sistema.
- 4. Al realizar la grabación exitosamente, automáticamente se visualiza un código secuencial asignado al registro del nuevo usuario.
- 5. Si desea ingresar un nuevo usuario regrese al paso 1.

ł

#### $9.2.2.2$ MODIFICAR O ELIMINAR UN USUARIO EXISTENTE

1. Pulse el botón  $\mathbb{B}$  que se encuentra junto a la caja de texto del código de la empresa para seleccionarla.

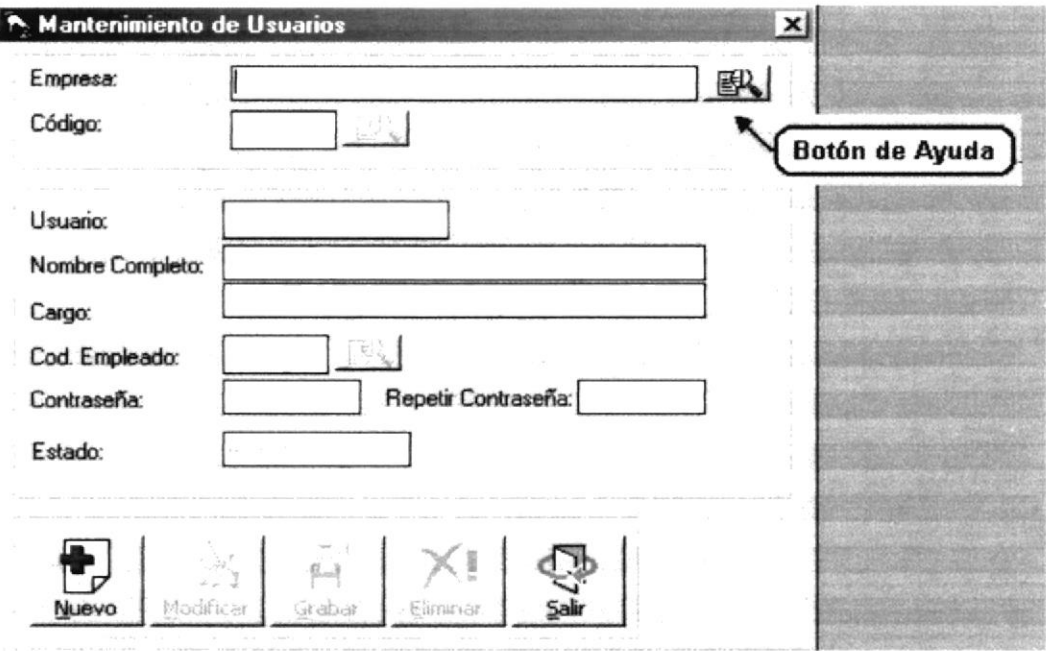

Figura. 9.18. Botón de ayuda de para escoger una Empresa.

2. Al abrirse la ventana de ayuda de Empresas aparecerán los nombres de las mismas ascendentemente por código.

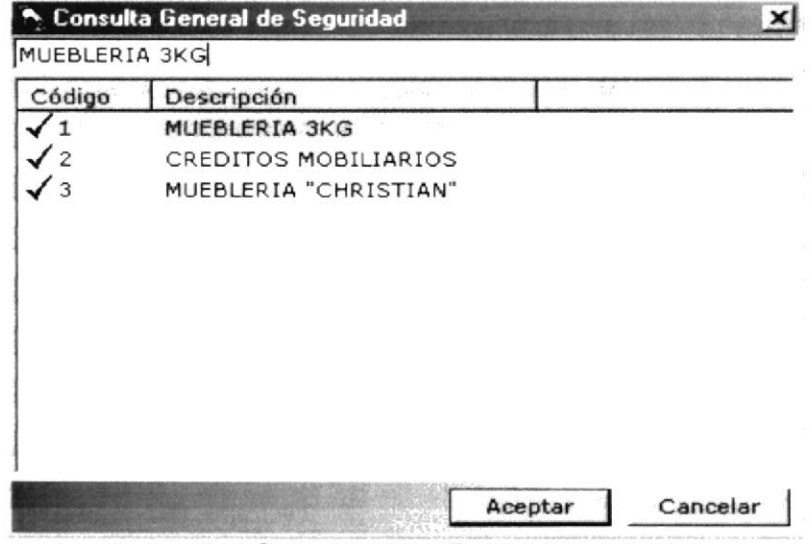

Figura. 9.19. Consulta de las Empresas existentes.

3. Una vez que se haya decidido por una Empresa, podrá seleccionarla haciendo clic sobre cualquier parte de la información deseada o dando clic en el botón Aceptar , y automáticamente aparecerá el nombre de la Empresa.

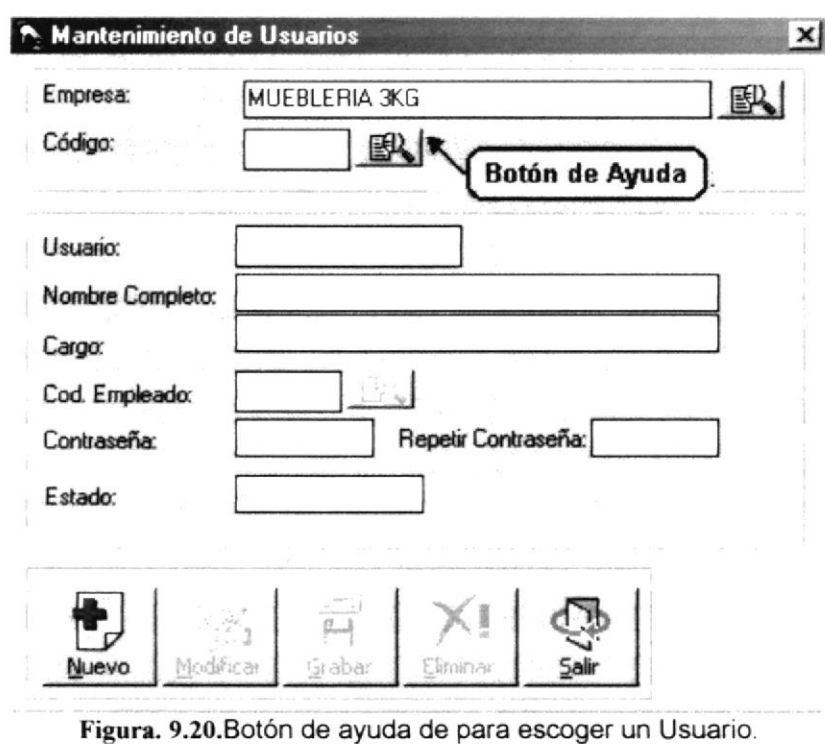

4. Al abrirse la ventana de ayuda de Usuarios aparecerán los nombres de los mismos ascendentemente por código (Dependiendo de la empresa).

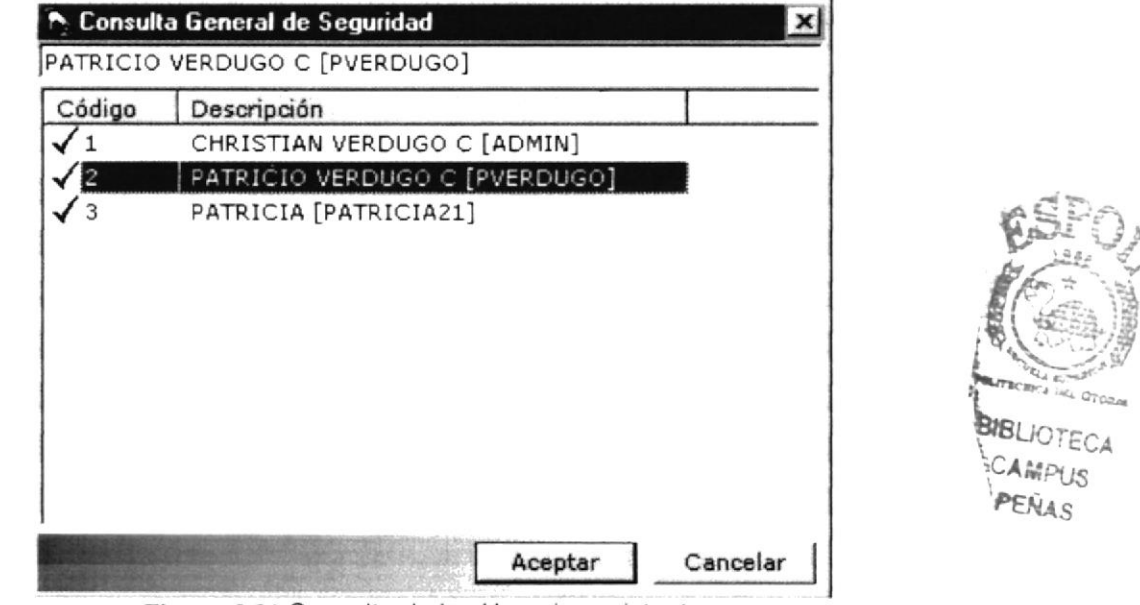

Figura. 9.21. Consulta de los Usuarios existentes.

- 5. Una vez que se haya decidido por un Usuario, podrá seleccionarlo haciendo clic sobre cualquier parte de la información deseada o dando clic en el botón Aceptar J, y automáticamente aparecerá los datos del Usuario seleccionado.
	- · Para llevar a cabo la modificación o eliminación de un Usuario es necesario que usted realice una consulta de la misma.

La pantalla de consulta desaparecerá por dos motivos: Nota: Hacer clic sobre la información deseada. Cancelar<sup>1</sup> Hacer clic en el botón L  $o$  en el botón  $x$ 

- 6. Una vez activados los campos del Usuario en la pantalla usted podrá modificar o eliminar el registro.
- 7. Si usted decide modificar los campos, debe dar clic en el botón Modif para poder llevar a cabo dicha operación.
- 8. Cuando haya realizado los cambios, debe dar clic en el botón Grabar para que la información se actualice en el determinado registro y aparecerá el siguiente mensaie.

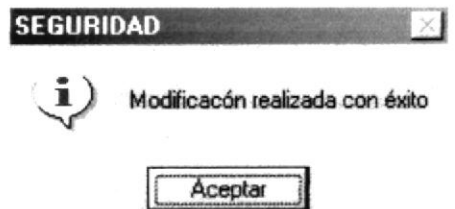

Figura. 9.22. Modificación exitosa de un Usuario.

De no ser ingresada toda la información indispensable en la pantalla aparecerá el siguiente mensaje para cada campo obligatorio.

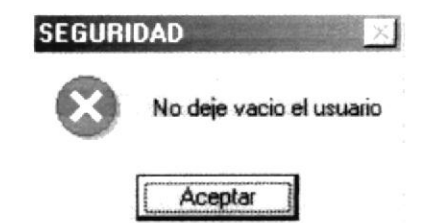

Figura. 9.23. Debe de completar la información requerida - Usuario.

- Aceptar para que ingrese la información Haga un clic en el botón que solicita el sistema.
- 9. Si usted se decidió por eliminar un Usuario, debe dar clic en el botón Eliminar
- 10. Si usted decide eliminar y todos los requisitos previos son correctos, aparecerá el siguiente mensaje.

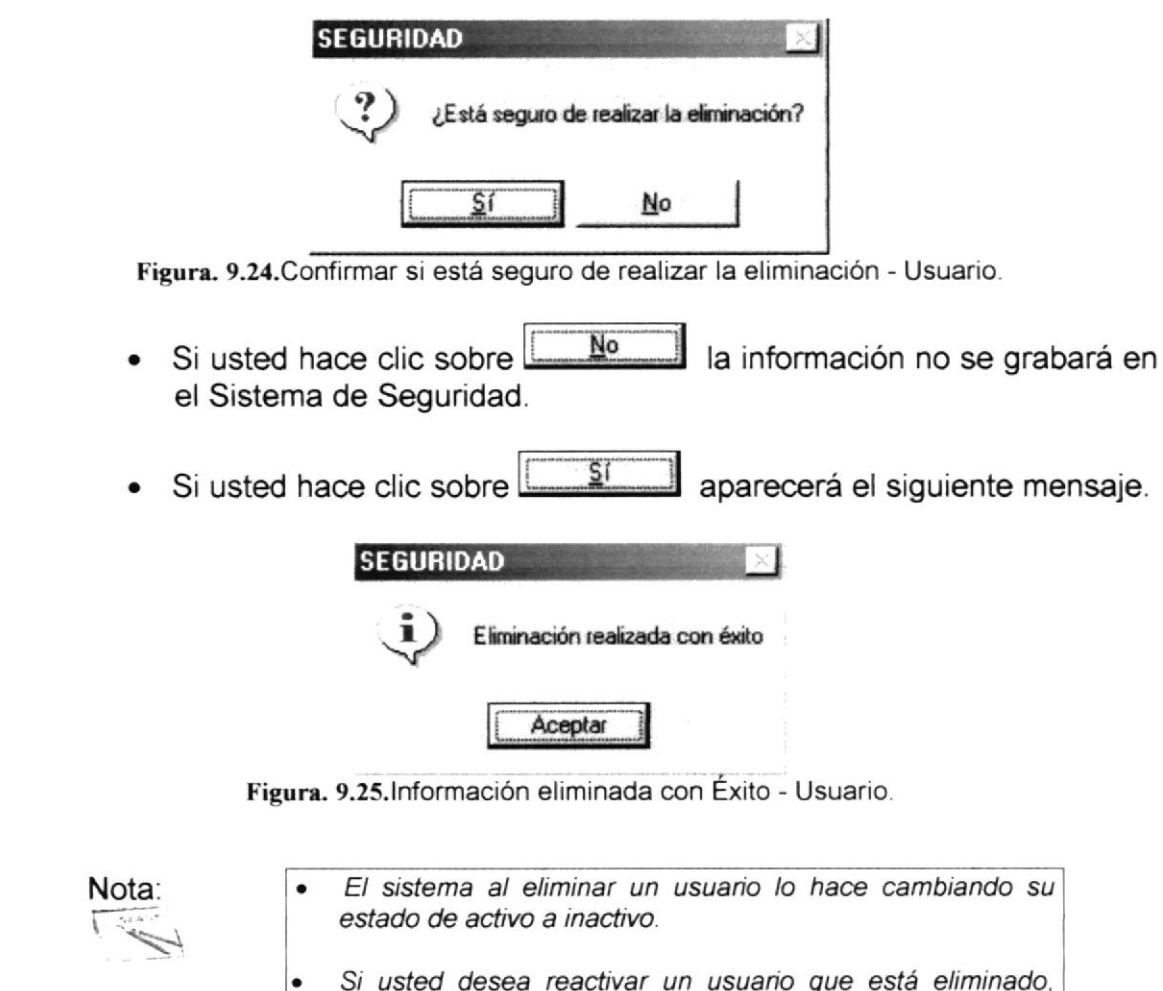

- tendrá que comunicarle al administrador del sistema; para que en la base de datos tan solo cambie el estado de inactivo a activo.
- 11. Después de realizar una modificación o eliminación se limpiará la pantalla.
- 12. Si desea cancelar cualquier operación de ingreso, modificación o eliminación

que esté realizando, tan solo deberá hacer clic en el botón una sola vez y además automáticamente limpiará la pantalla.

13. Si desea realizar otra modificación o eliminación de un determinado Usuario regrese al paso 1.

# 9.3. APLICACIONES

#### $9.3.1.$ **OBJETIVO**

Esta opción del menú Mantenimiento permite que una Aplicación con sus respectivos Programas (Opciones) sean ingresados, modificados o eliminados.

#### $9.3.2.$ **ABRIR PANTALLA DE APLICACIONES**

Para ejecutar la opción del mantenimiento de Aplicación, usted puede realizarlo de la siguiente manera:

- 1. Haciendo un clic, escoja en el Menú Principal la opción <Mantenimientos>, inmediatamente se desplazarán en forma vertical y hacia abajo las opciones que el mismo contiene.
- 2. Seleccione la opción <Aplicaciones >.

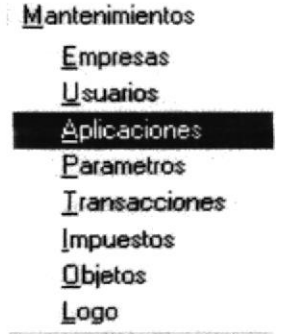

Figura. 9.26.Seleccionar el Mantenimiento de Aplicaciones.

3. Habiendo ejecutado el paso 1 y 2 se visualizará la pantalla de Clasificación del Activo.

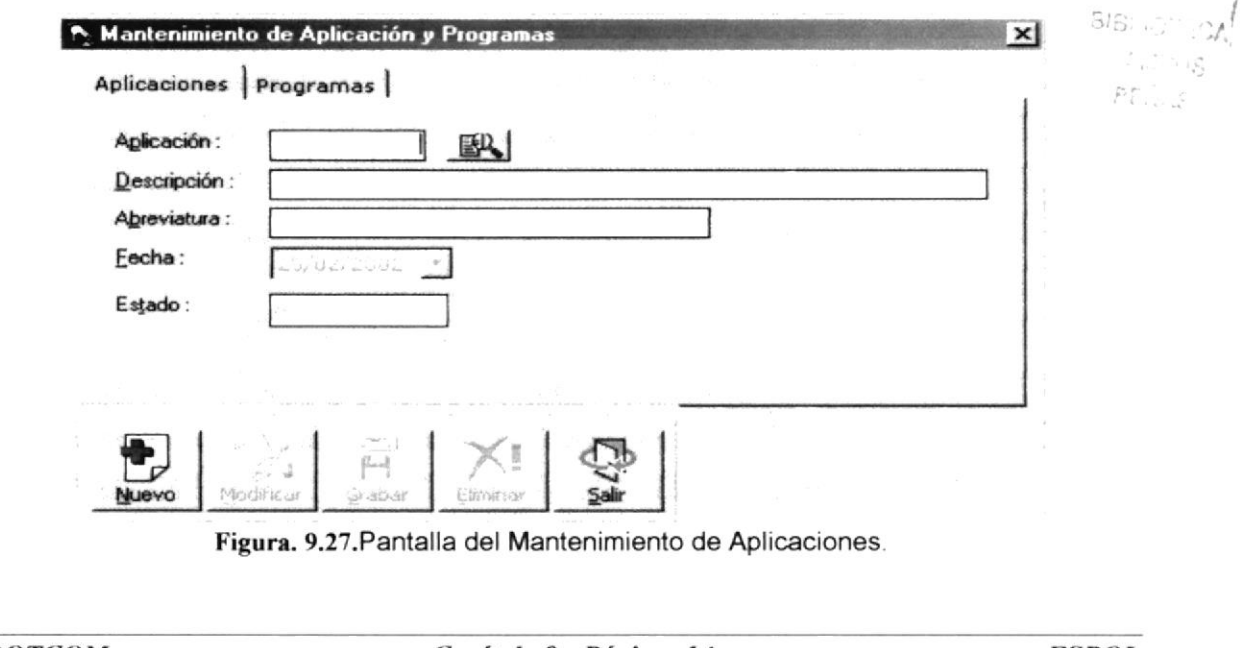

Una vez en la Pantalla de Aplicaciones usted puede decidirse por dos opciones de mantenimiento, las mismas que se encuentran en una sola pantalla:

- 1. Aplicaciones (Módulos) del Sistema.
- 2. Programas.

#### $9.3.2.1.$ ABRIR PANTALLA DE APLICACIONES DEL SISTEMA

Una vez en la Pantalla de Aplicaciones del Sistema, usted puede realizar tres tipos de operaciones sobre el Mantenimiento de Aplicaciones:

- 1. Agregar una nueva Aplicación para el Sistema.
- 2. Modificar o Eliminar una Aplicación existente.

#### 9.3.2.1.1. AGREGAR UNA NUEVA APLICACIÓN DEL SISTEMA

- 1. De un click sobre el botón
- 
- 2. Ingrese la información de la nueva Aplicación.

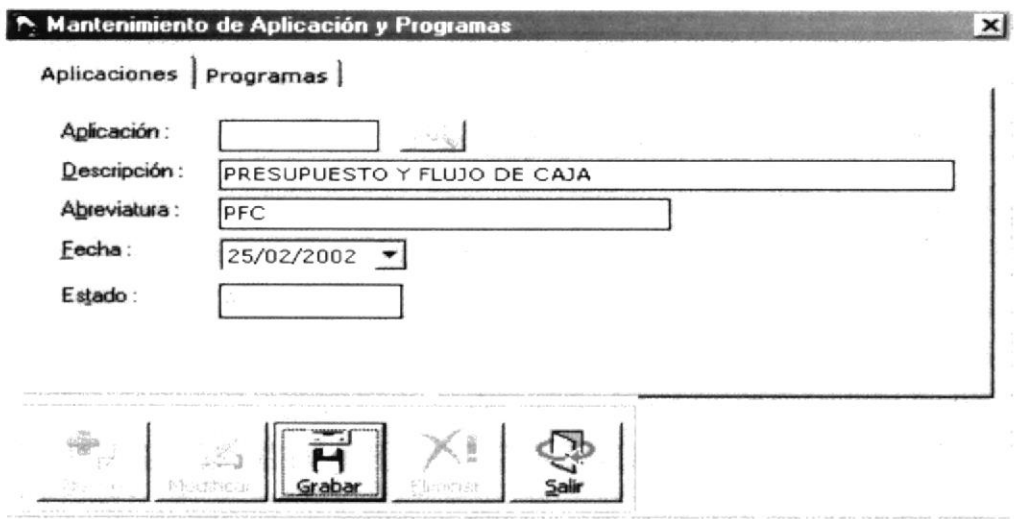

Figura. 9.28.Agregar una nueva Aplicación.

3. A continuación deberá dar click en el botón Grabar y se visualizará el siguiente mensaje.

M

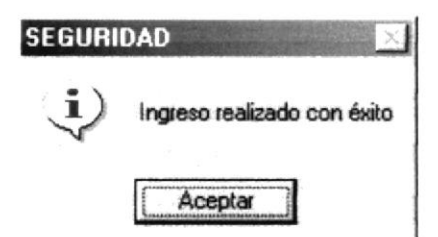

Figura. 9.29. Ingreso exitoso de una nueva Aplicación.

· De no ser ingresada toda la información indispensable en la pantalla aparecerá el siguiente mensaje para cada campo obligatorio.

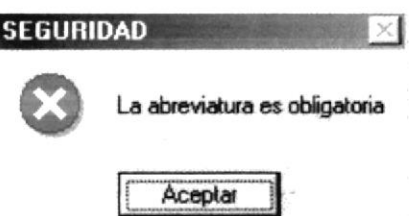

Figura. 9.30. Debe de completar la información requerida - Aplicación.

- Aceptar para que ingrese la información · Haga un clic en el botón que solicita el sistema.
- 4. Al realizar la grabación exitosamente, automáticamente se visualiza un código secuencial asignado al registro de la nueva aplicación.
- 5. Si desea ingresar un nueva aplicación regrese al paso 1.

#### 9.3.2.1.2. MODIFICAR O ELIMINAR UNA APLICACIÓN EXISTENTE

1. Pulse el botón  $\mathbb{B}$  que se encuentra junto a la caja de texto del código de la aplicación para seleccionarla.

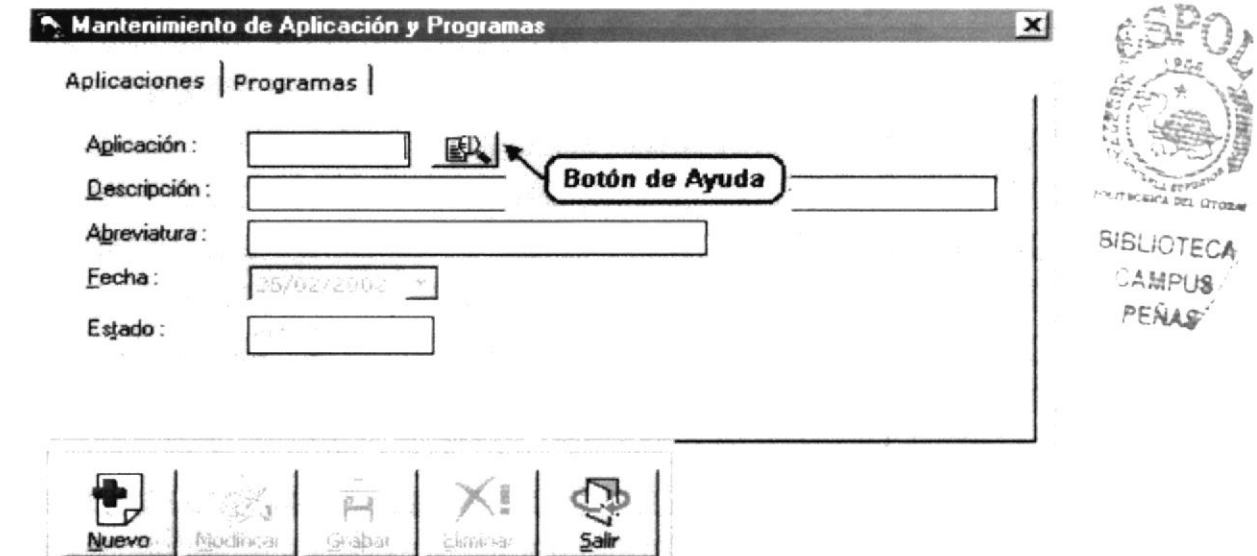

Figura. 9.31. Botón de ayuda de una Aplicación.

2. Al abrirse la ventana de ayuda aparecerán los nombres de todas las aplicaciones ascendentemente por código.

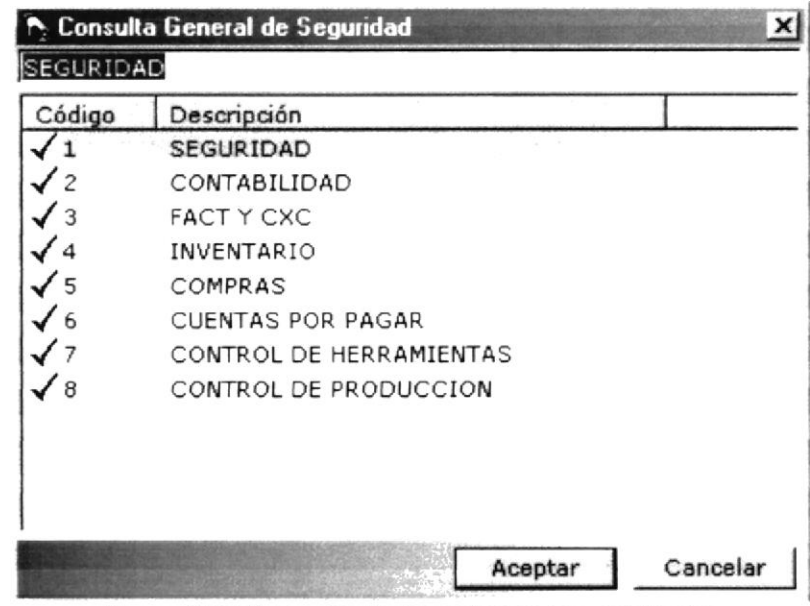

Figura. 9.32. Consulta de las aplicaciones existentes.

- 3. Una vez que se haya decidido por una Aplicación, podrá seleccionarla haciendo clic sobre cualquier parte de la información deseada o dando clic en Aceptar | v se visualizarán los datos de la Aplicación seleccionada. el botón
	- · Para llevar a cabo la modificación o eliminación de una Aplicación es necesario que usted realice una consulta de la misma.

Nota:

La pantalla de consulta desaparecerá por dos motivos:

- Hacer clic sobre la información deseada.
- Hacer clic en el botón **Cancelar** o en el botón **×**
- 4. Una vez activados los campos de la Aplicación en la pantalla usted podrá modificar o eliminar el registro.
- 5. Si usted decide modificar los campos, debe dar clic en el botón Modificar para poder llevar a cabo dicha operación.
- 6. Cuando haya realizado los cambios, debe dar clic en el botón sabar para que la información se actualice en el determinado registro y aparecerá el siguiente mensaje.

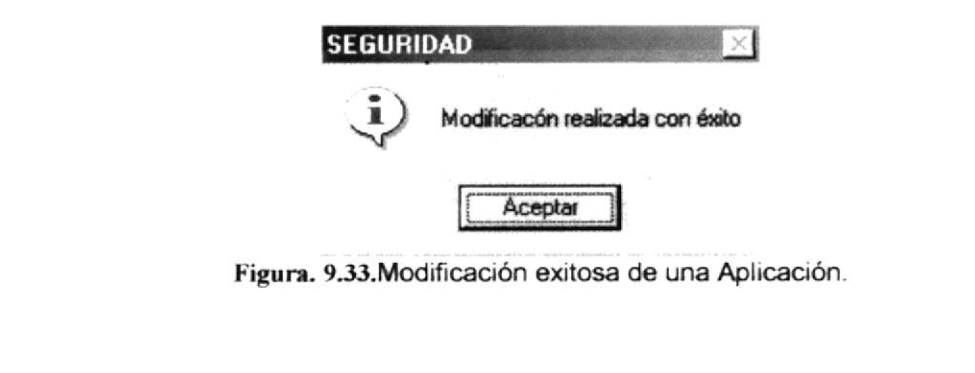

ΧI

· De no ser ingresada toda la información indispensable en la pantalla aparecerá el siguiente mensaje para cada campo obligatorio.

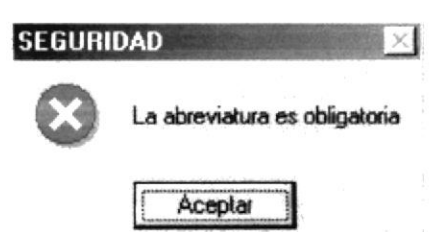

Figura. 9.34. Debe de completar la información requerida - Aplicación.

- Aceptar para que ingrese la información · Haga un clic en el botón que solicita el sistema.
- 7. Si usted decide por eliminar una Aplicación, debe dar clic en el botón Eliminar
- 8. Si usted decidió eliminar y todos los requisitos previos son correctos, aparecerá el siguiente mensaje.

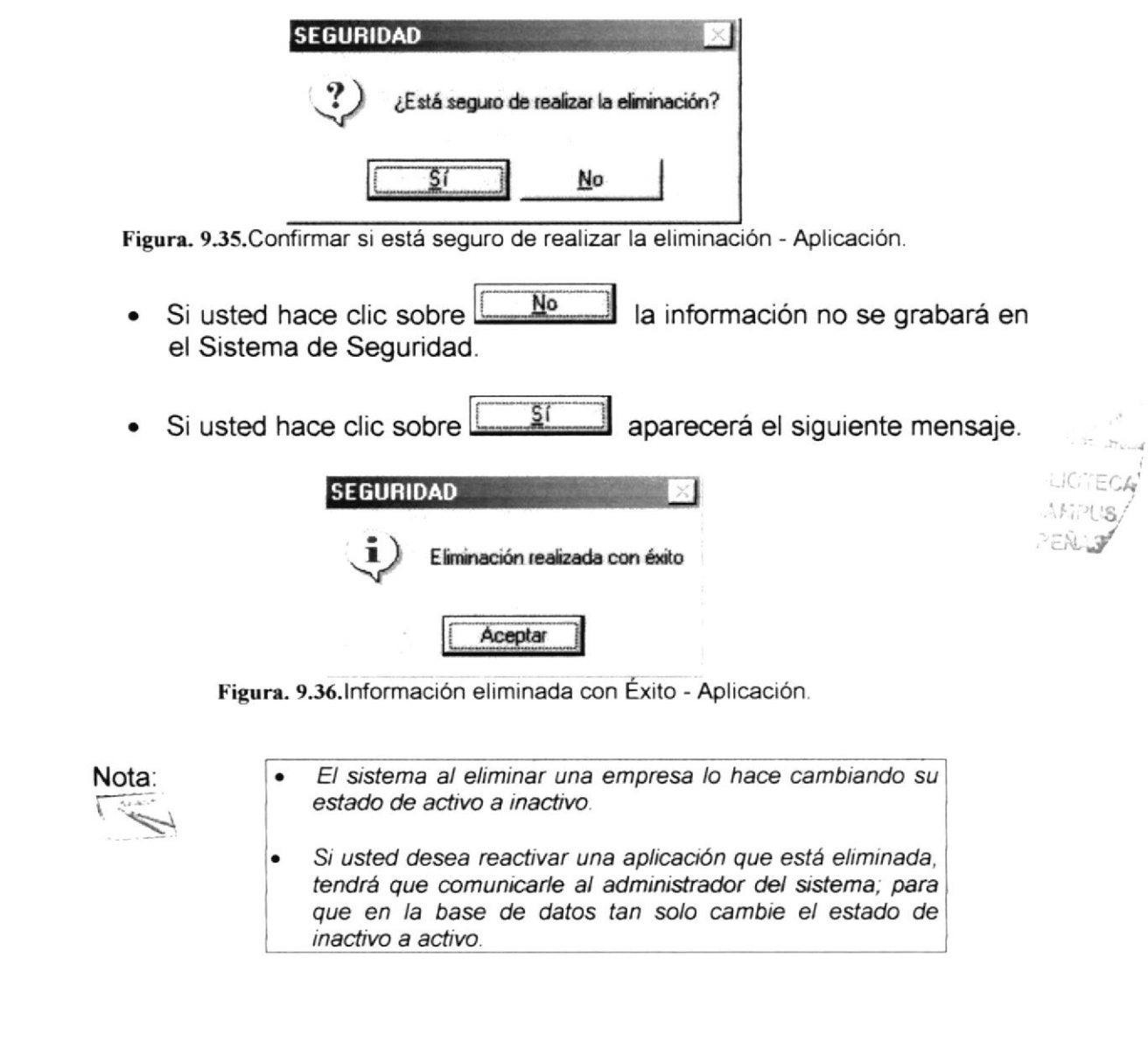

- 9. Después de realizar una modificación o eliminación se limpiará la pantalla.
- 10. Si desea cancelar cualquier operación de ingreso, modificación o eliminación

que esté realizando, tan solo deberá hacer clic en el botón una sola vez y además automáticamente limpiará la pantalla.

11. Si desea realizar otra modificación o eliminación de una Aplicación regrese al paso 1.

#### $9.3.2.2.$ ABRIR PANTALLA DE PROGRAMAS

Una vez en la Pantalla de Programas del Sistema, usted puede realizar tres tipos de operaciones sobre el Mantenimiento de Programas:

- 1. Agregar un nuevo Programa para una Aplicación determinada.
- 2. Modificar o Eliminar un Programa existente.

#### 9.3.2.2.1. AGREGAR UN NUEVO PROGRAMA

- 1. De un click sobre el botón
- 2. Ingrese la información de un nuevo Programa.

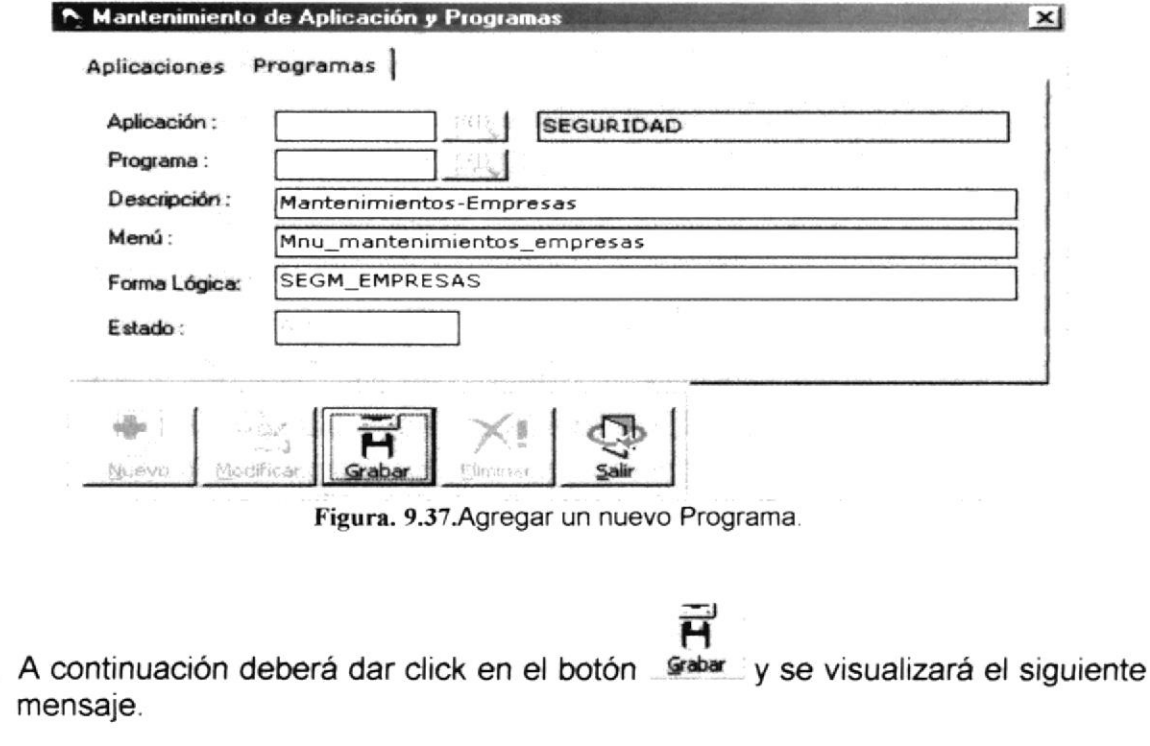

3.

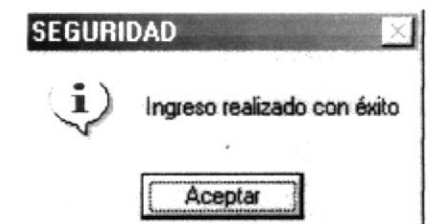

Figura. 9.38. Ingreso exitoso de un nuevo Programa.

De no ser ingresada toda la información indispensable en la pantalla aparecerá el siguiente mensaje para cada campo obligatorio.

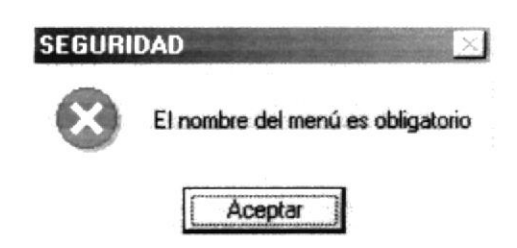

Figura. 9.39. Debe de completar la información requerida - Programa.

- Aceptar para que ingrese la información · Haga un clic en el botón que solicita el sistema.
- 4. Al realizar la grabación exitosamente, automáticamente se visualiza un código secuencial asignado al registro del nuevo programa.
- 5. Si desea ingresar un nuevo programa regrese al paso 1.

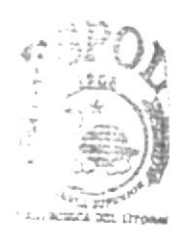

*BIBLICTECA* **CAMPUS** PEÑAS

#### 9.3.2.2.2. MODIFICAR O ELIMINAR UN PROGRAMA EXISTENTE

1. Pulse el botón  $\mathbb{B}$  que se encuentra junto a la caja de texto del código de la aplicación para seleccionarla.

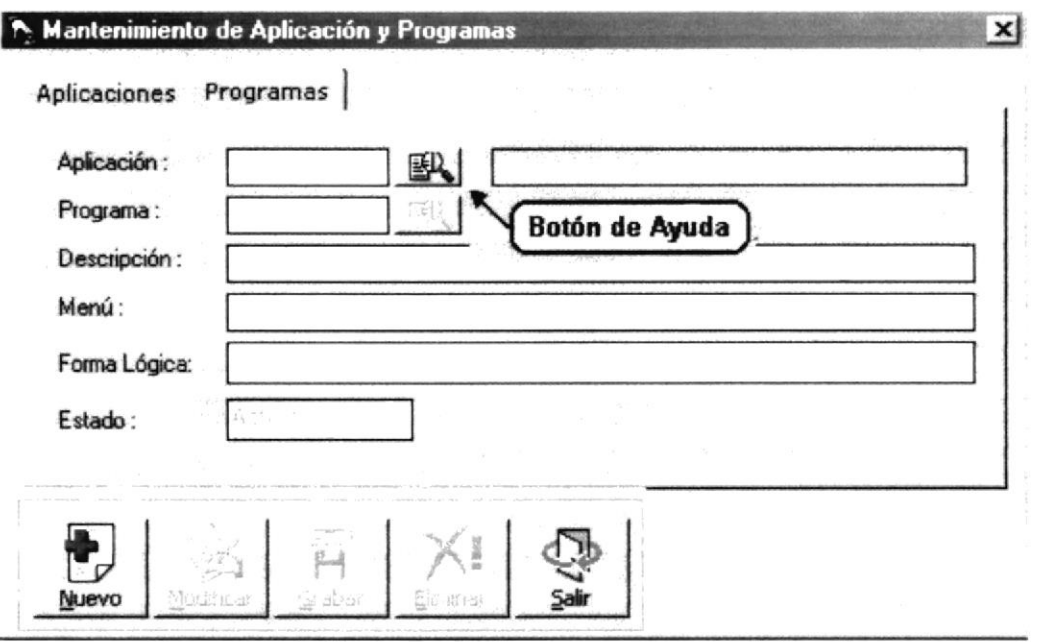

Figura. 9.40. Botón de ayuda de para escoger una Aplicación.

2. Al abrirse la ventana de ayuda de Aplicaciones aparecerán los nombres de las mismas ascendentemente por código.

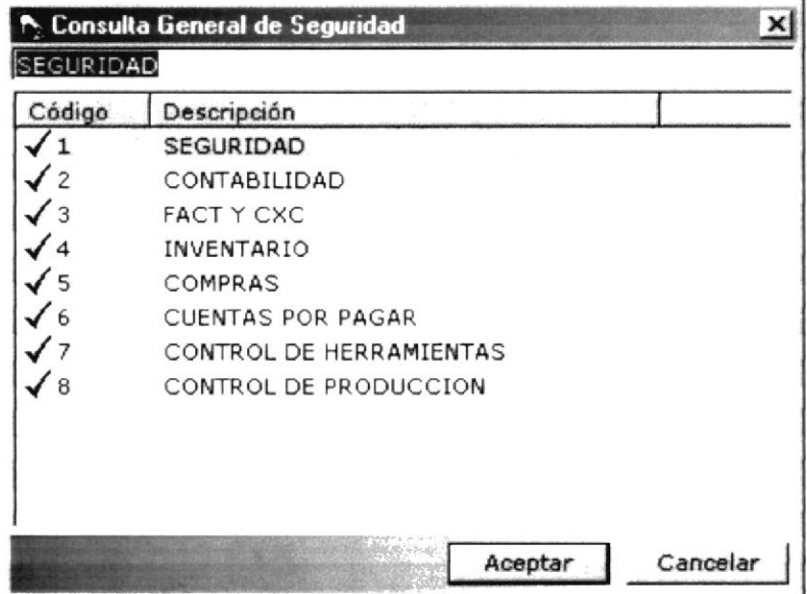

Figura. 9.41. Consulta de las Aplicaciones existentes.

3. Una vez que se haya decidido por una Aplicación, podrá seleccionarla haciendo clic sobre cualquier parte de la información deseada o dando clic en Aceptar .<br>I, y se visualizará el nombre de la Aplicación. el botón l

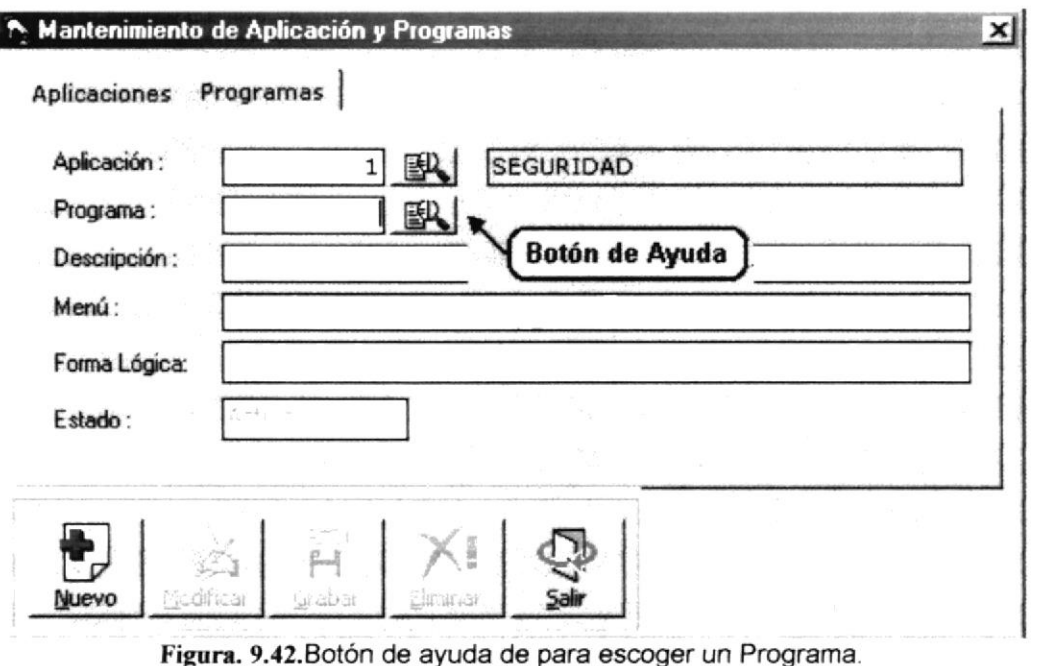

- 
- 4. Al abrirse la ventana de ayuda de Programas aparecerán los nombres de los mismos ascendentemente por código (Dependiendo de la aplicación).

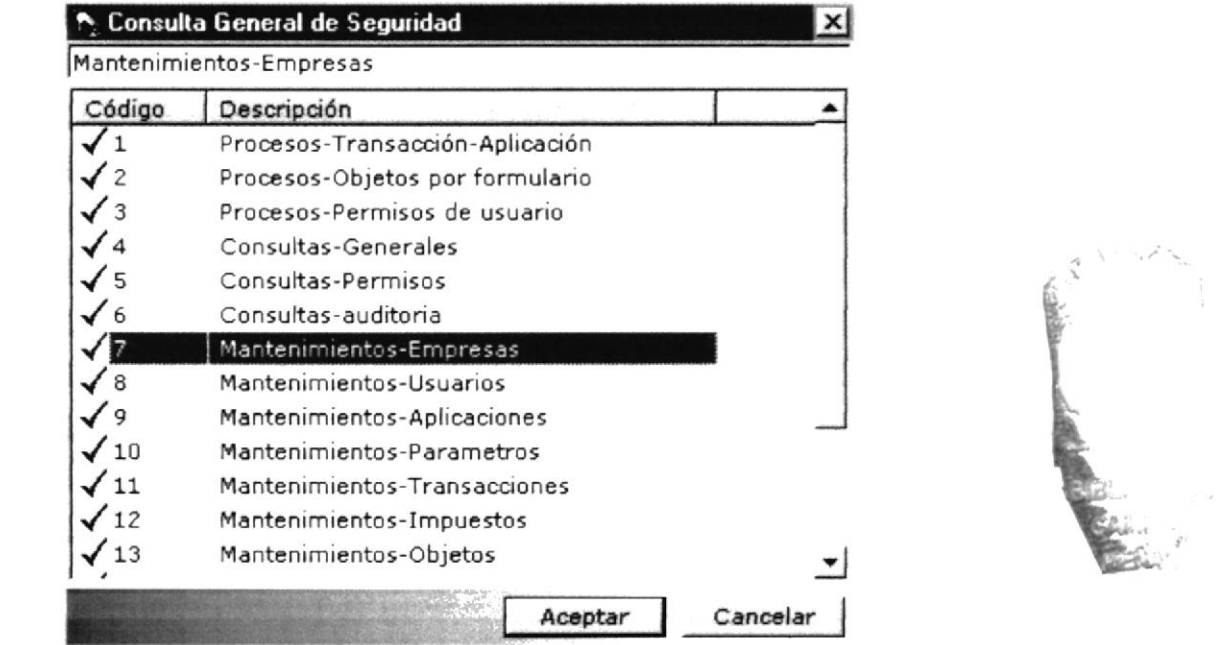

Figura. 9.43. Consulta de los Programas existentes.

- 5. Una vez que se haya decidido por un Programa, podrá seleccionarlo haciendo clic sobre cualquier parte de la información deseada o dando clic en el botón Aceptar , y se visualizarán los datos del Programa seleccionado.
	- · Para llevar a cabo la modificación o eliminación de un Programa es necesario que usted realice una consulta de la misma.

La pantalla de consulta desaparecerá por dos motivos: Nota: Hacer clic sobre la información deseada. Cancelar<sup>1</sup> Hacer clic en el botón  $o$  en el botón  $\times$ 

- 6. Una vez activados los campos del Programa en la pantalla usted podrá modificar o eliminar el registro.
- 7. Si usted decide modificar los campos, debe dar clic en el botón Modificar para poder llevar a cabo dicha operación.
- 8. Cuando haya realizado los cambios, debe dar clic en el botón Grabar para que la información se actualice en el determinado registro y aparecerá el siguiente mensaje.

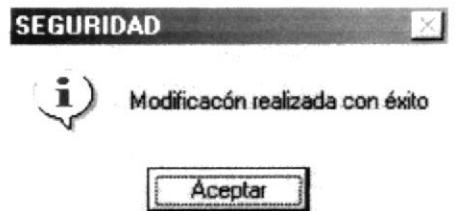

Figura. 9.44. Modificación exitosa de un Programa.

De no ser ingresada toda la información indispensable en la pantalla aparecerá el siguiente mensaje para cada campo obligatorio.

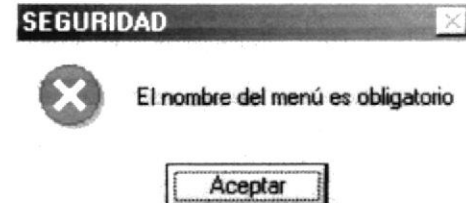

Figura. 9.45. Debe de completar la información requerida - Programa.

- Aceptar para que ingrese la información · Haga un clic en el botón que solicita el sistema.
- 9. Si usted se decidió por eliminar un Programa, debe dar clic en el botón filminar
- 10. Si usted decide eliminar y todos los requisitos previos son correctos, aparecerá el siguiente mensaje.

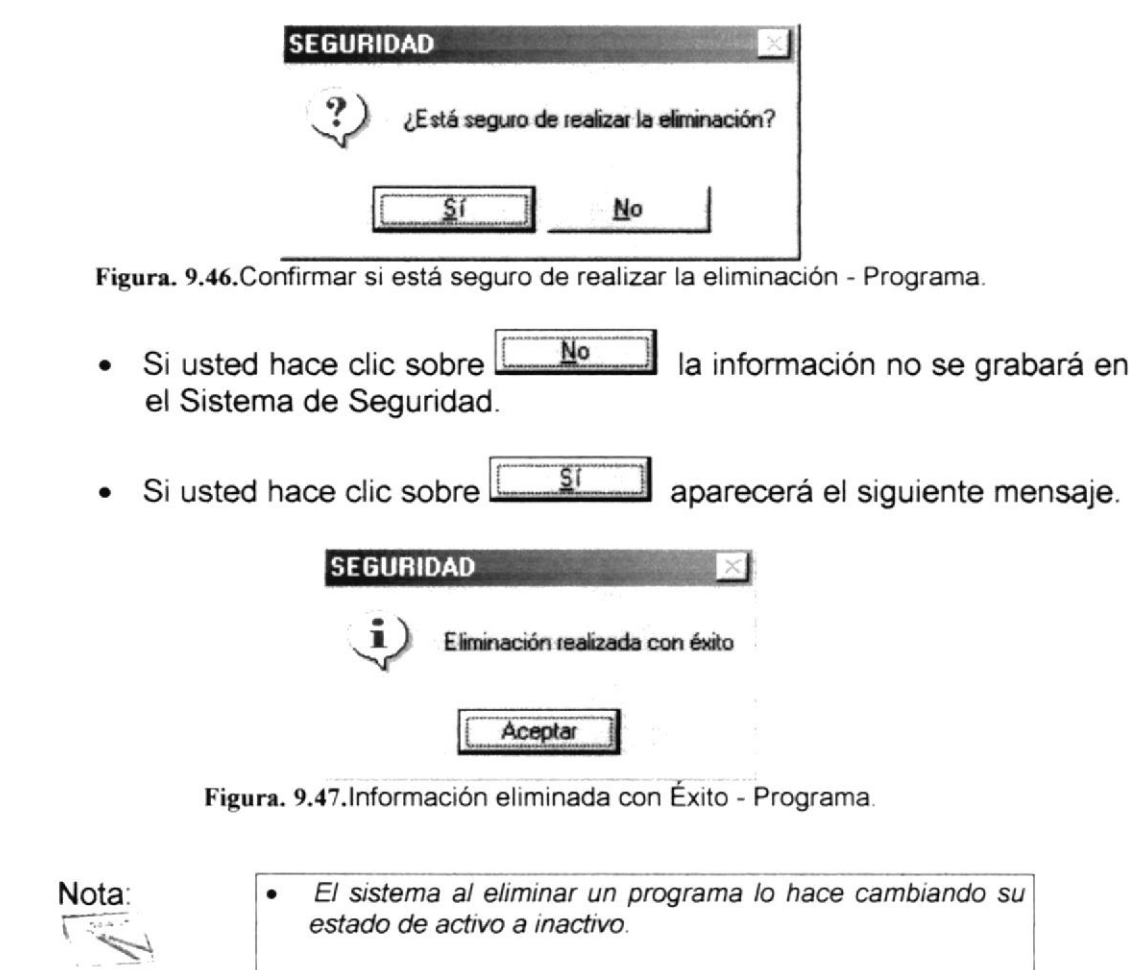

- Si usted desea reactivar un programa que está eliminado, tendrá que comunicarle al administrador del sistema; para que en la base de datos tan solo cambie el estado de inactivo a activo.
- 11. Después de realizar una modificación o eliminación se limpiará la pantalla.
- 12. Si desea cancelar cualquier operación de ingreso, modificación o eliminación<br>alla está reglizende tan sele deberé becer elig en el betén. Situatura esle vez OTECH<br>1PUS<br>ALV

que esté realizando, tan solo deberá hacer clic en el botón <sup>sair</sup> una sola vez y además automáticamente limpiará la pantalla.

13. Si desea realizar otra modificación o eliminación de un determinado Programa regrese al paso 1.

 $\approx$
## 9.4. PARÁMETROS

#### 9.4.1. OBJETIVO

Esta opción del menú Mantenimiento permite que los parámetros para una determinada aplicación y empresa sean ingresados, modificados o eliminados.

#### 9.4.2. ABRIR PANTALLA DE PARÁMETROS

Para ejecutar la opción del mantenimiento de Parámetros, usted puede realizarlo de la siguiente manera:

- 1. Haciendo un clic, escoja en el Menú Principal la opción <Mantenimientos>, inmediatamente se desplazarán en forma vertical y hacia abajo las opciones que el mismo contiene.
- 2. Seleccione la opción <Parámetros>.

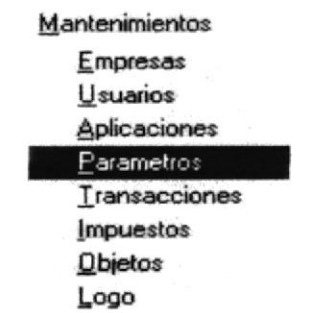

Figura. 9.48. Seleccionar el Mantenimiento de Parámetros.

3. Habiendo ejecutado el paso 1 y 2 se visualizará la pantalla de Parámetros.

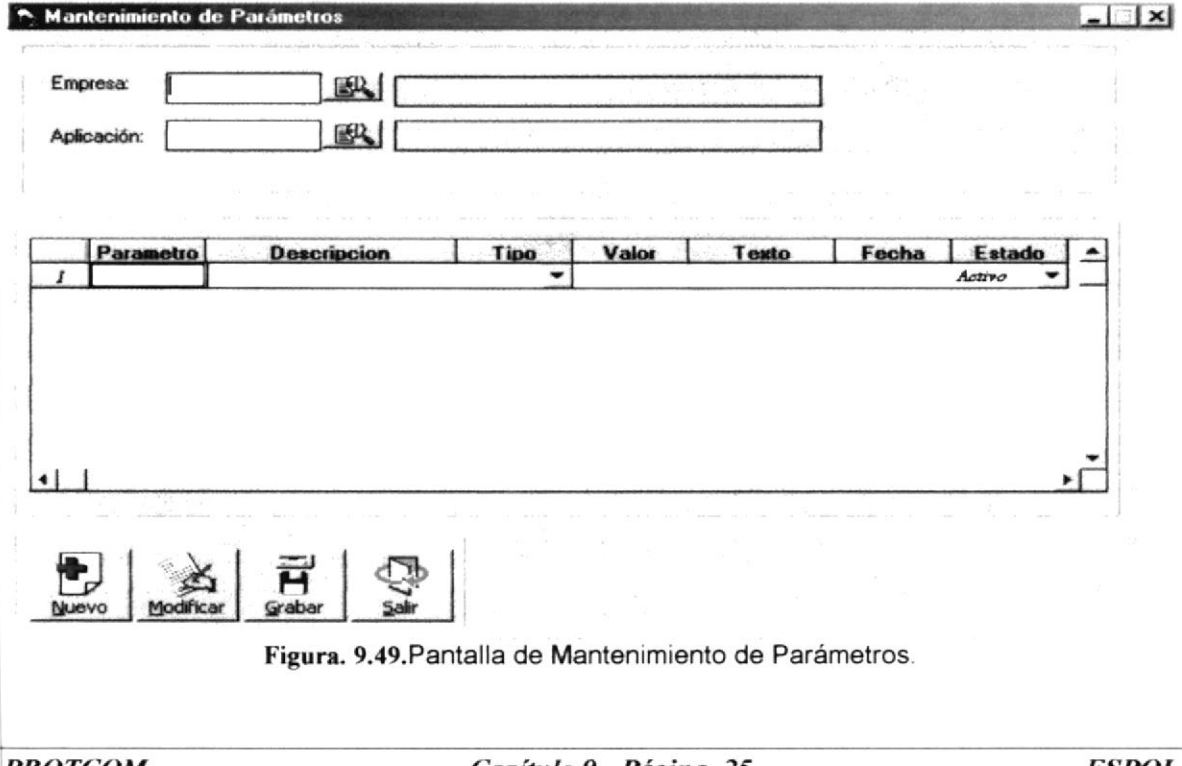

Una vez en la Pantalla de Parámetros, usted puede realizar tres tipos de operaciones sobre los Parámetros:

- 1. Agregar un nuevo Parámetro.
- 2. Modificar o Eliminar un Parámetro existente.

#### AGREGAR, MODIFICAR O ELIMINAR UN PARÁMETRO  $9.4.2.1.$

1. Pulse el botón  $\mathbb{B}$  que se encuentra junto a la caja de texto del código de la empresa para seleccionarla.

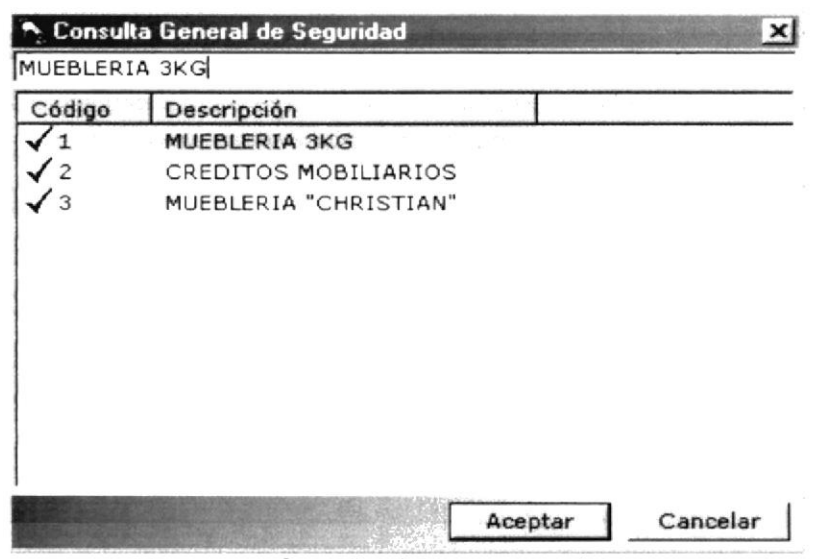

Figura. 9.50. Consulta de empresas existentes.

2. Pulse el botón **EN** que se encuentra junto a la caja de texto del código de la aplicación para seleccionarla.

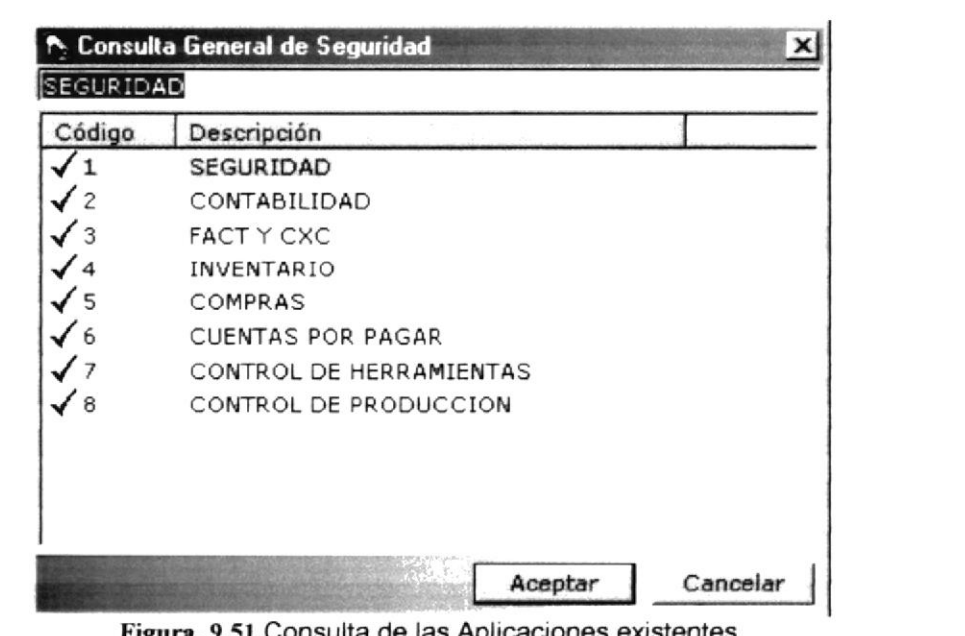

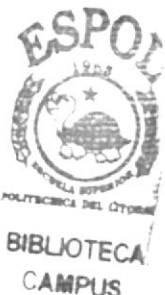

PEÑAS

3. Después visualizará todos los parámetros relacionados si los tuviera, con la empresa y la aplicación escogidas.

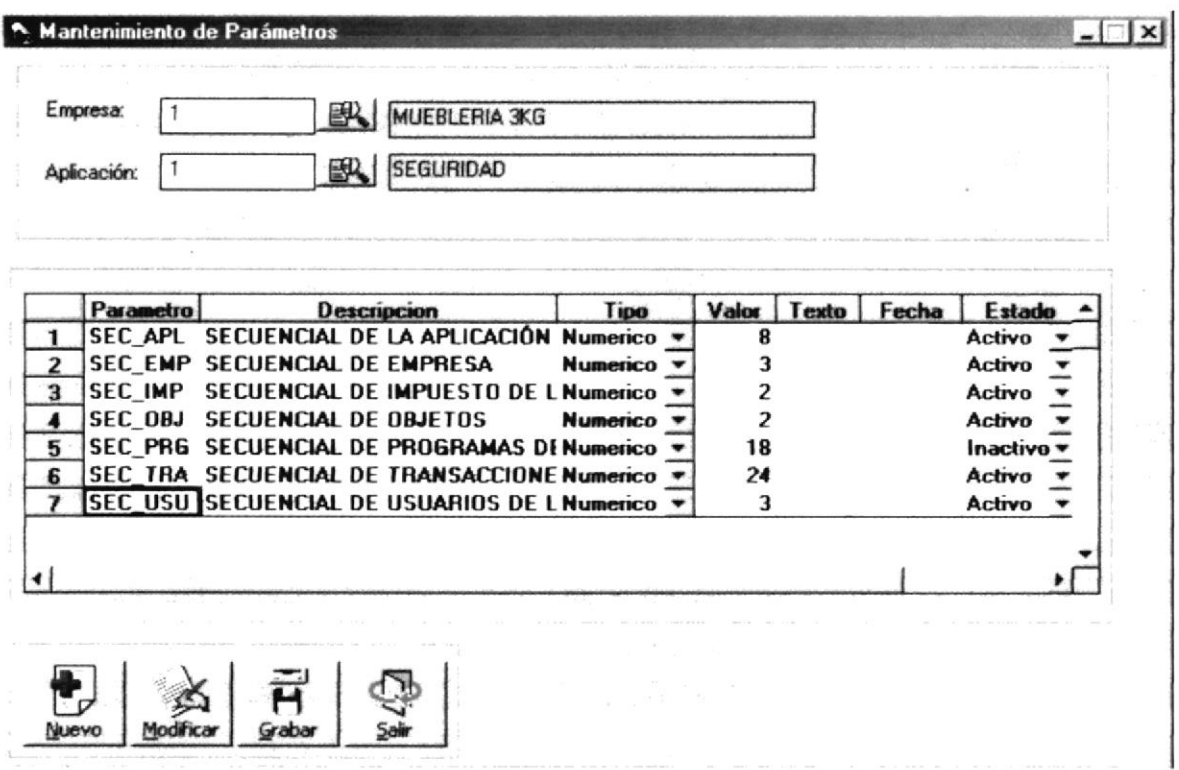

Figura. 9.52. Pantalla de Mantenimiento de Parámetros.

4. Si se desea ingresar nuevos parámetros se presiona <Enter> por cada nuevo registro. En la siguiente pantalla se ingresan un nuevo parámetro.

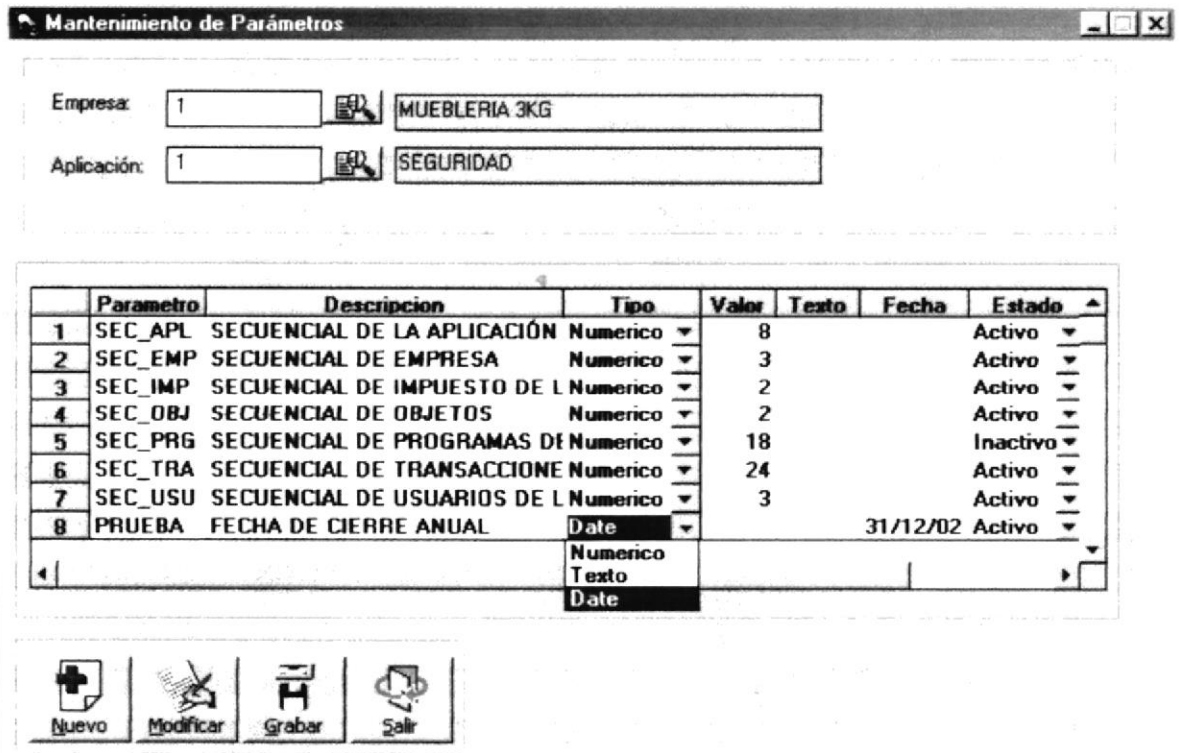

Figura. 9.53. Pantalla de Mantenimiento de Parámetros.

- 5. Como se visualiza en la Figura 7.53 el parámetro puede ser sólo de un tipo de tres posibles. Si es **Numérico** sólo podrá llenar el campo que señala el valor. Si es Texto sólo podrá llenar el campo que señala el texto; y si es de tipo Date sólo podrá llenar el campo que señala la fecha. Por defecto un nuevo registro debe estar en un estado de activo.
- 6. A continuación deberá dar click en el botón sabar y se visualizará el siguiente mensaje.

.....:'

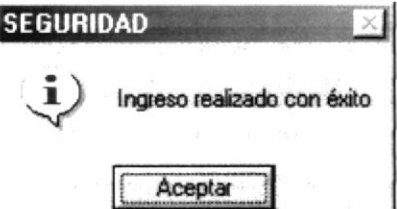

Figura. 9.54. Ingreso exitoso de uno o varios nuevos parámetros a la vez.

De no ser ingresada toda la información indispensable en la pantalla aparecerá el siguiente mensaje para cada campo obligatorio.

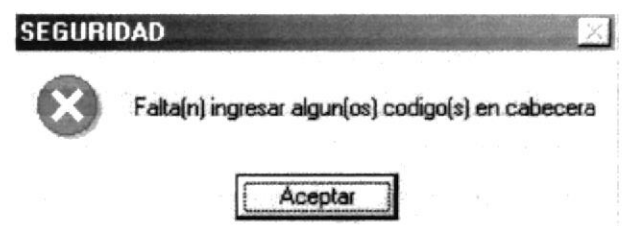

Figura. 9.55.Debe de completar la información requerida - Parámetros.

- . Haga un clic en el botón que solicita el sistema. Aceptar | para que ingrese la información
- 7. Si se desea realizar una modificaoón de algún campo de cualquier parámetro de la lista, se lo realiza siguiendo los pasos del 1 al 3 y después presionando el

¡ botón ltodEt cuando ya se hayan modificado los campos requeridos

- 8. Si desea eliminar parámetros se siguen los pasos del 1 al 3 y luego sólo se cambia el estado de activo a inactivo de cualquier registro de la lista.
- 9. Si desea limpiar la pantalla de mantenimiento de parámetros, solamente presione el botón Nuevo

§

Nota: • No puede modificar el campo código que lo identifica al parámetro.

> Si usted desea reactivar un parámetro que está eliminado. tendrá tan sólo que cambiarle el estado de inactivo a activo.

**in Branch** 

### 9.5. TRANSACCIONES

#### 9.5.1. OBJETIVO

Esta opción del menú Mantenimiento permite que diferentes transacciones sean ingresadas, modificadas o eliminadas.

#### 9.5.2. ABRIR PANTALLA DE TRANSACCIONES

Para ejecutar la opción del mantenimiento de transacciones, usted puede realizarlo de la siguiente manera:

- 4. Haciendo un clic, escoja en el Menú Principal la opción <Mantenimientos>. inmediatamente se desplazarán en forma vertical y hacia abajo las opciones que el mismo contiene.
- 5. Seleccione la opción <Transacciones>.

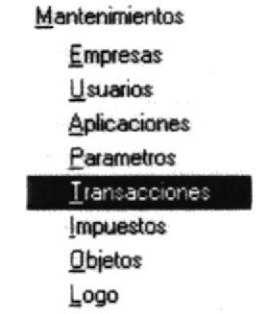

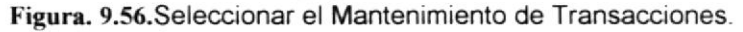

6. Habiendo ejecutado el paso 1 y 2 se visualizará la pantalla de Transacciones.

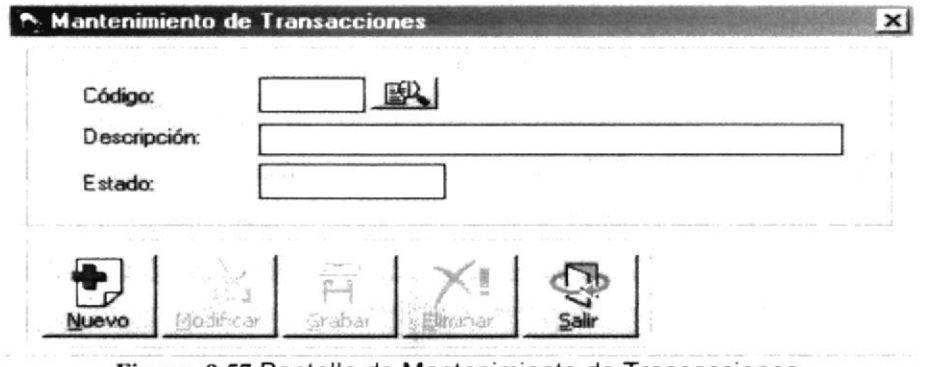

Figura. 9.57. Pantalla de Mantenimiento de Transacciones.

Una vez en la Pantalla de Transacciones, usted puede realizar tres tipos de operaciones sobre la Transacción:

- 1. Agregar una nueva Transacción
- 2. Modificar o Eliminar una Transacción existente.

#### 9.5.2.1. AGREGAR UNA NUEVA TRANSACCIÓN

- 1. De un click sobre el botón
	-
- 2. Ingrese la información de la nueva transacción.

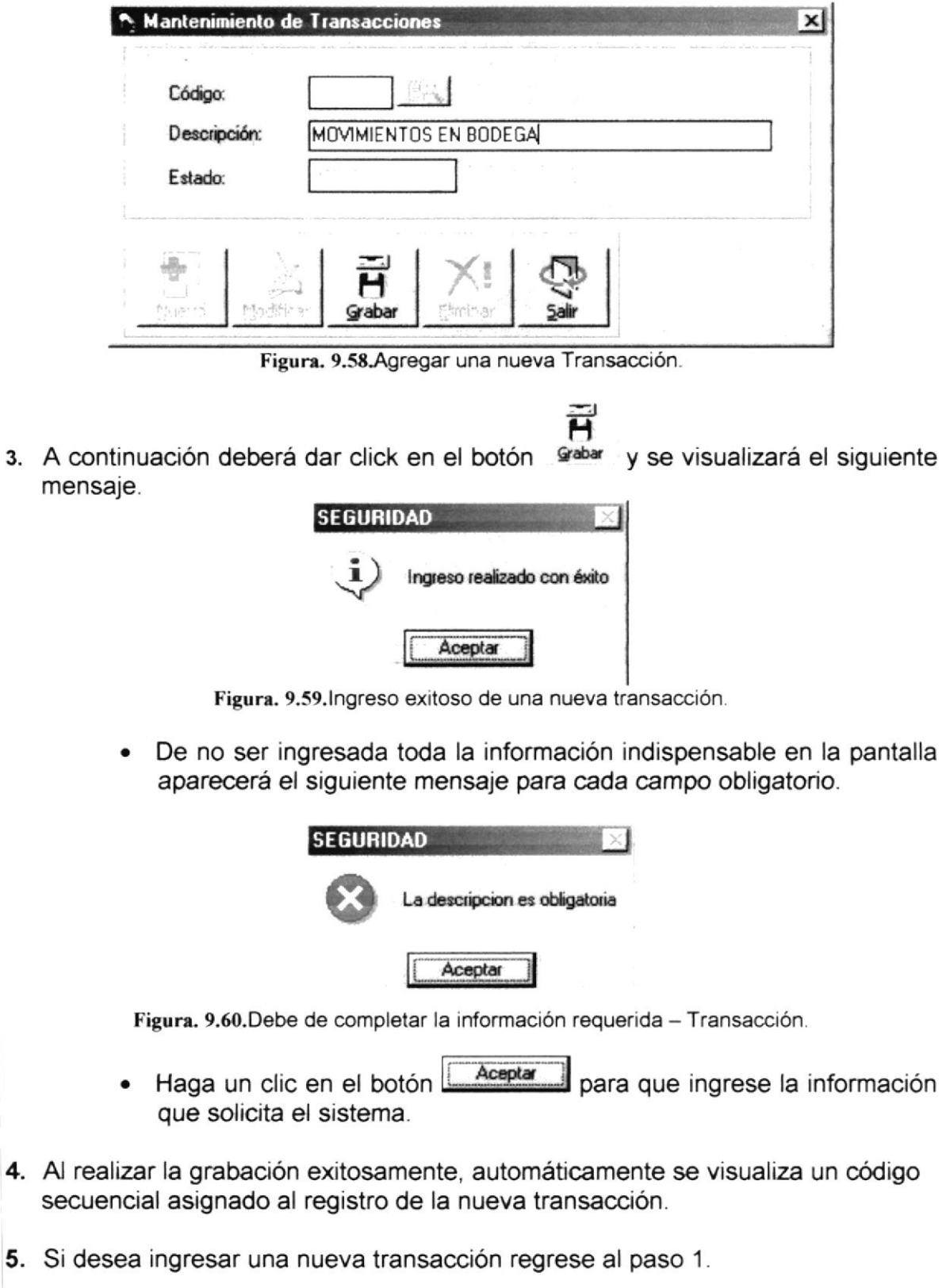

#### $9.5.2.2.$ MODIFICAR O ELIMINAR UNA TRANSACCIÓN EXISTENTE

1. Pulse el botón  $\mathbb{B}$  que se encuentra junto a la caja de texto del código de la transacción para seleccionarla.

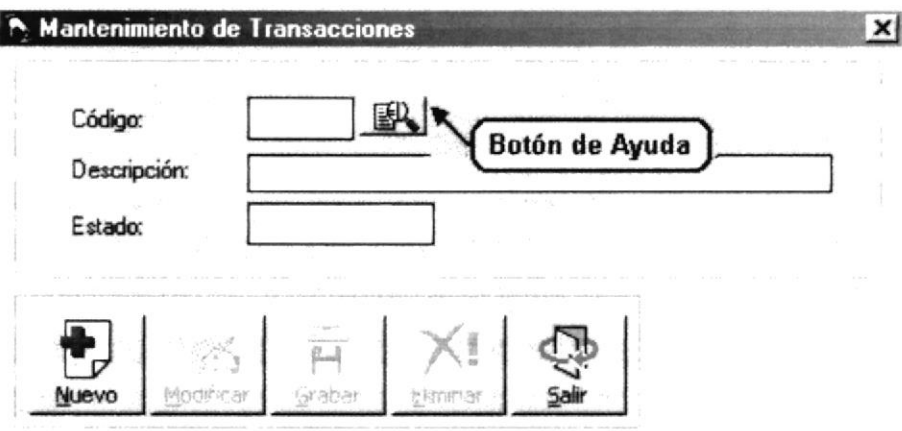

Figura. 9.61. Botón de ayuda de una Transacción.

2. Al abrirse la ventana de ayuda aparecerán los nombres de todas las transacciones ascendentemente por código.

| Código | Descripción                                      |       |
|--------|--------------------------------------------------|-------|
|        | POR VENTA DE PRODUCTOS TERMINADOS                |       |
|        | POR COBRO DE VALORES FACTURADOS                  |       |
|        | MOVIMIENTOS EN BODEGA                            |       |
|        | POR COMPRAS A CREDITO O SRI                      |       |
| 5      | MOVIMIENTOS DE CXP                               |       |
| 6      | CANCELACION DE DEUDAS PENDIENTES                 |       |
|        | POR REQUISICION DE MATERIALES PARA LA PRODUCCION |       |
| 8      | COMPRA DE MATERIALES O MATERIA PRIMA             |       |
| 9      | DEVOLUCION DE MATERIALES O MATERIA PRIMA         |       |
| 10     | POR ENTREGA DE MATERIALES O MATERIA PRIMA        |       |
|        | TERMINACION DE TRABAJO                           |       |
|        | COTIZACION DE PRODUCTOS                          | might |
|        | POR ORDENES DE COMPRA                            | 인의 다  |

Figura. 9.62. Consulta de transacciones existentes.

- 3. Una vez que se haya decidido por una Transacción, podrá seleccionarla haciendo clic sobre cualquier parte de la información deseada o dando clic en el botón **Aceptar** .<br>4. y se visualizarán los datos de la Transacción.
	- Para llevar a cabo la modificación o eliminación de una Transacción es necesario que usted realice una consulta de la misma.

#### Manual de Usuario

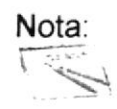

La pantalla de consulta desaparecerá por dos motivos:

- Hacer clic sobre la información deseada.
- Hacer clic en el botón **Cancelar**  $o$  en el botón  $\times$
- 4. Una vez activados los campos de la Transacción en la pantalla usted podrá modificar o eliminar el registro.
- 5. Si usted decide modificar los campos, debe dar clic en el botón Modif para poder llevar a cabo dicha operación.
- 6. Cuando haya realizado los cambios, debe dar clic en el botón grabar para que la información se actualice en el determinado registro y aparecerá el siguiente mensaje.

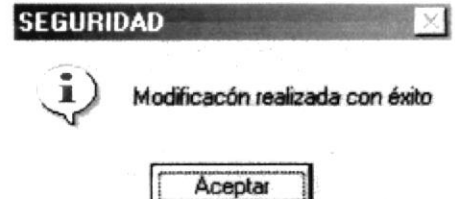

Figura. 9.63. Modificación exitosa de una Transacción.

De no ser ingresada toda la información indispensable en la pantalla aparecerá el siguiente mensaje para cada campo obligatorio.

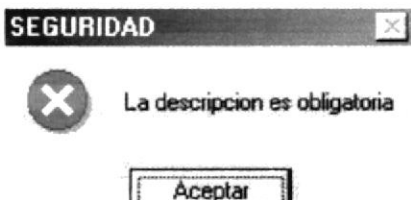

Figura. 9.64. Debe de completar la información requerida - Transacción.

- Aceptar · Haga un clic en el botón para que ingrese la información que solicita el sistema.
- 7. Si se decide eliminar una Transacción, debe dar clic en el botón
- 8. Si usted decide eliminar y todos los requisitos previos son correctos, aparecerá el siguiente mensaje.

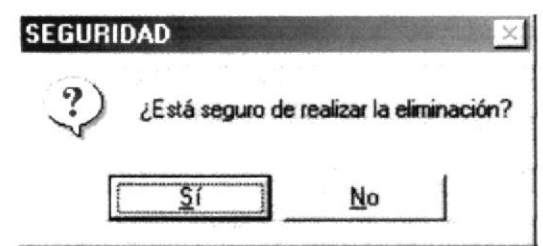

Figura. 9.65. Confirmar si está seguro de realizar la eliminación - Transacción.

- No la información no se grabará en • Si usted hace clic sobre el Sistema de Seguridad.
- Sí Si usted hace clic sobre aparecerá el siguiente mensaje.

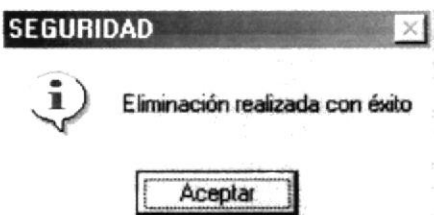

Figura. 9.66. Información eliminada con Éxito - Transacción.

Nota:

- El sistema al eliminar una transacción lo hace cambiando su estado de activo a inactivo.
- Si usted desea reactivar una transacción que está eliminada, tendrá que comunicarle al administrador del sistema; para que en la base de datos tan solo cambie el estado de inactivo a activo.
- 9. Después de realizar una modificación o eliminación se limpiará la pantalla.
- 10. Si desea cancelar cualquier operación de ingreso, modificación o eliminación

que esté realizando, tan solo deberá hacer clic en el botón una sola vez y además automáticamente limpiará la pantalla.

11. Si desea realizar otra modificación o eliminación de una Transacción regrese al paso 1.

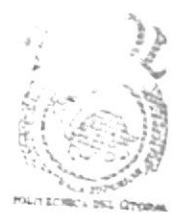

**BIBLIOTECA** CAMPUS PEÑAS

#### 9.6. IMPUESTOS

#### 9.6.1. OBJETIVO

Esta opción del menú Mantenimiento permite que nuevos Impuestos de una empresa determinada sean ingresados, modificados o eliminados.

#### 9.6.2. ABRIR PANTALLA DE IMPUESTOS

Para ejecutar la opción del mantenimiento de Impuestos, usted puede realizarlo de la siguiente manera:

- 1. Haciendo un clic, escoja en el Menú Principal la opción <Mantenimientos>, inmediatamente se desplazarán en forma vertical y hacia abajo las opciones que el mismo contiene.
- 2. Seleccione la opción <Impuestos>.

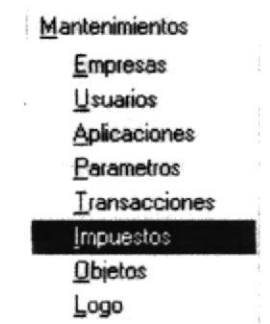

Figura. 9.67. Seleccionar el Mantenimiento Impuestos.

3. Habiendo ejecutado el paso 1 y 2 se visualizará la pantalla de Impuestos.

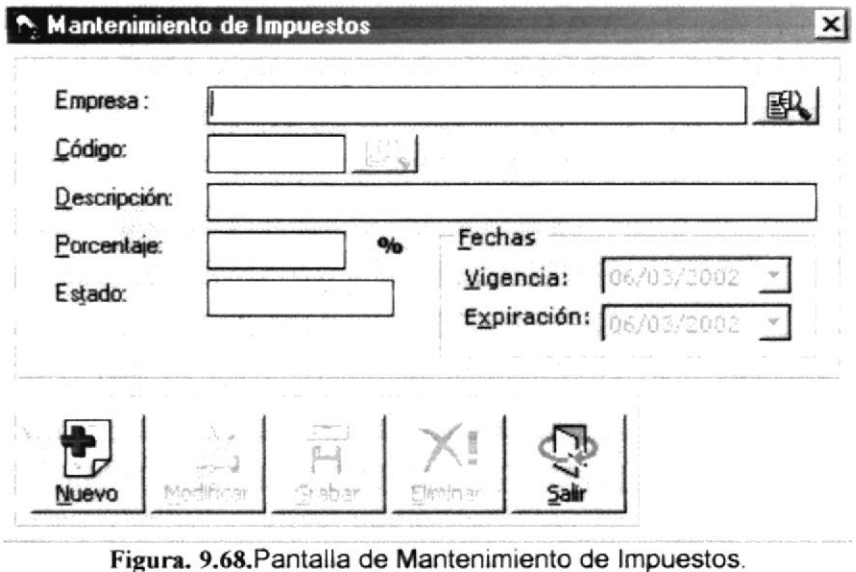

Una vez en la Pantalla de Impuestos, usted puede realizar tres tipos de operaciones sobre el Mantenimiento de Impuestos:

- 1. Agregar una nuevo Impuesto a una determinada Empresa.
- 2. Modificar o Eliminar un Impuesto existente.

#### 9.6.2.1. AGREGAR UN NUEVO IMPUESTO

- 1. De un click sobre el botón
- 2. Ingrese la información de el nuevo Impuesto.

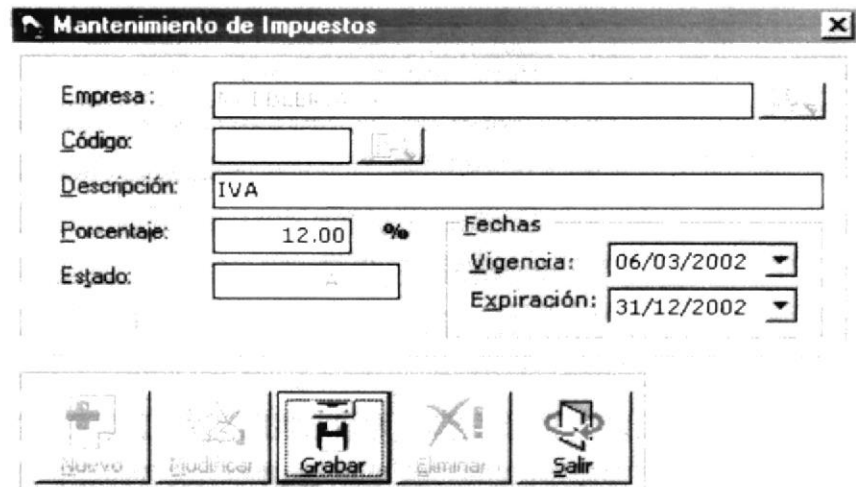

Figura. 9.69.Agregar un nuevo Impuesto.

H 3. A continuación deberá dar click en el botón srabar y se visualizará el siguiente mensaje.

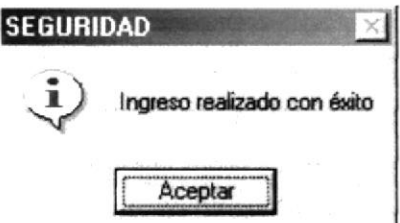

Figura. 9.70. Ingreso exitoso de un nuevo impuesto.

De no ser ingresada toda la información indispensable en la pantalla aparecerá el siguiente mensaje para cada campo obligatorio.

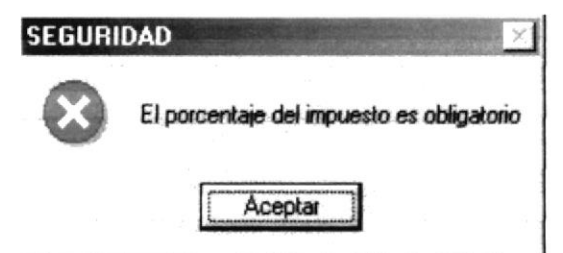

Figura. 9.71. Debe de completar la información requerida - Impuesto.

- Aceptar para que ingrese la información · Haga un clic en el botón que solicita el sistema.
- 4. Al realizar la grabación exitosamente, automáticamente se visualiza un código secuencial asignado al registro del nuevo impuesto.
- 5. Si desea ingresar un nuevo usuario regrese al paso 1.

#### $9.6.2.2.$ MODIFICAR O ELIMINAR UN IMPUESTO EXISTENTE

1. Pulse el botón  $\mathbb{B}$  que se encuentra junto a la caja de texto del código de la empresa para seleccionarla.

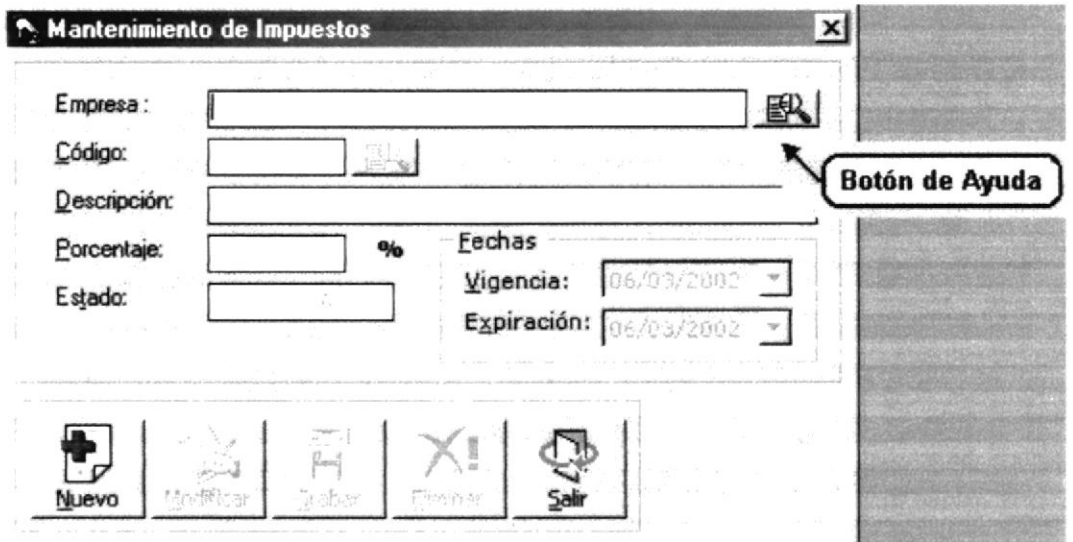

Figura. 9.72. Botón de ayuda de para escoger una Empresa.

2. Al abrirse la ventana de ayuda de Empresas aparecerán los nombres de las mismas ascendentemente por código.

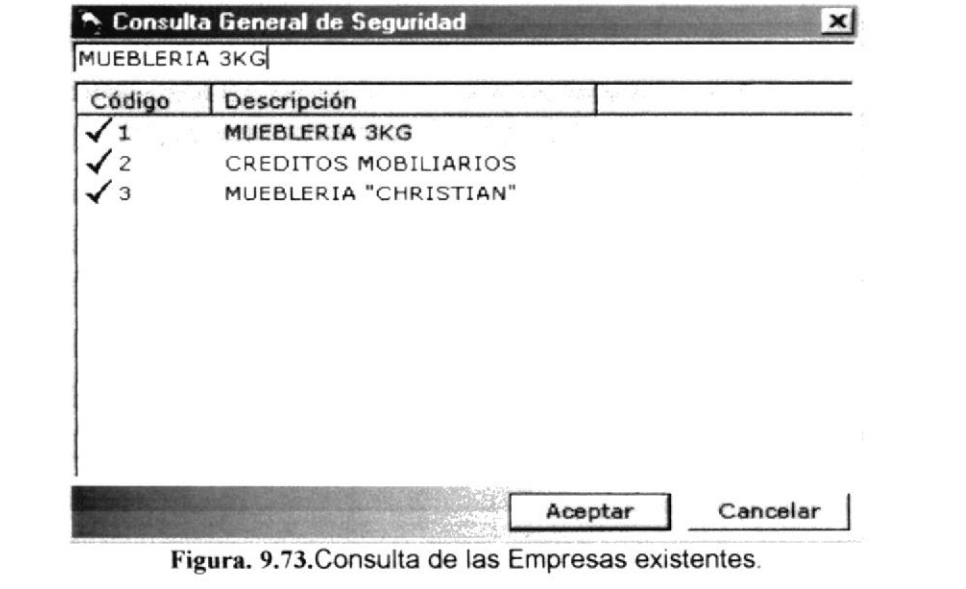

BIBLIC FCL **CAMPUS** PENIC

3. Una vez que se haya decidido por una Empresa, podrá seleccionarla haciendo clic sobre cualquier parte de la información deseada o dando clic en el botón Aceptar J, y automáticamente aparecerá el nombre de la Empresa.

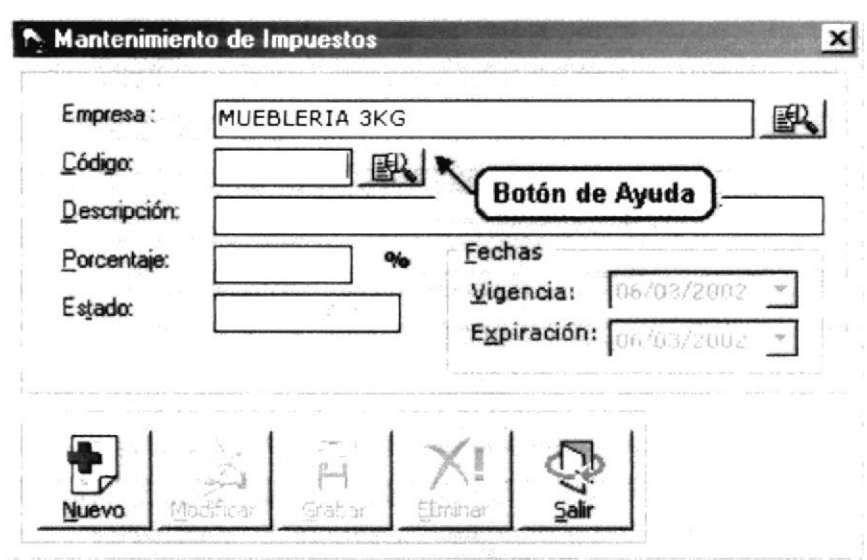

Figura. 9.74. Botón de ayuda de para escoger un Impuesto.

4. Al abrirse la ventana de ayuda de Impuestos aparecerán los nombres de los mismos ascendentemente por código (Dependiendo de la empresa).

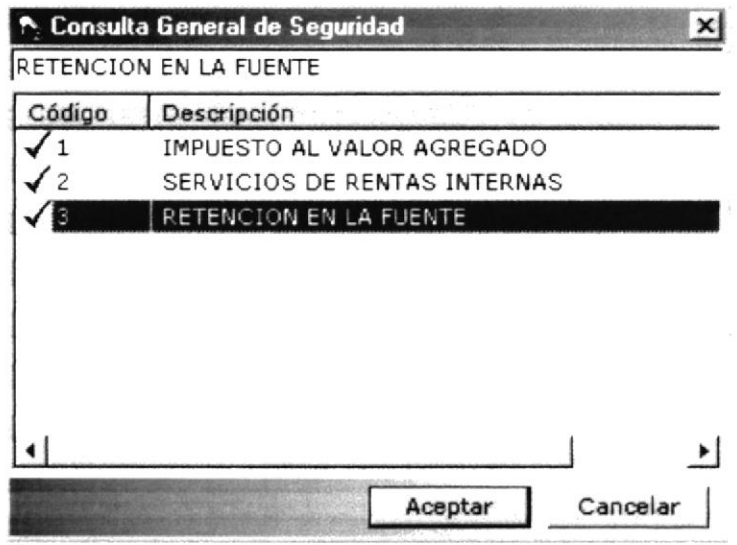

Figura. 9.75. Consulta de los Impuestos existentes.

- 5. Una vez que se haya decidido por un Impuesto, podrá seleccionarlo haciendo clic sobre cualquier parte de la información deseada o dando clic en el botón Aceptar y automáticamente aparecerá los datos del Impuesto seleccionado.
	- Para llevar a cabo la modificación o eliminación de un Impuesto es necesario que usted realice una consulta de la misma.

La pantalla de consulta desaparecerá por dos motivos: Nota: Hacer clic sobre la información deseada. Cancelar<sup>1</sup> Hacer clic en el botón  $o$  en el botón  $\bm{x}$ 

- 6. Una vez activados los campos del Impuesto en la pantalla usted podrá modificar o eliminar el registro.
- 7. Si usted decide modificar los campos, debe dar clic en el botón Modificar para poder llevar a cabo dicha operación.
- 8. Cuando haya realizado los cambios, debe dar clic en el botón sabar para que la información se actualice en el determinado registro y aparecerá el siguiente mensaje.

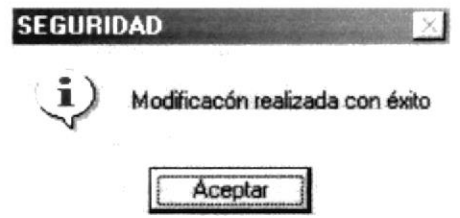

Figura. 9.76. Modificación exitosa de un Impuesto.

De no ser ingresada toda la información indispensable en la pantalla aparecerá el siguiente mensaje para cada campo obligatorio.

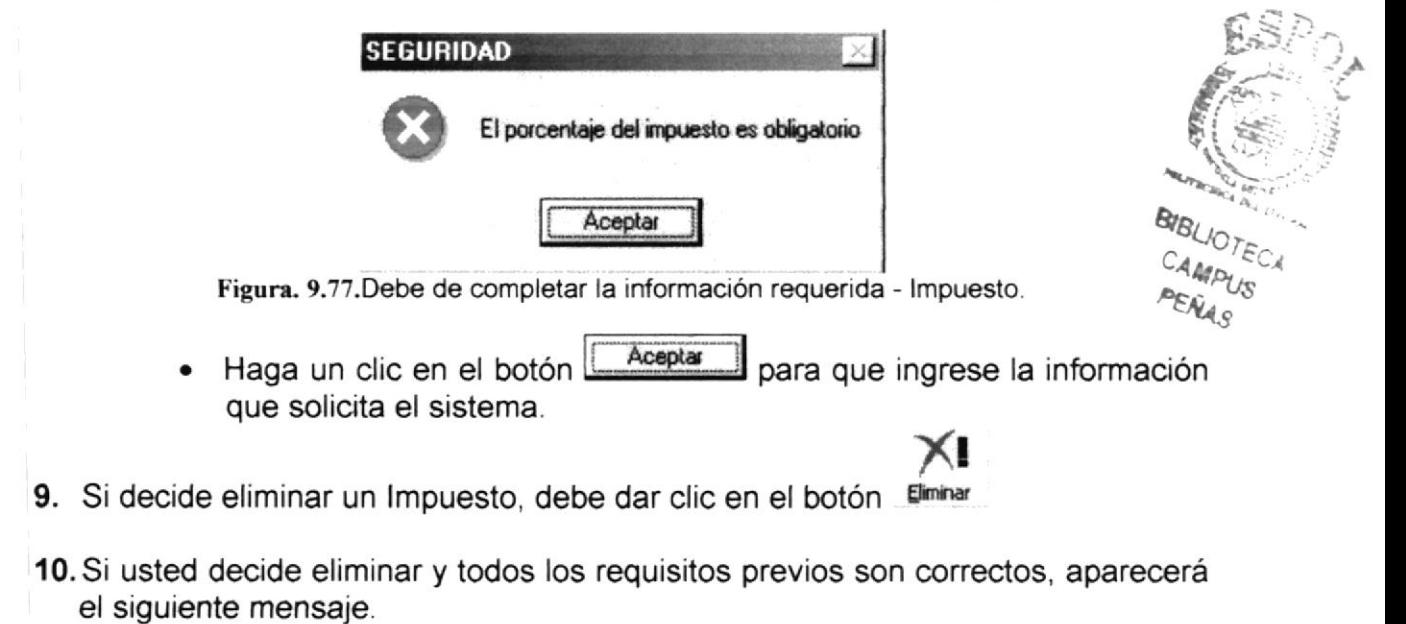

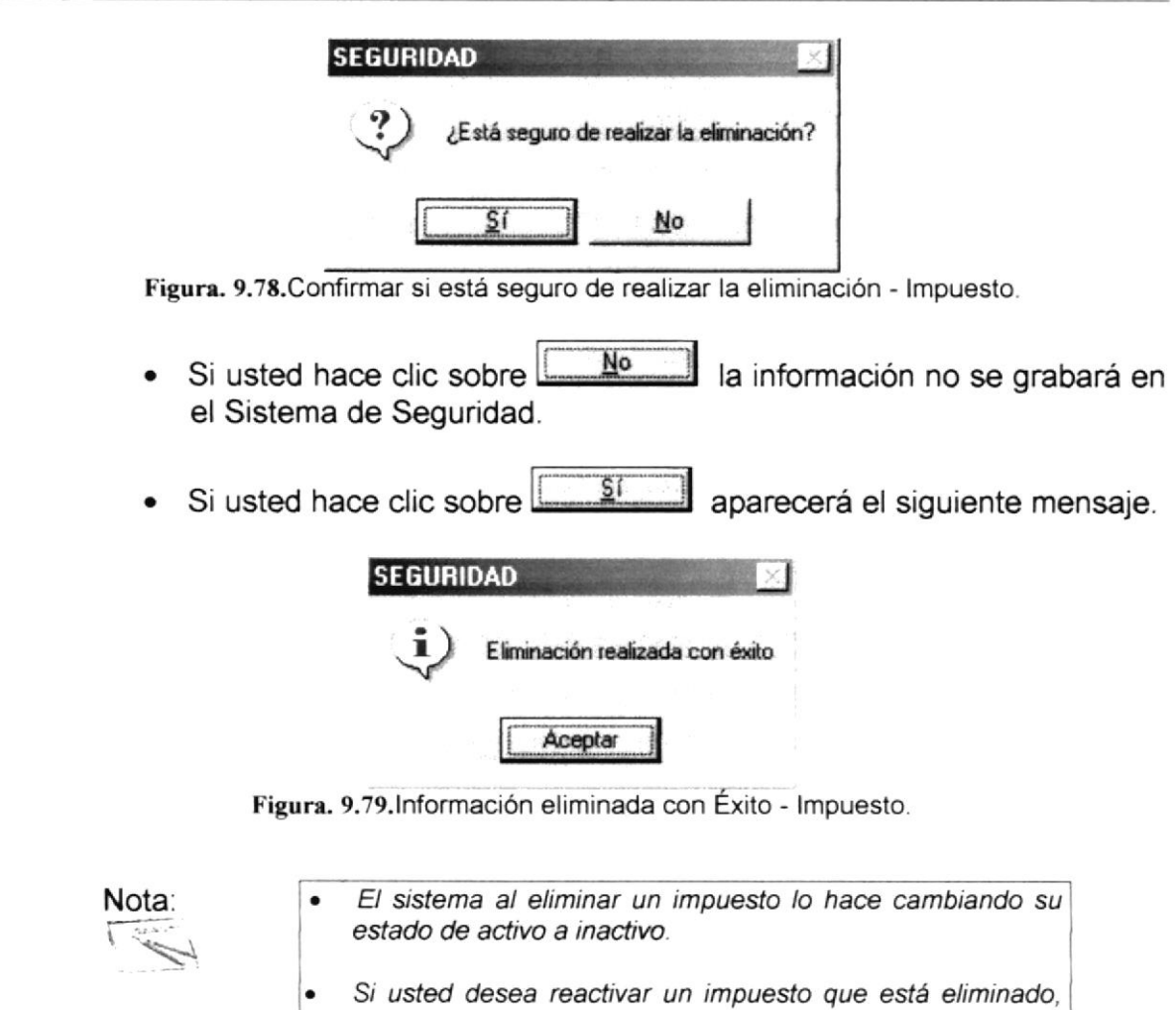

- tendrá que comunicarle al administrador del sistema; para que en la base de datos tan solo cambie el estado de inactivo a activo.
- 11. Después de realizar una modificación o eliminación se limpiará la pantalla.
- 12. Si desea cancelar cualquier operación de ingreso, modificación o eliminación

Salir que esté realizando, tan solo deberá hacer clic en el botón <sup>salir</sup> una sola vez y además automáticamente limpiará la pantalla

13. Si desea realizar otra modificación o eliminación de un determinado Impuesto regrese al paso 1.

## 9.7. OBJETOS

#### 9.7.1. OBJETIVO

Esta opción del menú Mantenimiento permite que diferentes objetos sean ingresados, modificados o eliminados.

#### 9.7.2. ABRIR PANTALLA DE OBJETOS

Para ejecutar la opción del mantenimiento de objetos, usted puede realizarlo de la siguiente manera:

- 1. Haciendo un clic, escoja en el Menú Principal la opción <Mantenimientos>, inmediatamente se desplazarán en forma vertical y hacia abajo las opciones que el mismo contiene.
- 2. Seleccione la opción <Objetos>.

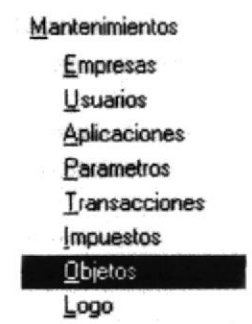

Figura. 9.80. Seleccionar el Mantenimiento de Objetos.

3. Habiendo ejecutado el paso 1 y 2 se visualizará la pantalla de Objetos.

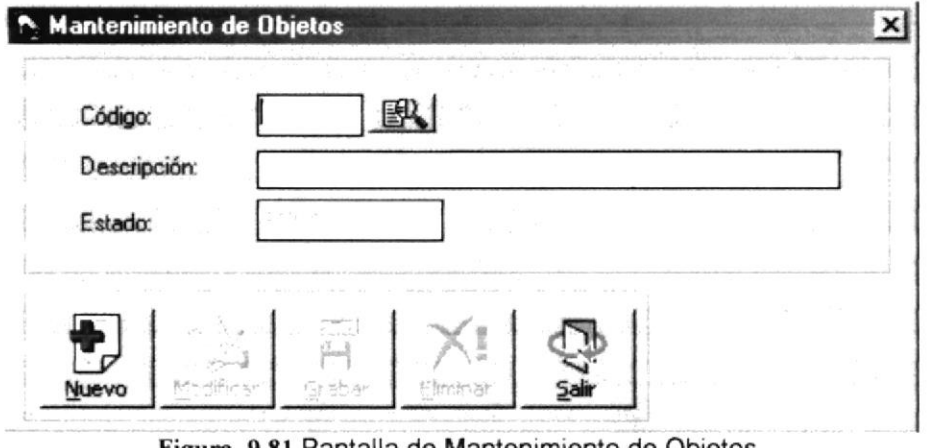

Figura. 9.81. Pantalla de Mantenimiento de Objetos.

Una vez en la Pantalla de Objetos, usted puede realizar tres tipos de operaciones sobre el Objeto:

- 1. Agregar un nuevo Objeto
- 2. Modificar o Eliminar un Objeto existente.

 $\frac{1}{2}$  .  $C_{\alpha}$ TE.

#### 9.7.2.1. AGREGAR UN NUEVO OBJETO

- 1. De un click sobre el botón
- 2. Ingrese la información del nuevo objeto.

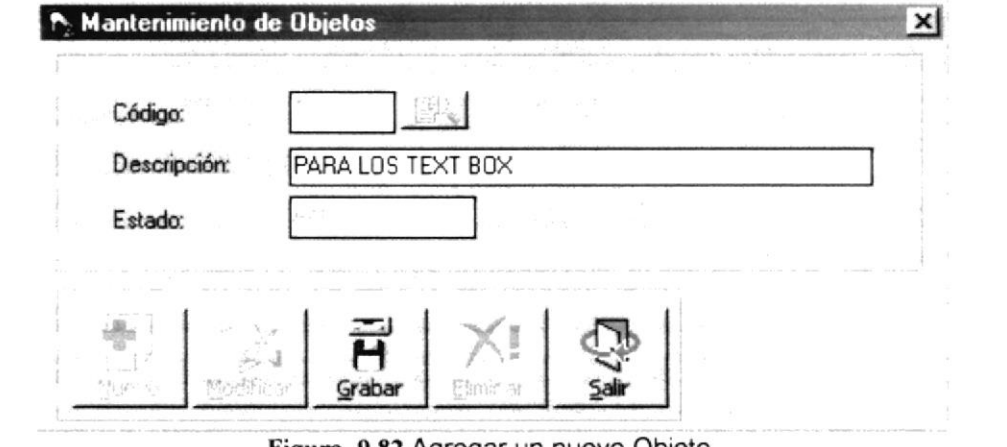

Figura. 9.82. Agregar un nuevo Objeto.

3. A continuación deberá dar click en el botón Grabar y se visualizará el siguiente mensaje.

H

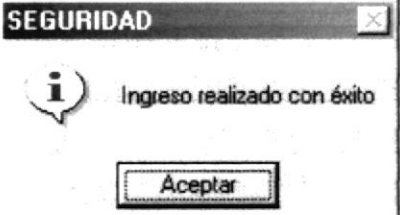

Figura. 9.83. Ingreso exitoso de un nuevo objeto.

De no ser ingresada toda la información indispensable en la pantalla aparecerá el siguiente mensaje para cada campo obligatorio.

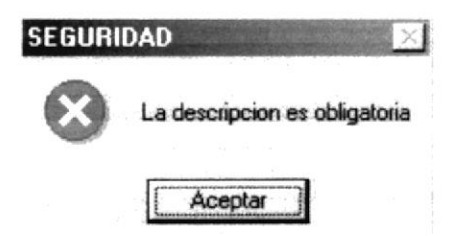

Figura. 9.84. Debe de completar la información requerida - Objeto.

- Aceptar para que ingrese la información · Haga un clic en el botón que solicita el sistema.
- 4. Al realizar la grabación exitosamente, automáticamente se visualiza un código secuencial asignado al registro del nuevo objeto.
- 5. Si desea ingresar una nueva transacción regrese al paso 1.

#### $9.7.2.2.$ **MODIFICAR O ELIMINAR UN OBJETO EXISTENTE**

1. Pulse el botón **se encuentra** junto a la caja de texto del código del objeto para seleccionarlo.

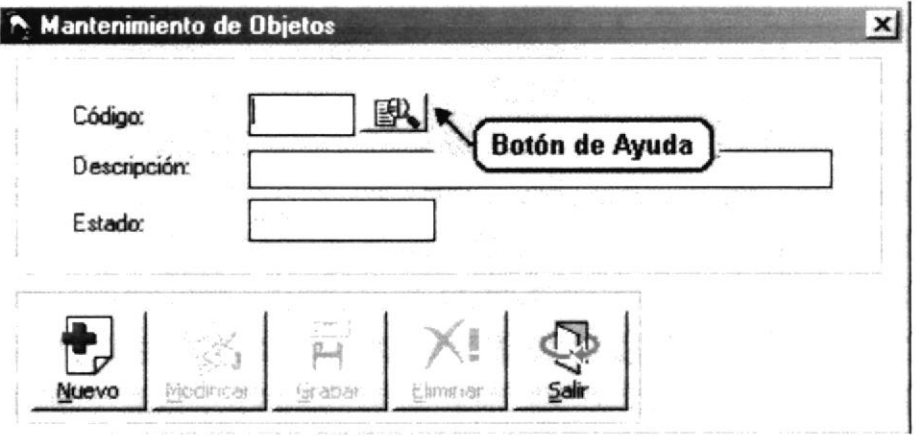

Figura. 9.85. Botón de ayuda de un Objeto.

2. Al abrirse la ventana de ayuda aparecerán los nombres de todos los objetos ascendentemente por código.

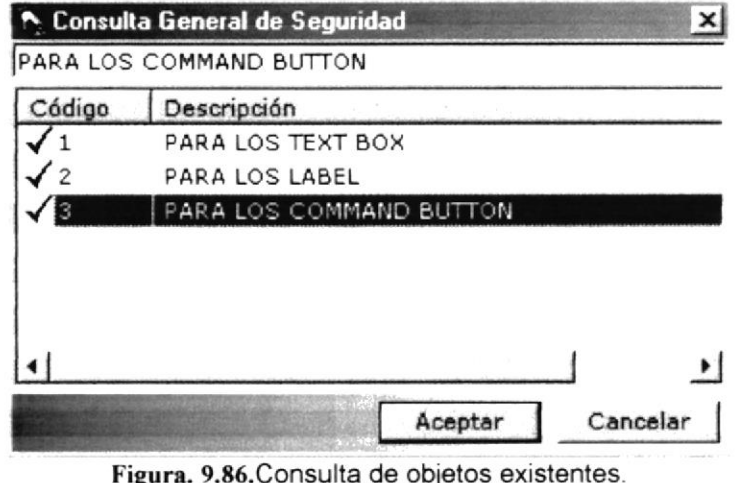

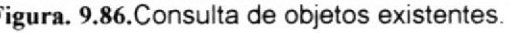

- 3. Una vez que se haya decidido por un Objeto, podrá seleccionarlo haciendo clicos sobre cualquier parte de la información deseada o dando clic en el botón assenta  $F \subseteq P_{1,2,1}$ Aceptar y se visualizarán los datos del Objeto.
	- · Para llevar a cabo la modificación o eliminación de un Objeto es necesario que usted realice una consulta de la misma.

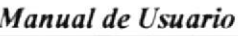

Nota:

La pantalla de consulta desaparecerá por dos motivos:

- Hacer clic sobre la información deseada.
- Hacer clic en el botón Cancelar  $o$  en el botón  $\mathbf x$
- 4. Una vez activados los campos del Objeto en la pantalla usted podrá modificar o eliminar el registro.
- 5. Si usted decide modificar los campos, debe dar clic en el botón Modifical para poder llevar a cabo dicha operación.
- 6. Cuando hava realizado los cambios, debe dar clic en el botón sidemo para que la información se actualice en el determinado registro y aparecerá el siguiente mensaie.

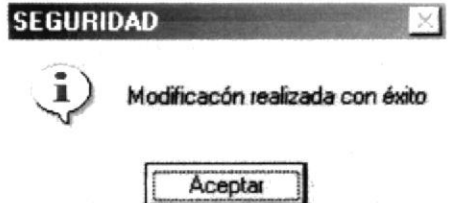

Figura. 9.87. Modificación exitosa de un Objeto.

De no ser ingresada toda la información indispensable en la pantalla aparecerá el siguiente mensaje para cada campo obligatorio.

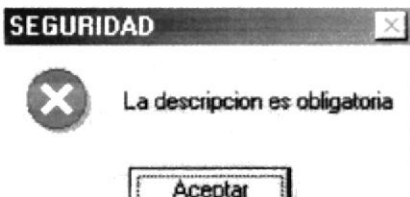

Figura. 9.88. Debe de completar la información requerida - Objeto.

- Aceptar para que ingrese la información · Haga un clic en el botón que solicita el sistema.
- 7. Si se decide eliminar un Objeto, debe dar clic en el botón Eliminar
- 8. Si usted decide eliminar y todos los requisitos previos son correctos, aparecerá el siguiente mensaje.

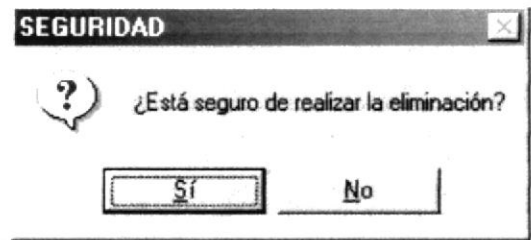

Figura. 9.89. Confirmar si está seguro de realizar la eliminación - Objeto.

- No la información no se grabará en • Si usted hace clic sobre el Sistema de Seguridad.
- Si usted hace clic sobre  $\frac{\mathsf{S}^1}{\mathsf{S}^2}$  aparecerá el siguiente mensaje.

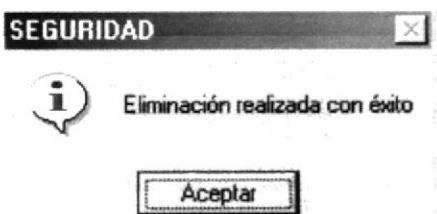

Figura. 9.90, Información eliminada con Éxito - Objeto.

Nota:  $\left($ 

- El sistema al eliminar un objeto lo hace cambiando su estado de activo a inactivo.
- Si usted desea reactivar un objeto que está eliminada, tendrá que comunicarle al administrador del sistema; para que en la base de datos tan solo cambie el estado de inactivo a activo.
- 9. Después de realizar una modificación o eliminación se limpiará la pantalla.
- 10. Si desea cancelar cualquier operación de ingreso, modificación o eliminación<br>eliminación

que esté realizando, tan solo deberá hacer clic en el botón 5<sup>sair</sup> una sola vez y además automáticamente limpiará la pantalla.

11. Si desea otra modificación o eliminación de un Objeto regrese al paso 1.

## 9.8. LOGO

### 9.8.1. OBJETIVO

Esta opción del menú Mantenimiento permite que un logo para una determinada empresa sea ingresado o modificado.

## 9.8.2. ABRIR PANTALLA DEL LOGO

Para ejecutar la opción del mantenimiento del Logo, usted puede realizarlo de la siguiente manera:

- 1. Haciendo un clic, escoja en el Menú Principal la opción <Mantenimientos>. inmediatamente se desplazarán en forma vertical y hacia abajo las opciones que el mismo contiene.
- 2. Seleccione la opción <Logo >.

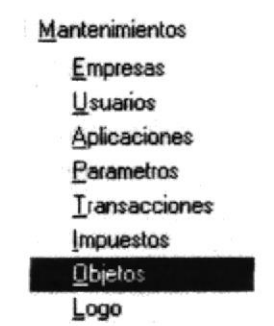

Figura. 9.91.Seleccionar el Mantenimiento del Logo.

3. Habiendo ejecutado el paso 1 y 2 se visualizará la pantalla del Logo.

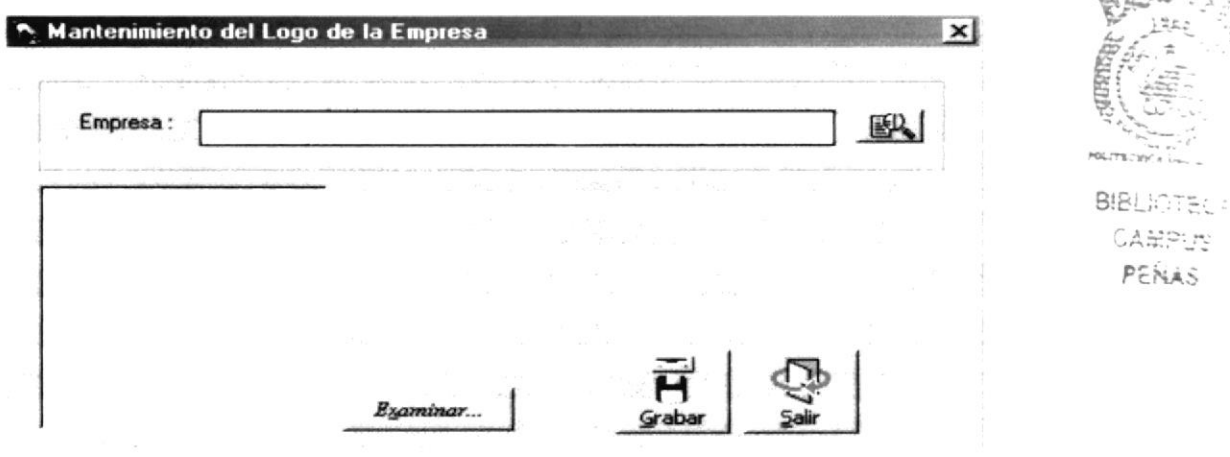

Figura. 9.92. Pantalla de Mantenimiento de Objetos.

Una vez en la Pantalla de Objetos, usted puede realizar dos tipos de operaciones sobre el Logo:

1. Agregar un nuevo Logo para una empresa determinada, o modificarlo si ya existiera.

#### 9.8.2.1. AGREGAR UN NUEVO LOGO O MODIFICARLO

1. Pulse el botón  $\mathbb{B}$  que se encuentra junto a la caja de texto del código de la empresa para seleccionarla.

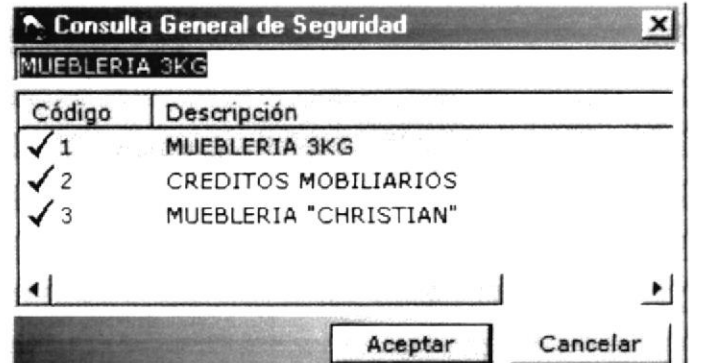

Figura. 9.93. Consulta de empresas existentes.

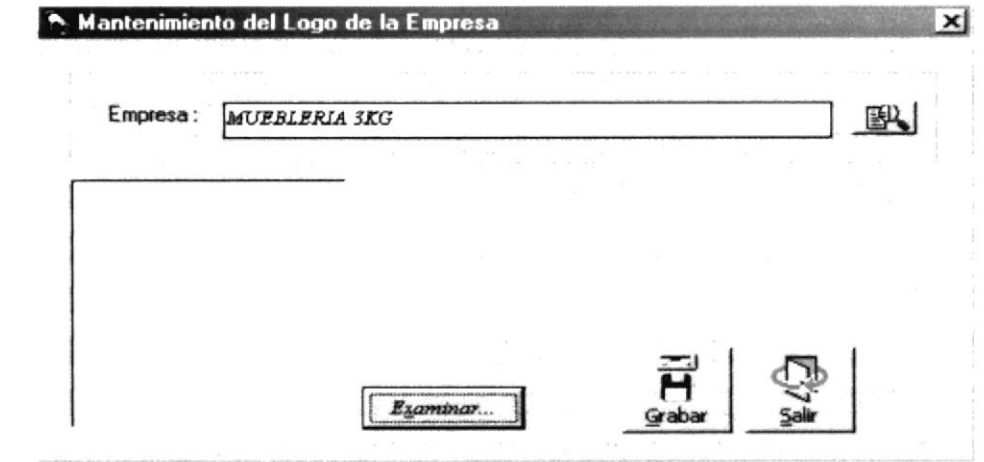

Figura. 9.94.Agregar o modificar un Logo para una Empresa.

2. Una vez seleccionada la empresa, pulse el botón *Examinar...* J para llamar a otra pantalla (Ver Figura 7.95), donde deberá escoger la ruta donde se encuentra el archivo que será el Logo de la empresa escogida.

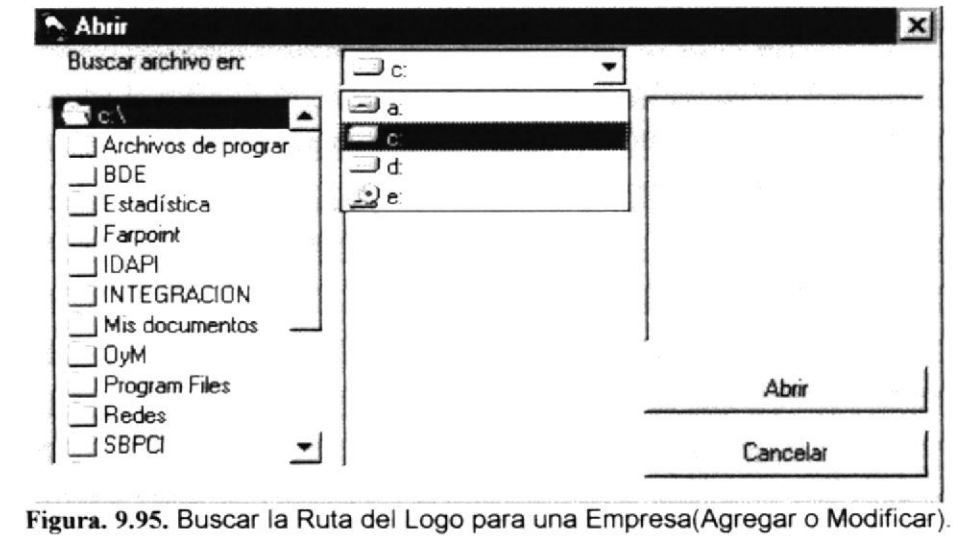

· Pero si anteriormente la empresa ya tenía asignado un Logo, entonces visualizará un mensaje de actualización, porque se está tratando de una modificación.

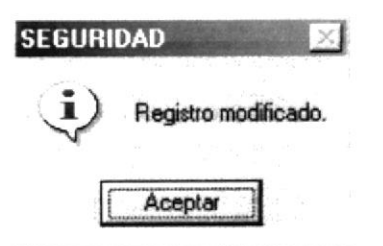

Figura. 9.99. Modificación exitosa de un Logo.

De no ser ingresada toda la información indispensable en la pantalla aparecerá el siguiente mensaje para cada campo obligatorio.

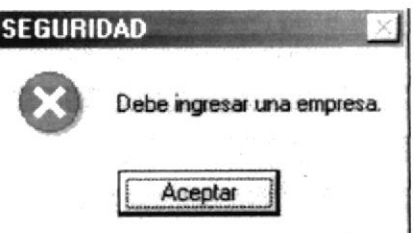

Figura. 9.100. Debe de completar la información requerida - Logo.

- Aceptar para que ingrese la información Haga un clic en el botón que solicita el sistema.
- 5. Si desea ingresar o modificar un Logo para una empresa otra vez, regrese al paso 1.

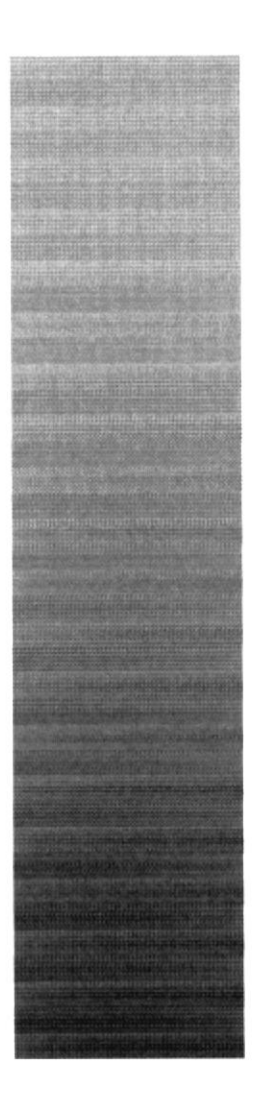

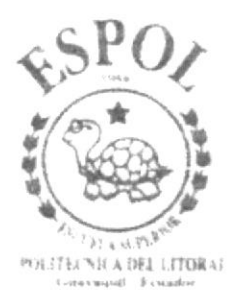

# CAPÍTULO 10.

## **MENÚ SISTEMA**

3. Una vez seleccionado el Logo para la empresa en la ruta especificada (Ver Abrir Figura 7.96), dar click en el botón ; y después aparecerá el Logo junto a la empresa seleccionada (Ver Figura 7.97).

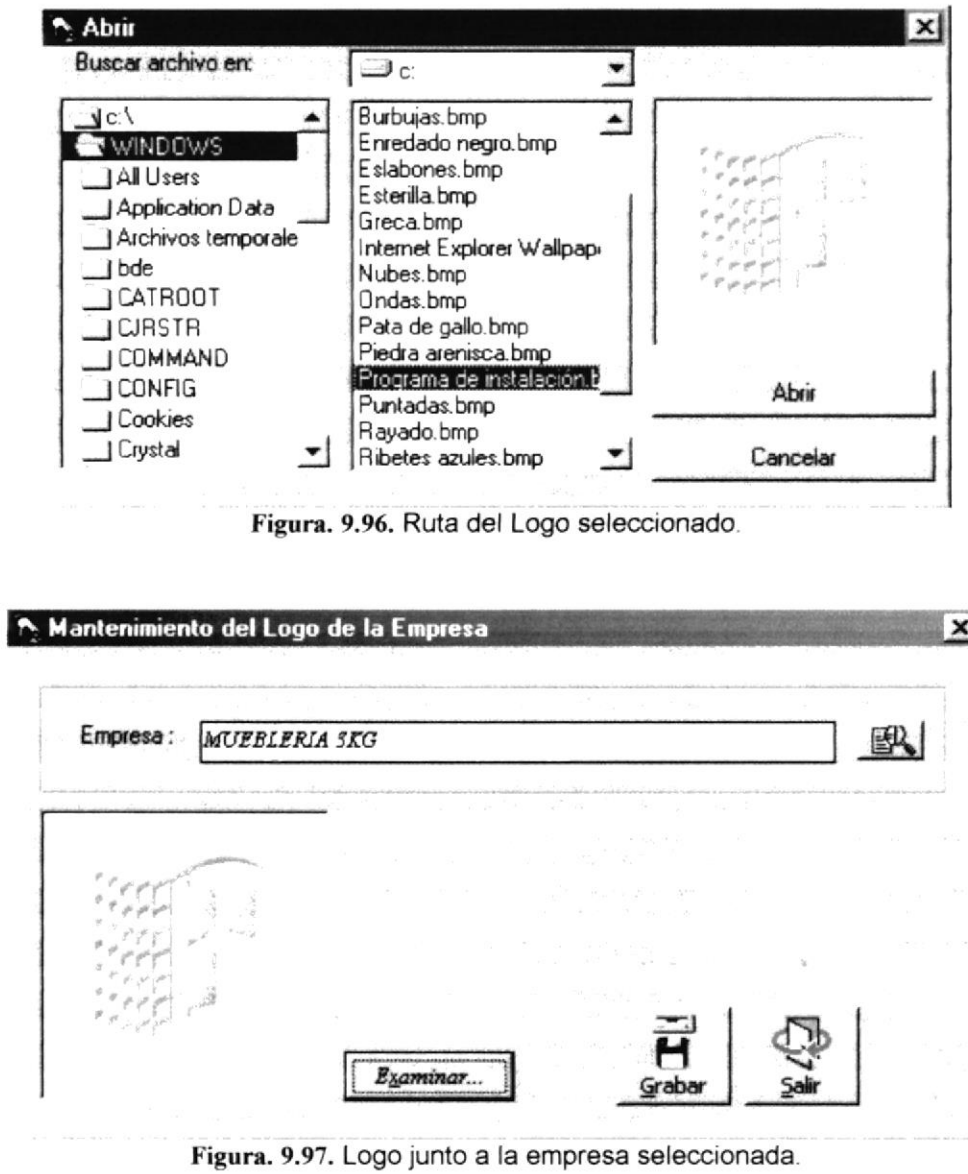

4. A continuación deberá dar click en el botón srabar y si anteriormente la empresa no tenía asignado ningún Logo se visualizará el siguiente mensaje.

H

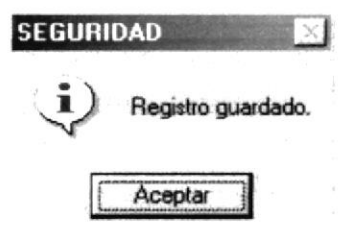

Figura. 9.98. Ingreso exitoso de un nuevo Logo.

#### **MENÚ AYUDA**  $10<sub>1</sub>$

En este menú existen varias opciones generales del sistema.

Sistema Acerca del Sistema de Seguridad... Figura 10.1. Menú Avuda

#### 10.1. ACERCA DEL SISTEMA DE SEGURIDAD

Cuando selecciona la opción Acerca del Sistema de Seguridad... aparecerá la siguiente pantalla:

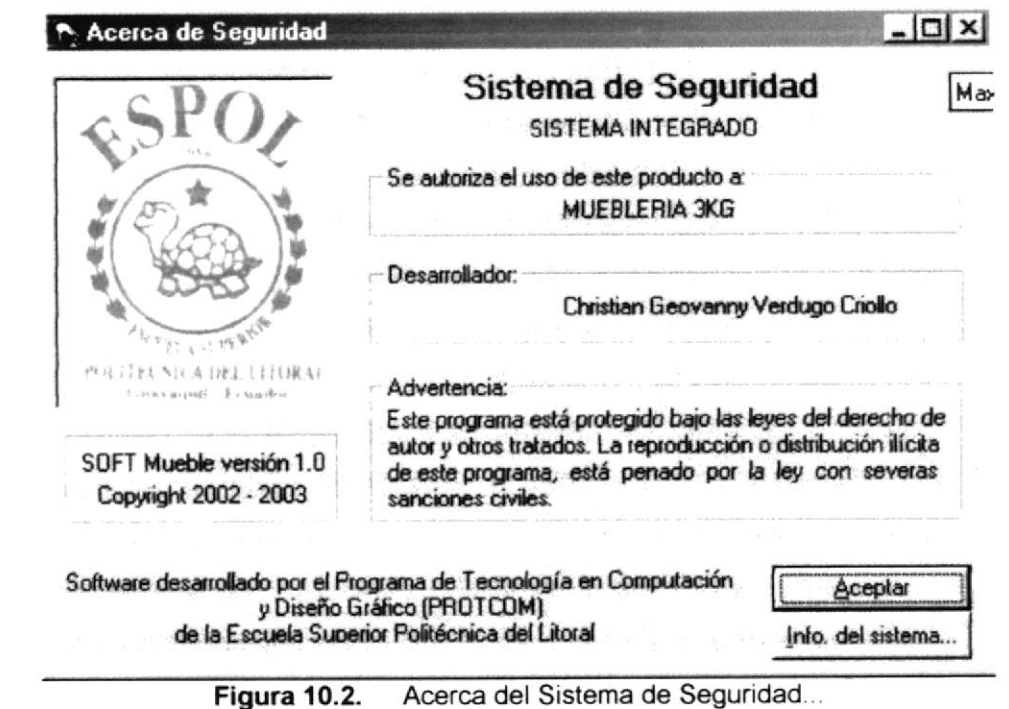

Cuando usted da clic en el botón datos, aparecerá una pantalla con la información del sistema del equipo actual.

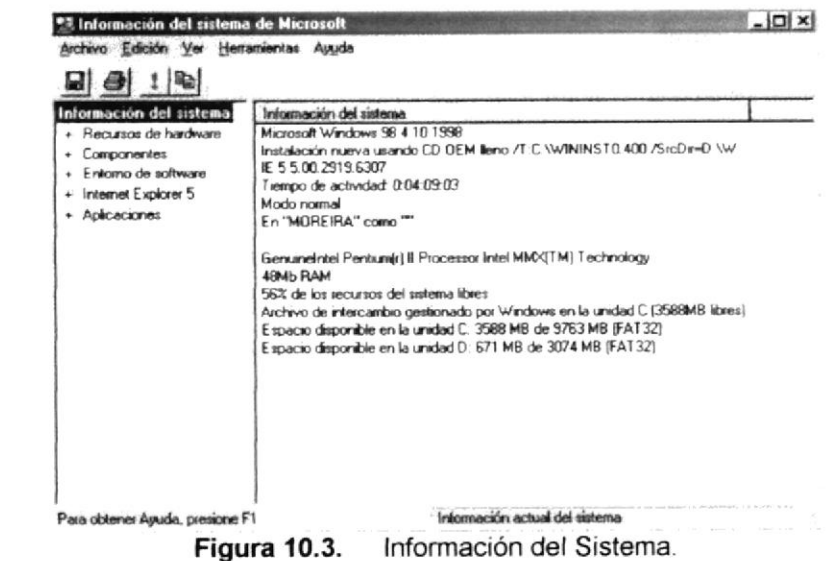